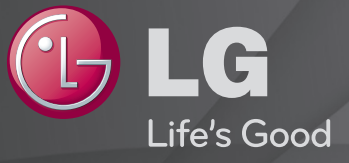

### Käyttöohjeet

Nämä ovat televisioon asennetut 「Käyttöohjeet」.

Käyttöohjeiden sisältöä voidaan muuttaa laadun parantamiseksi ilman ennakkoilmoitusta.

## ❐Ohjelmatietojen näyttäminen

### $Ratas(OK) \Rightarrow Tietoa.$

Näyttää nykyisen ohjelman tiedot ja/tai nykyisen ajan jne.

✎ Kuva saattaa poiketa omasta televisiostasi.

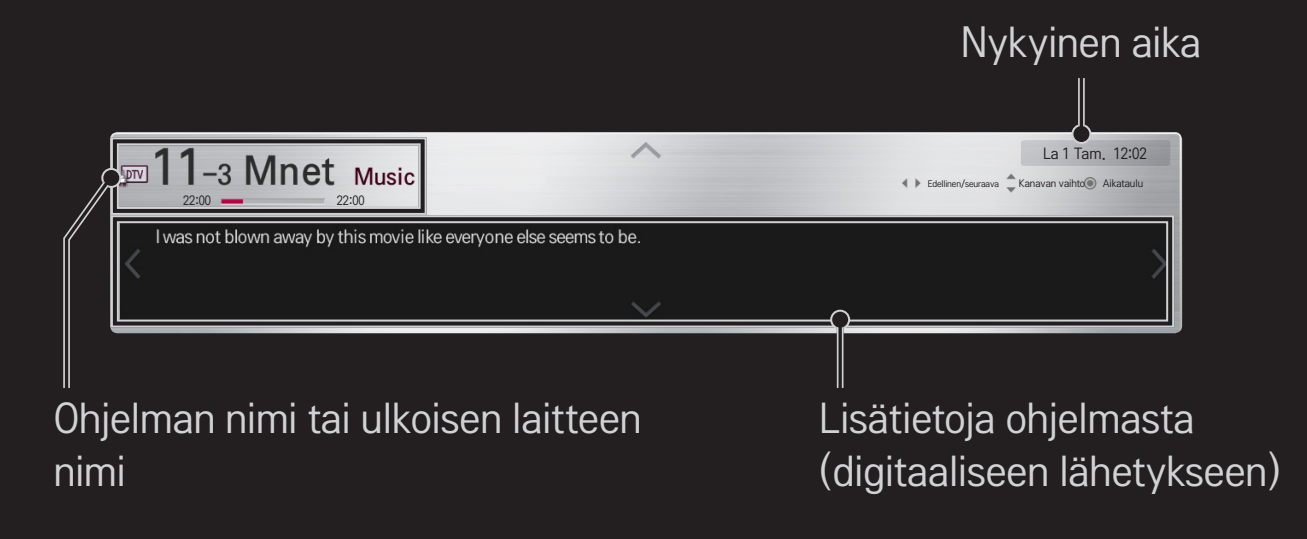

## ❐ Suosikkiohjelmien asettaminen

### HOME ➾ Asetukset ➙ ASENNUS ➙ Ohjelmien käsittely

- 1 Siirry haluamaasi ohjelmaan ja paina Ratas(OK)-painiketta. Ohjelma on valittu.
- 2 Paina Aseta suosikiksi.
- 3 Valitse haluamasi suosikkiohjelma ryhmä.
- 4 Valitse OK. Suosikki on asetettu.

# ❐ Suosikin käyttäminen

### HOME  $\Rightarrow$  Kan. luettelo

Ohjelmaluettelo tulee näkyviin. Valitsee halutun esiasetetun suosikkiohjelman suosikeista A–D.

#### $HOME \Rightarrow Ohjelmaopas$

#### (vain digitaalisessa tilassa)

Tietojen saaminen ohjelmista ja lähetysajoista. Ohjelmatietojen saaminen ja katselun/tallennuksen ajoittaminen.

[Tässä esitetty kuva saattaa poiketa omassa televisiossasi näkyvästä kuvasta.]

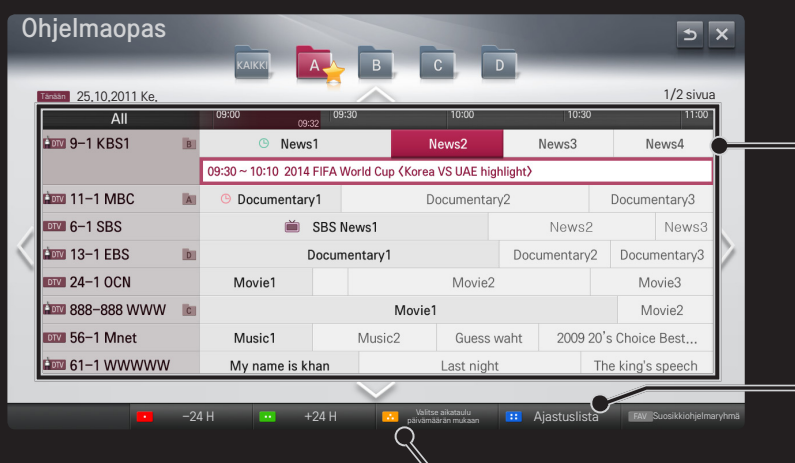

Katsele tai katsele/tallenna haluamasi ohjelma siirtymällä sen kohdalle ja painamalla Ratas(OK)-painiketta.

Muutosten tai poistojen tekeminen katselun  $\alpha$  and  $\alpha$   $\alpha$   $\alpha$   $\beta$   $\beta$   $\beta$   $\beta$   $\beta$   $\gamma$   $\alpha$  aiastuslistan tarkastelun jälkeen.

> Ajastusvarauksen tekeminen valitsemalla päivä/aika/ ohjelma. Toistettavien ajastusvarausten tekeminen.

## ❐ Ohjelmien automaattinen asetus

#### HOME ➾ Asetukset ➙ ASENNUS ➙ Automaattinen haku

Hakee kanavat automaattisesti.

- 1 Valitse maa, jossa televisiota käytetään. Ohjelma-asetukset vaihtelevat valitun maan mukaan.
- 2 Aloita automaattinen haku.
- 3 Valitse tulolähde.
- 4 Määritä automaattinen haku näytön ohjeiden mukaan.
- ✎ Jos tulolähdettä ei ole liitetty oikein, kanavan rekisteröiminen ei ehkä toimi.
- ✎ Automaattinen haku löytää ainoastaan ne kanavat, jotka lähettävät parhaillaan ohjelmaa.
- ✎ Jos Lukitse järjestelmä on käytössä, näyttöön tulee salasanan kyselyikkuna.

### ❌ DTV-kaapeliasetus

Kanavahaun suorittaminen TÄYDELLINEN-asetuksella saattaa kestää kauan. Seuraavat arvot on määritettävä, jos haluat hakea kaikki käytettävissä olevat ohjelmat nopeasti ja oikein. Yleisimmin käytetyt arvot määritetään oletusarvoisesti.

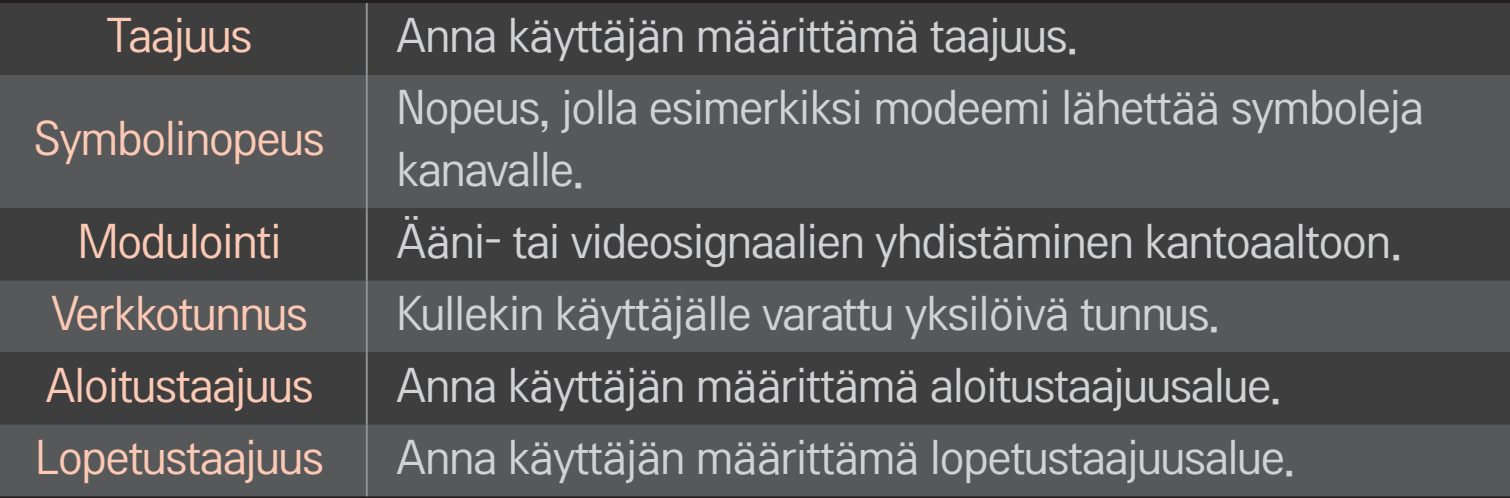

#### ❌ Satelliittiasetus

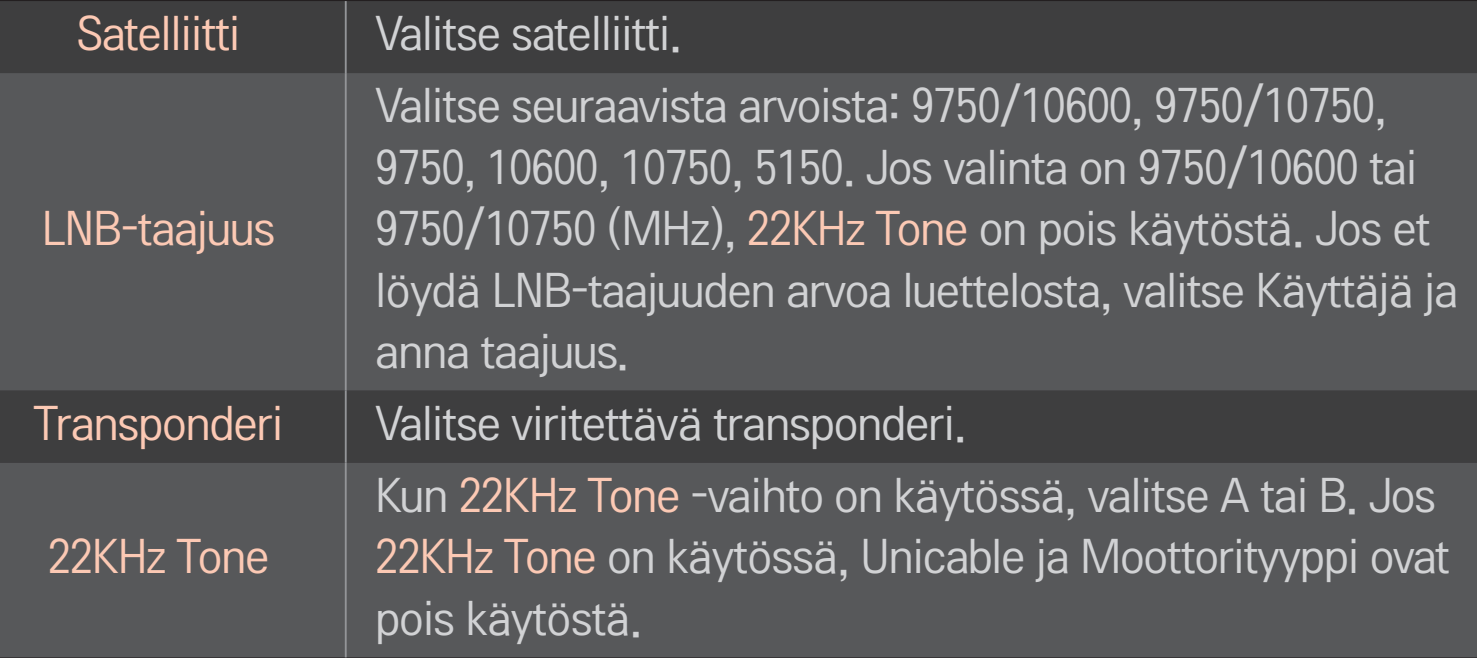

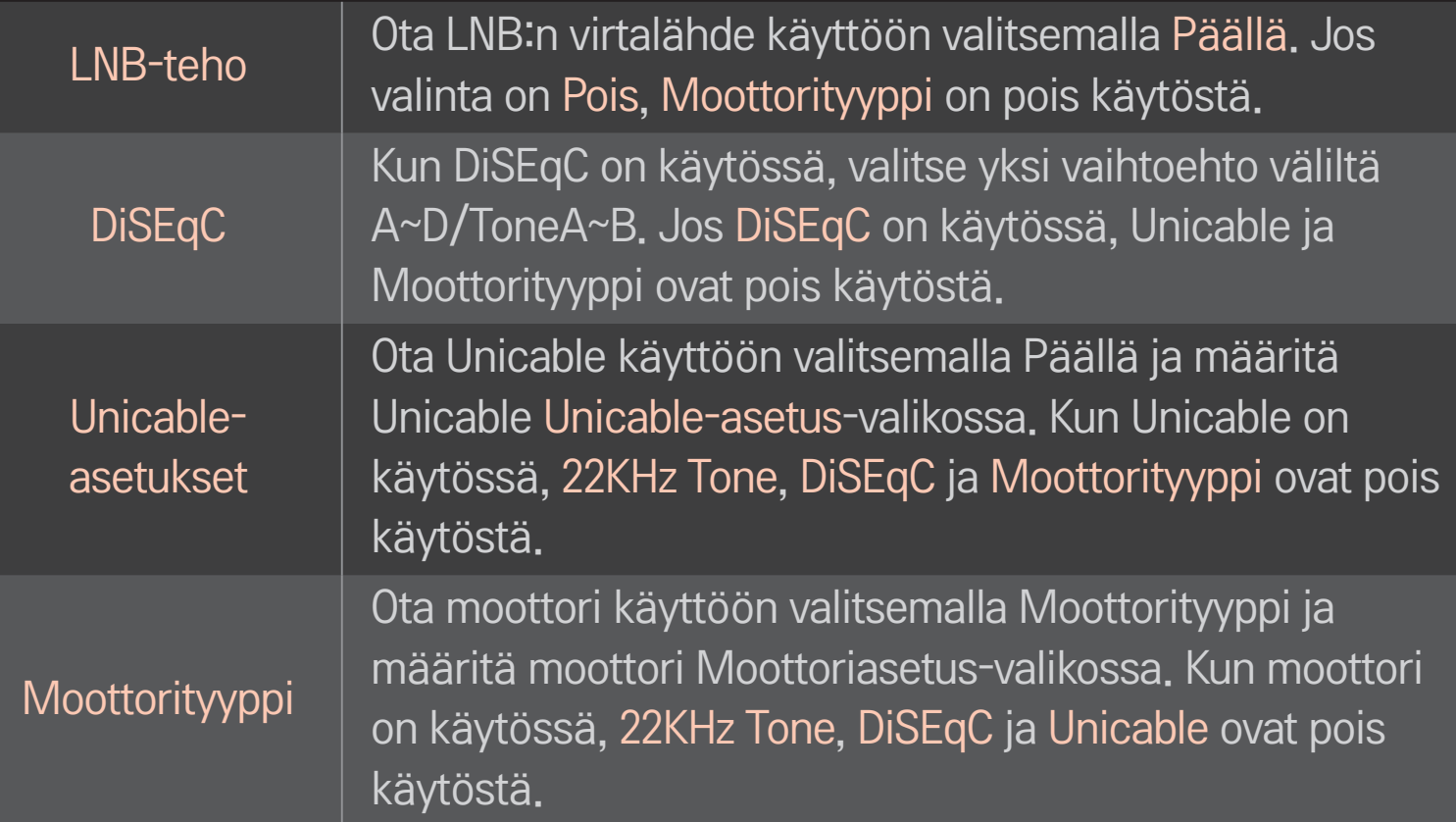

- ✎ Jos Satelliitti-asetuksena on Muut, sinun on lisättävä transponderi Manuaalisella haulla.
- ✎ Jos valintoina ovat 22KHz Tone ja DiSEqc, ne on kytkettävä OSD-näytössä näkyvällä tavalla.
- ✎ Jos Satelliitti poistetaan, kaikki Satelliittiin tallennetut ohjelmat poistetaan.

### ❌ Moottoriasetus

• DiSEqC 1.2: muuta satelliittilautasen asentoa hallitsemalla moottoria.

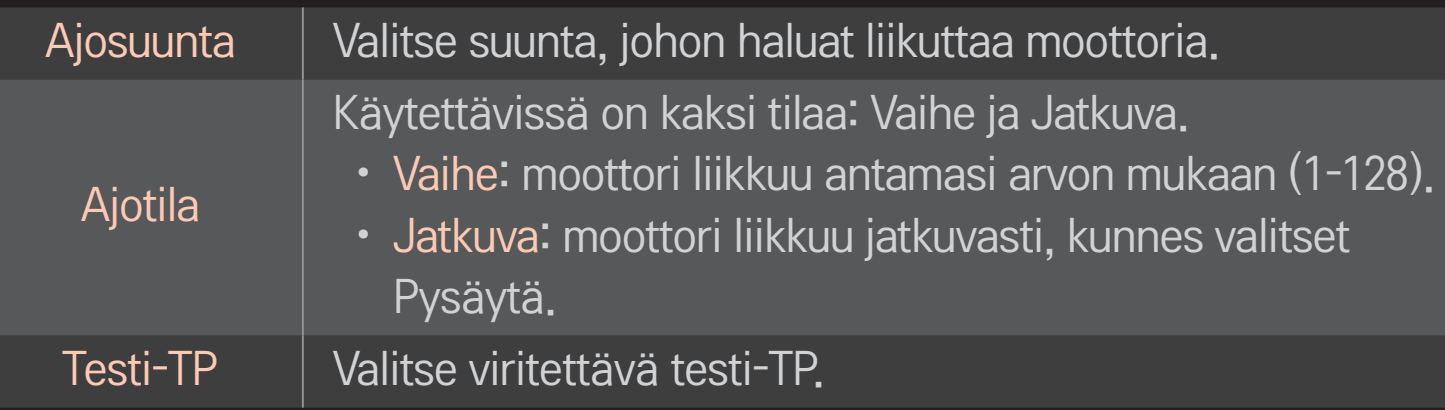

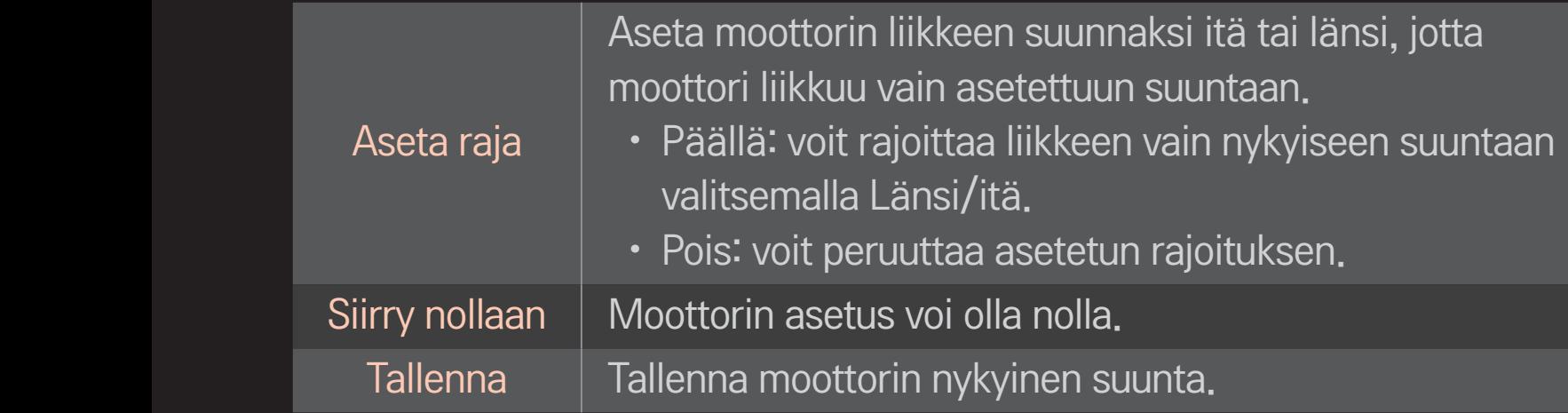

• USALS: aseta nykyinen sijaintisi (pituusaste/leveysaste).

## ❐ DTV-kaapeliasetus

#### HOME ➾ Asetukset ➙ ASENNUS ➙ DTV-kaapeliasetus

[Vain Kaapeli- ja Kaapeli ja Satelliitti -tila]

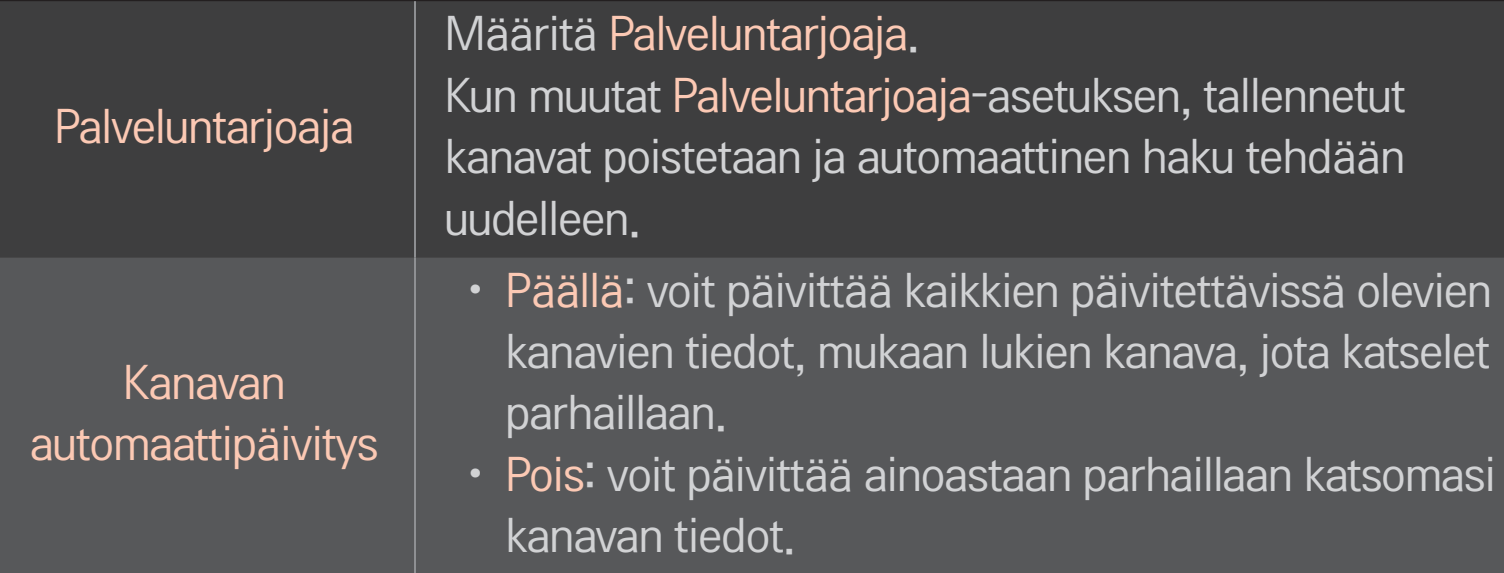

- ✎ Palveluntarjoaja-valikosta valittavissa olevien vaihtoehtojen määrä vaihtelee sen mukaan, miten monta palveluntarjoajaa kussakin maassa on valittavissa.
- ✎ Jos jokaisen maan palveluntarjoajien määrä on 1, valintatoiminto ei ole käytettävissä.
- ✎ Et voi valita DTV-kaapeliasetusta, kun palveluntarjoaja on Ziggo.

## ❐ Satelliittiasetus

### HOME ➾ Asetukset ➙ ASENNUS ➙ Satelliittiasetus

[Vain Satelliitti-, Antenni ja satelliitti-, Kaapeli ja satelliitti -tilat] Voit lisätä, poistaa tai määrittää satelliitin.

## ❐ Tivu-ohjelmaluettelon päivitys

# HOME  $\Rightarrow$  Asetukset  $\rightarrow$  ASENNUS  $\rightarrow$  Tivu-ohjelmaluettelon päivitys

[Vain Italia]

[Vain Satelliitti-, Antenni ja satelliitti-, Kaapeli ja satelliitti -tila]

Päivittää muuttuneet ohjelmaluettelon tiedot maan lähetystilanteen ja satelliitin mukaan.

Päivittää ohjelmaluettelon, kun TV sammutetaan. Päivitysten jälkeen ohjelmaluettelon tiedot ovat voineet muuttua. Ellet halua käyttää tätä toimintoa, valitse Pois.

## ❐ Ohjelmaluettelon päivitys

#### SETTINGS ➾ ASENNUS ➙ Ohjelmaluettelon päivitys

[Vain Satelliitti-, Antenni ja satelliitti-, Kaapeli ja satelliitti -tila]

Päivittää muuttuneet ohjelmaluettelon tiedot maan lähetystilanteen ja satelliitin mukaan.

Päivittää ohjelmaluettelon, kun TV sammutetaan. Päivitysten jälkeen ohjelmaluettelon tiedot ovat voineet muuttua. Ellet halua käyttää tätä toimintoa, valitse Pois.

✎ Itävallassa, Saksassa, Puolassa ja Venäjällä tämä toiminto on käytettävissä, kun Palveluntarjoaja-asetukseksi on asetettu muu kuin Ei.

## ❐ Paikallinen ohjelma

## HOME ➾ Asetukset ➙ ASENNUS ➙ Paikallinen ohjelma

[Vain Itävalta]

Valitsemalla paikallisen ohjelman voit katsella paikallista ohjelmaa tiettyyn aikaan.

✎ Jotta voit määrittää Palveluntarjoaja-asetuksen Satelliitti-kohdassa, ORS on valittava.

## ❐ Manuaalisen haun käyttäminen

#### HOME ➾ Asetukset ➙ ASENNUS ➙ Manuaalinen haku

Säätää kanavat manuaalisesti ja tallentaa tulokset.

Voit tarkistaa digitaalilähetysten signaalin voimakkuuden ja laadun.

## ❐ Kanavien muokkaaminen

#### HOME ➾ Asetukset ➙ ASENNUS ➙ Ohjelmien käsittely

Voit muokata tallennettuja kanavia.

Asettaa valitun ohjelman suosikiksi, lukitsee ohjelman tai poistaa sen lukituksen, ohittaa ohjelman jne.

### $Ratas(OK) \rightarrow \sqrt{BTEXT} (Näyttökauko-ohjaimessa)$

### (tai paina TEXT -näppäintä.)

[maan mukaan]

Teksti-TV on TV-aseman maksuton palvelu, joka tarjoaa tekstimuotoista tietoa TV-ohjelmista, uutisista ja säästä.

Tämän TV:n teksti-TV-dekooderi tukee HELPPO-, TOP- ja PIKATEKSTIjärjestelmiä.

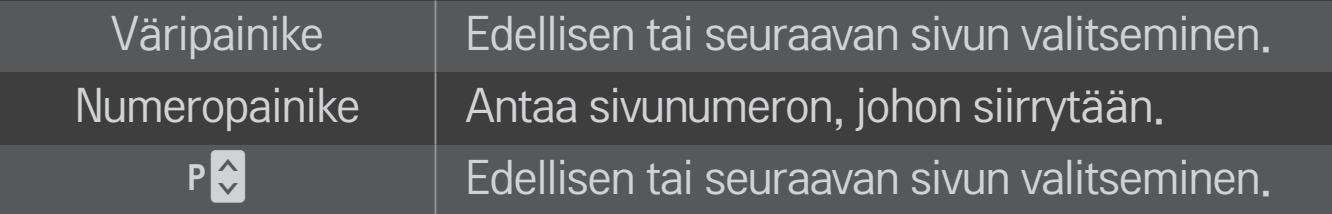

## ❐ Teksti-TV:n erikoistoiminto

# Ratas(OK) → T.OPT (Näyttökauko-ohjaimessa) (tai paina T. OPT -painiketta.)

#### Valitse Tekstivalintavalikko.

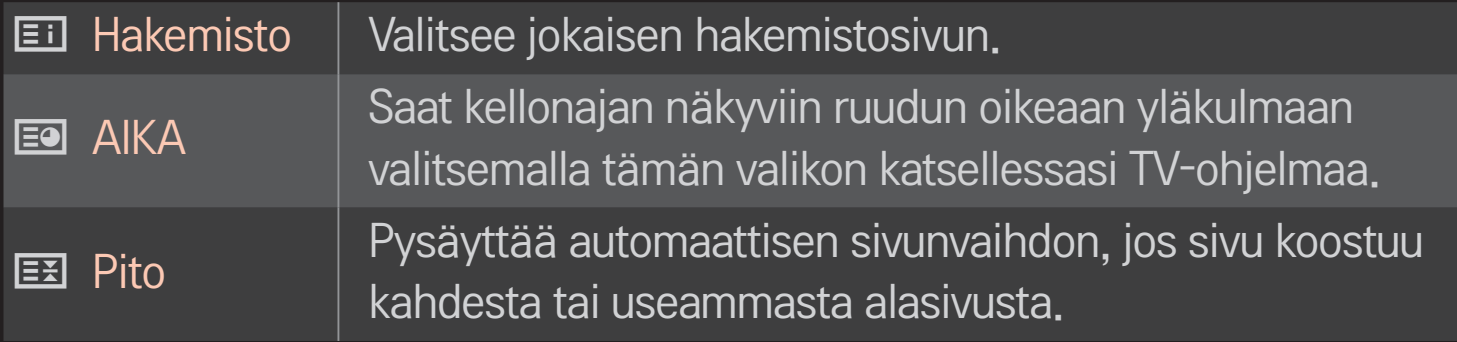

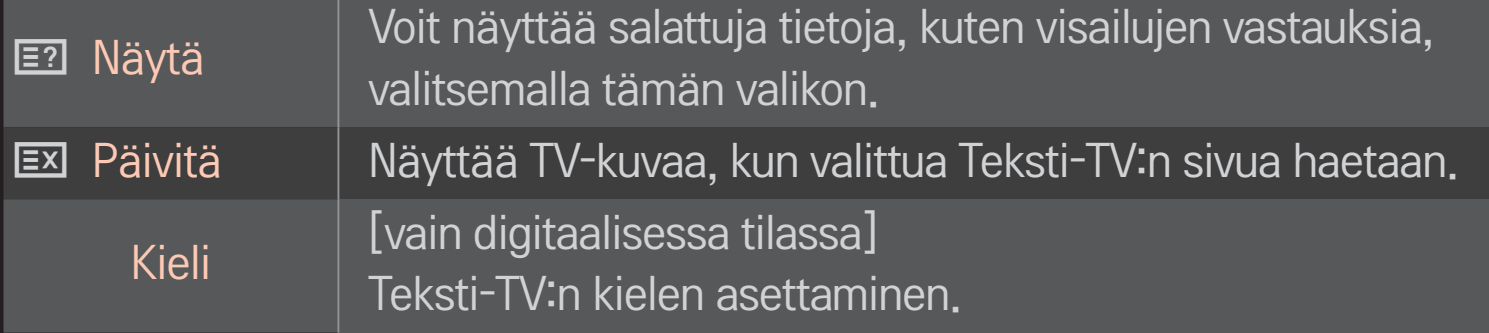

### $Ratas(OK) \rightarrow \sqrt{BITEXT}$  (Näyttökauko-ohjaimessa)

### (tai paina TEXT -näppäintä.)

[Vain Isossa-Britanniassa/Irlannissa]

Voit käyttää televisiossa digitaalista teksti-TV:tä, jossa muun muassa teksti ja grafiikka ovat huomattavasti parempia kuin vanhemmassa analogisessa teksti-TV:ssä. Digitaalisella teksti-TV:llä voi myös käyttää digitaalisia teksti-TV-palveluja ja muita digitaalista teksti-TV:tä lähettäviä erikoispalveluja.

### ❌ Teksti-TV digitaalisessa palvelussa

- 1 Valitse digitaalista teksti-TV:tä lähettävä digitaalinen palvelu painamalla numeropainikkeita tai ꔵ-painiketta.
- 2 Noudata digitaalisen teksti-TV:n ohjeita ja siirry seuraavaan vaiheeseen valitsemalla Ratas(OK), TEXT, sekä painamalla siirtymispainikkeita, numeropainikkeita, punaista, vihreää, keltaista tai sinistä painiketta jne.
- 3 Käytä digitaalista teksti-TV-palvelua painamalla numeropainikkeita tai **P** $\Diamond$ -painiketta.

### □ Teksti-TV digitaalisessa palvelussa

- 1 Valitse digitaalista teksti-TV:tä lähettävä digitaalinen palvelu painamalla numeropainikkeita tai ꔵ-painiketta.
- 2 Aloita teksti-TV:n katselu painamalla TEXT -painiketta tai värillisiä painikkeita.
- 3 Noudata digitaalisen teksti-TV:n ohjeita ja siirry seuraavaan vaiheeseen valitsemalla Ratas(OK) tai painamalla siirtymispainikkeita, numeropainikkeita, punaista, vihreää, keltaista tai sinistä painiketta jne.
- 4 Siirry pois teksti-TV:stä ja palaa TV-katselutilaan painamalla TEXT -painiketta tai värillisiä painikkeita.

## ❐ Automaattisen MHP-käynnistyksen asettaminen

### HOME ➾ Asetukset➙ ASETUS ➙ Automaattinen MHP-käynnistys

#### [Mallin mukaan] [Vain Italiassa]

Tämä toiminto on Italiassa käytettävän MHP-palvelun automaattinen käynnistystoiminto. Käytetään MHP-signaalilla lähetettävien kanavien kanssa. Tietojenlähetystoiminnon sujuvuus riippuu lähetysaseman sijainnista.

# ❐ Mikä on HbbTV?

### [Mallin mukaan] [Maan mukaan]

HbbTV (Hybrid Broadcast Broadband TV) korvaa nykyiset analogiset teksti-TV-palvelut uuden sukupolven Internet-pohjaisella vuorovaikutteisella lähetyspalvelulla. HbbTV tarjoaa digitaalisen teksti-TV:n ja EPG:n tavoin erilaisia palveluja normaalien lähetysten lisäksi.

HbbTV-palvelun toiminnot ja laatu voivat vaihdella lähetyksen palveluntarjoajan mukaan.

Toiminto ei ehkä ole käytettävissä kaikissa maissa.

Ranskassa HbbTV-palvelu on käytettävissä maanpäällisen verkon kautta.

Saksassa se on käytettävissä maanpäällisen verkon sekä kaapeli- ja satelliittiverkon kautta.

Lisätietoja HbbTV:stä on osoitteessa www.hbbtv.org.

## ❐ HbbTV:n käyttäminen

### HOME  $\Rightarrow$  Asetukset  $\rightarrow$  ASENNUS  $\rightarrow$  HbbTV

Valitse HbbTV:n asetukseksi Päällä. Nauti HbbTV-palvelun monipuolisesta sisällöstä.

- ✎ Palvelun käytettävyys voi olla rajallinen, jos laite ei ole muodostanut verkkoyhteyttä.
- ✎ Jos HbbTV-asetuksena on Päällä, taikakaukosäätimen eletoiminto ei toimi.
- ✎ Jos HbbTV:n asetukseksi on määritetty Päällä, PenTouch-toiminto ei toimi. (Vain PenTouch TV.)

#### HOME ➾ Asetukset ➙ ASETUS ➙ Datapalvelu

[Maan mukaan]

Tämän toiminnon avulla käyttäjät voivat valita asetukseksi MHEG (Digitaalinen teksti-TV) tai teksti-TV, jos molemmat ovat käytettävissä.

Jos niistä on käytettävissä vain toinen, MHEG tai teksti-TV otetaan käyttöön valitusta asetuksesta huolimatta.

#### HOME ➾ Asetukset ➙ ASETUS ➙ CI-tiedot

- • Voit katsella tiettyjä salattuja (maksullisia) palveluja.
- • Jos CI-moduuli poistetaan, maksullisia palveluja ei voi katsella.
- CI (Common Interface) -toiminnon käytettävyys saattaa vaihdella maan paikallisten lähetysstandardien mukaan.
- • Kun moduuli on asennettu CI-paikkaan, moduulin valikko on käytettävissä.
- • Jos haluat hankkia moduulin ja älykortin, ota yhteys jälleenmyyjään.
- • Kun televisioon kytketään virta CI-moduulin kiinnittämisen jälkeen, ääni ei välttämättä kuulu. CI-moduuli ja älykortti eivät ehkä tue sitä.
- • CAM (Ehdollisen pääsyn moduuli) -toimintoa käytettäessä on hyvä varmistaa, että se noudattaa täysin DVB-CI- tai CI plus -vaatimuksia.
- • Poikkeava CAM-prosessi (Ehdollisen pääsyn moduuli) voi aiheuttaa huonon kuvan.

#### HOME ➾ Asetukset ➙ KUVA ➙ Kuvasuhde

#### Valitsee näytön kuvasuhteen.

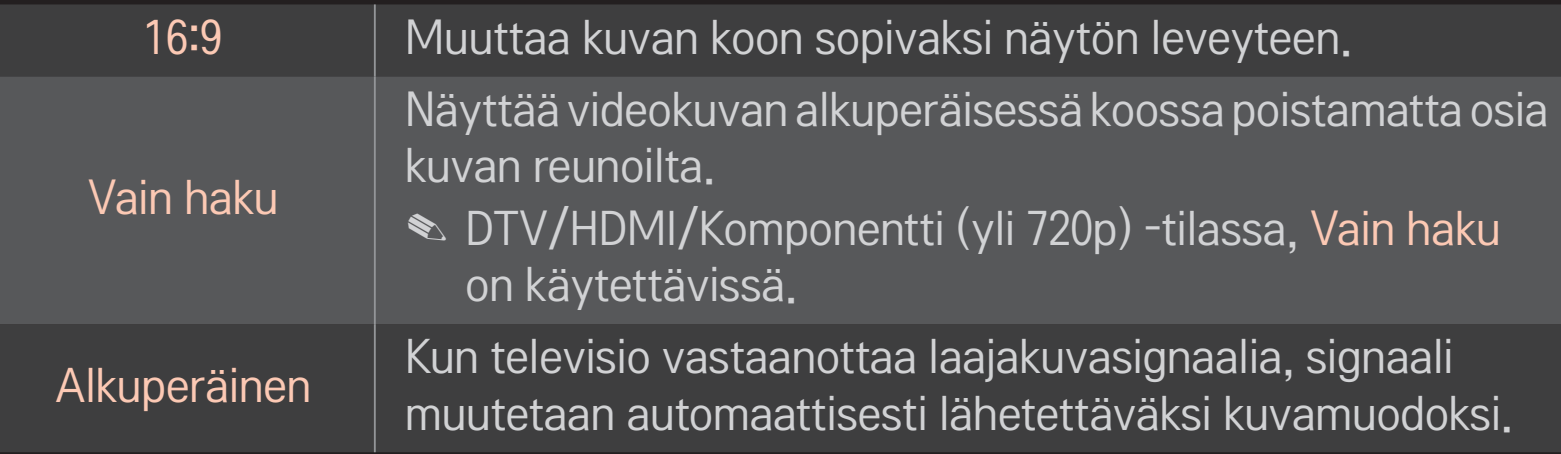

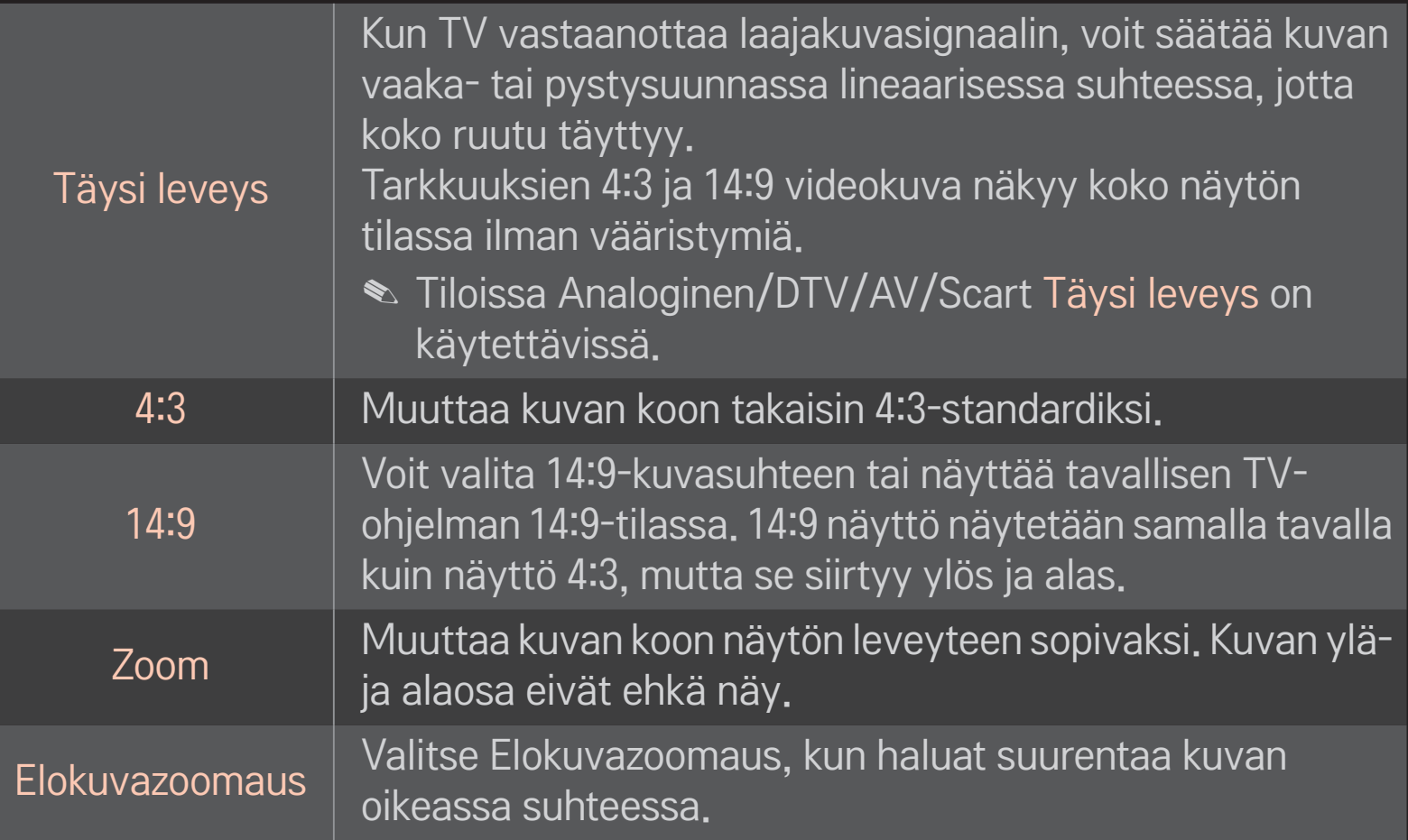

- ✎ Kun katselet ulkoisen laitteen sisältöä, seuraavat tapaukset voivat johtaa image burn -ilmiöön:
	- video, jossa on liikkumaton teksti (kuten verkkonimi)
	- 4:3-kuvasuhteen pitkäaikainen käyttö.

Ole varovainen, kun käytät näitä toimintoja.

- ✎ Saatavilla oleva kuvakoko vaihtelee tulosignaalin mukaan.
- ✎ HDMI-/RGB-PC-tulon näytön kuvasuhteet ovat käytettävissä vain formaateissa 4:3 ja 16:9.
- ✎ [Malleille, jotka tukevat 2160p-videosignaalia] Kun tulona käytetään 2160p-signaalia tai PC:n tarkkuus on 3840 x 2160, Kuvasuhde on määritetty kohtaanVain haku.

## ❐ Kuvan säätäminen PC-tulotilassa

#### HOME ➾ Asetukset ➙ KUVA ➙ Näyttö

Säätää kuvaa RGB-PC-tilassa.

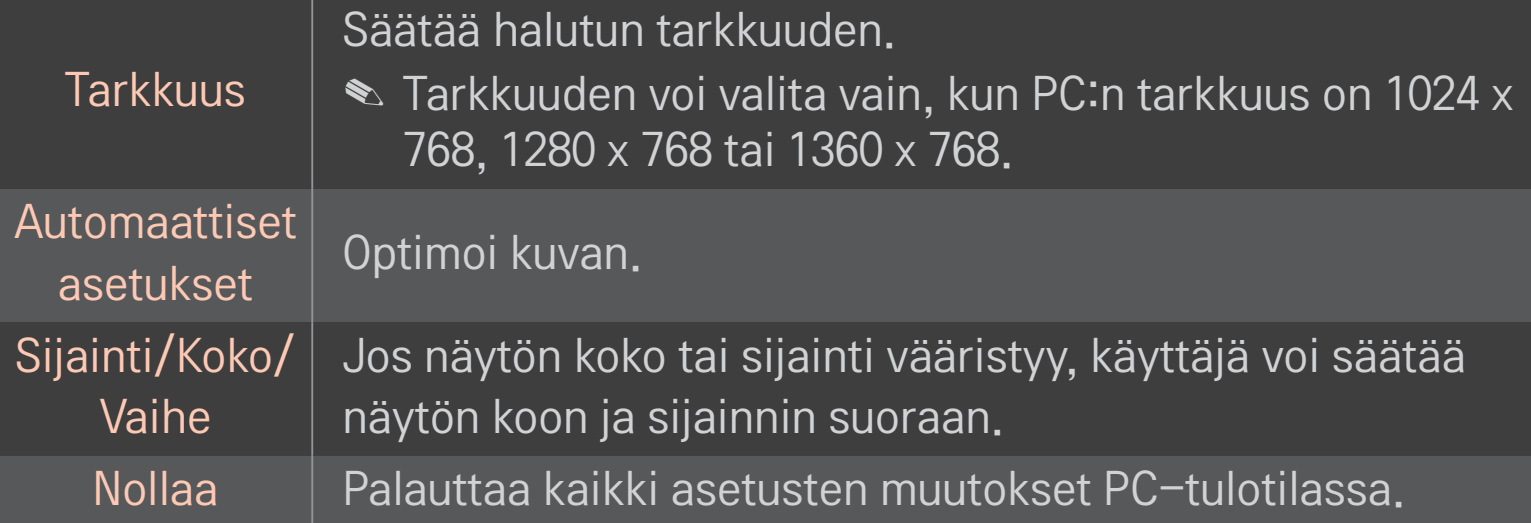

## ❐ PC:n tarkkuuden määrittäminen

- 1 Napsauta PC:si työpöytää hiiren kakkospainikkeella ja valitse 「Ominaisuudet」.
- 2 Valitse 「Asetukset」 ja valitse tarkkuus tuetuista formaateista.
- 3 Valitse asetusikkunasta 「Lisäasetukset → Näyttö → Näytön asetukset」. Tarkista tuetut formaatit ja valitse optimaalinen pystytaajuus.
- ✎ PC-tilassa 1920x1080-tarkkuus antaa parhaan mahdollisen kuvanlaadun.
- ✎ Tarkkuusasetukset eroavat riippuen PC:si tyypistä.
### ❌ Tuetut formaatit

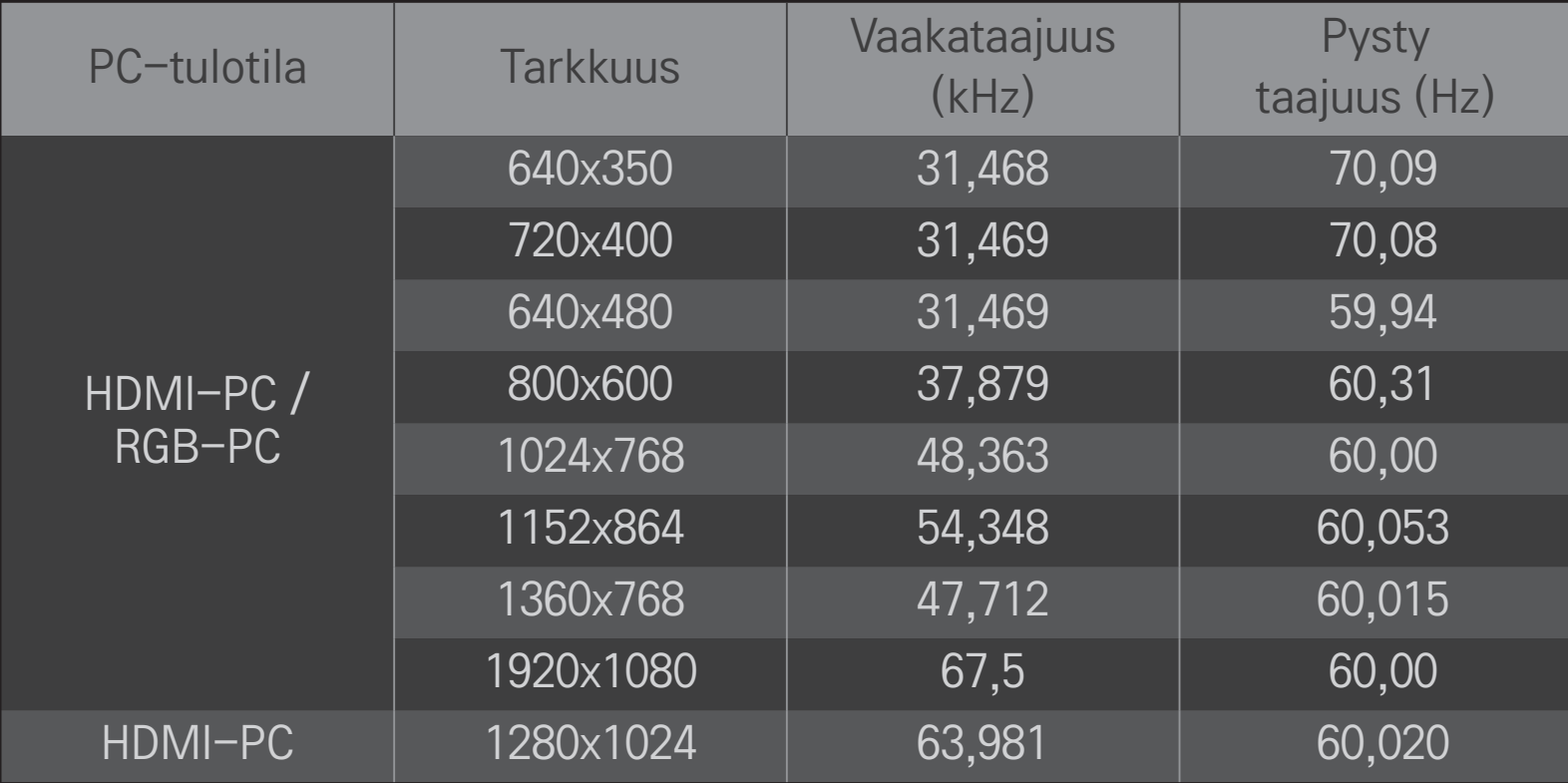

#### HOME ➾ Pikavalikko ➙ AV-tila

Säätää parhaat kuva- ja ääniasetukset eri AV-tiloille.

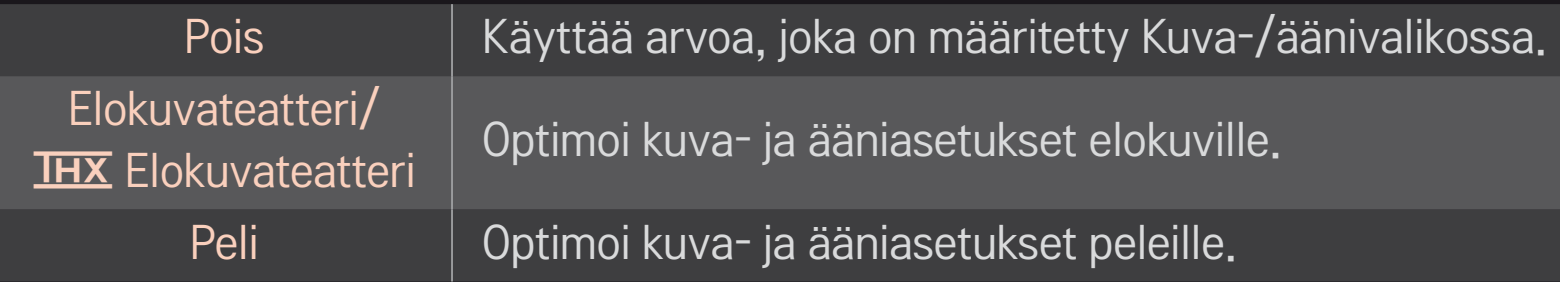

#### $\blacktriangleright$   $\overline{\text{Hx}}$  [Mallin mukaan]

THX (Thomlinson Holman's Experiment) on ääni- ja videosertifiointistandardi, jonka kehittivät George Lucas ja Thomlinson. THX-sertifioitu näyttö takaa kuvanlaadun, joka ylittää sekä laitteiston että ohjelmistojen normaalit näyttöä koskevat tekniset tiedot.

### ❐ Kuvan säätäminen Ohjatulla kuvatoiminnolla

#### HOME ➾ Asetukset ➙ KUVA ➙ Ohjattu kuvatoiminto Ⅱ

Voit kalibroida ja säätää kuvan parhaaseen mahdolliseen laatuun ilman kalliita laitteita tai asiantuntija-apua käyttämällä kauko-ohjainta ja seuraamalla Ohjatun kuvatoiminnon ohjeita.

Saat parhaan kuvanlaadun seuraamalla ohjeita.

### ❐ Kuvatilan valitseminen

#### HOME ➾ Asetukset ➙ KUVA ➙ Kuvatila

Valitsee parhaan mahdollisen kuvatilan katseluympäristön tai ohjelman mukaan.

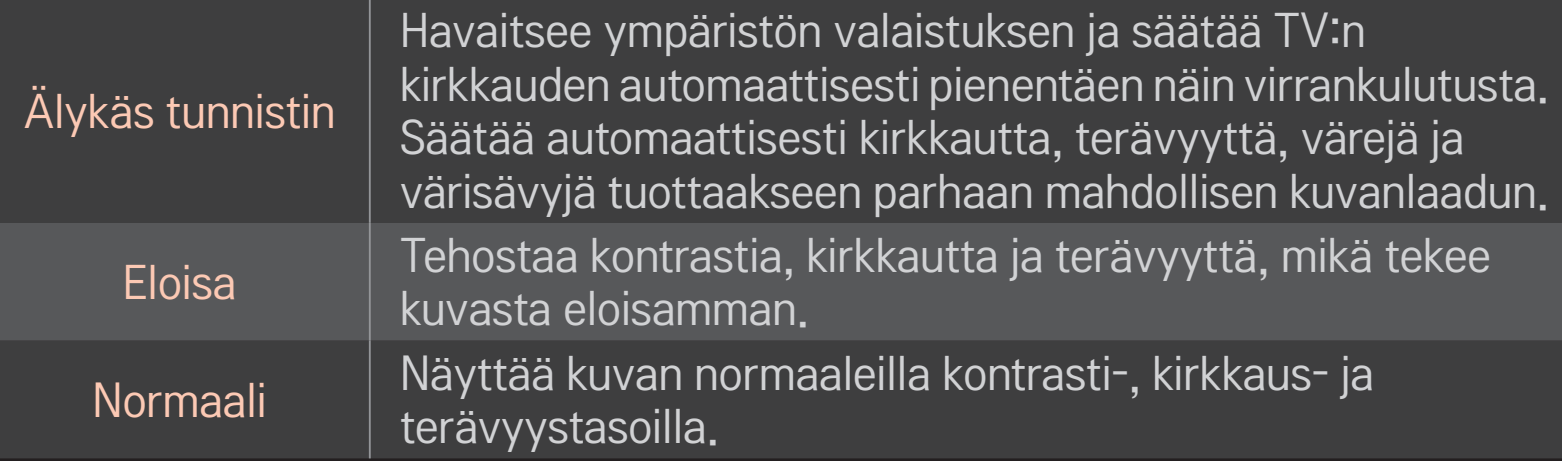

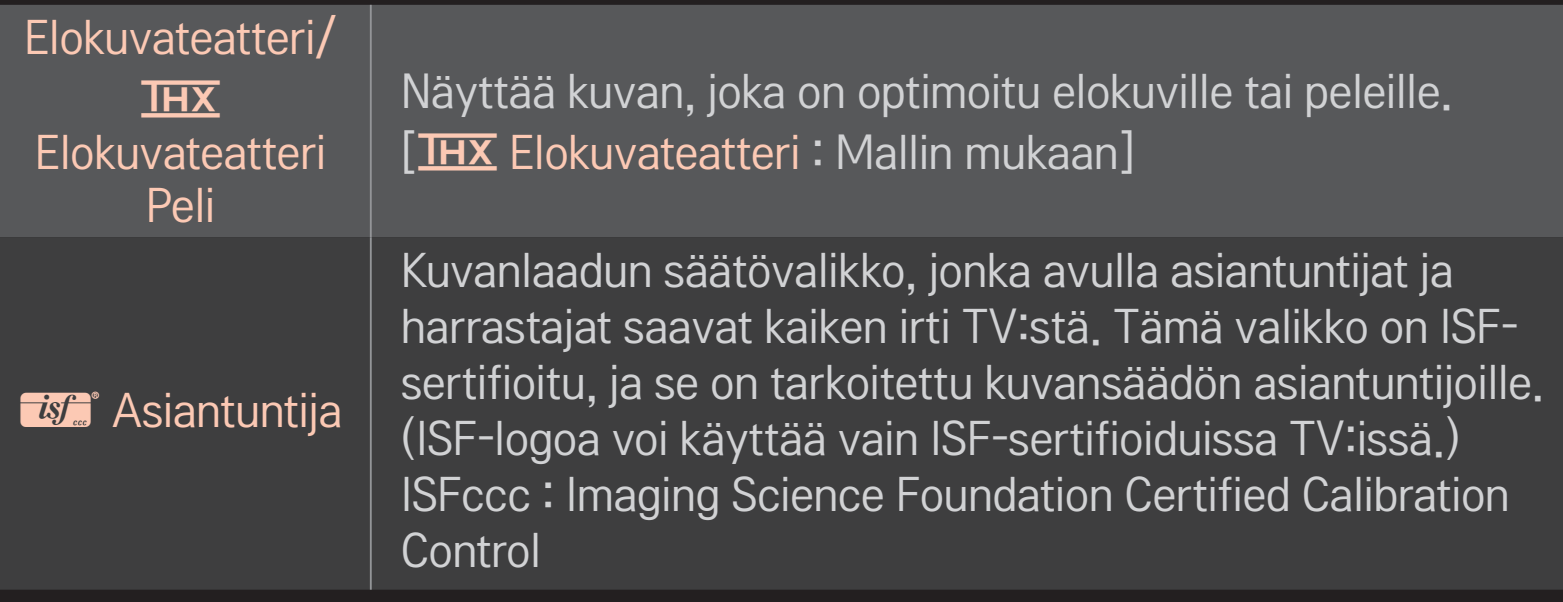

✎ Käytettävissäsi olevien kuvatilojen valikoima voi vaihdella tulosignaalin mukaan.

**<u>●** *■* Asiantuntija-tila on tarkoitettu kuvansäädön ammattilaisille tietyn kuvan</u> hallintaan ja hienosäätöön. Tavallisten kuvien kohdalla vaikutukset eivät välttämättä ole suuret

### ❐ Kuvatilan hienosäätö

### HOME ➾ Asetukset ➙ KUVA ➙ Kuvatila ➙ Taustavalo / Kontrasti / Kirkkaus / Terävyys / Väri / Sävy / Värilämpötila

Valitse ensin haluamasi Kuvatila.

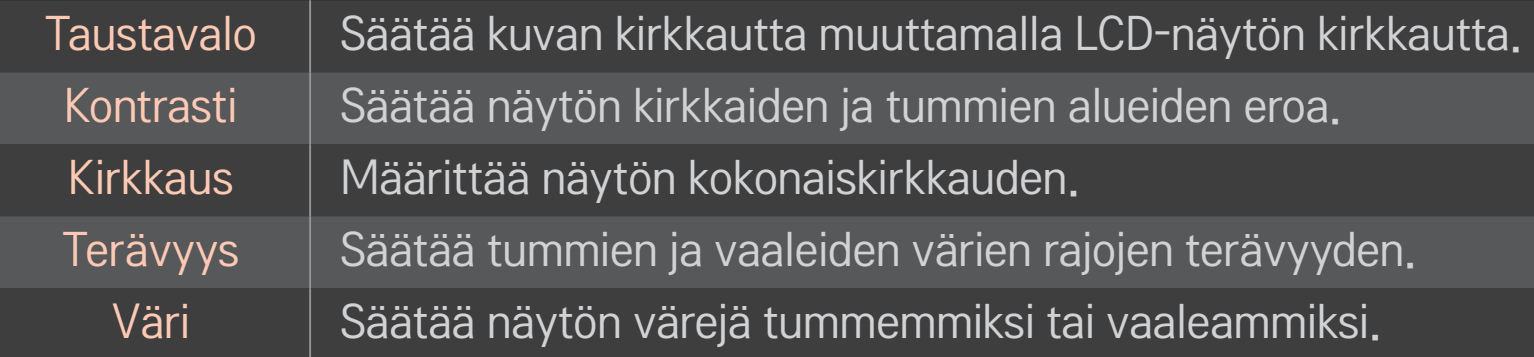

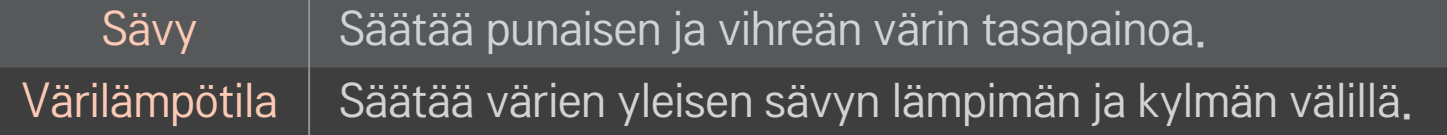

✎ Säädettävien ominaisuuksien valikoima voi vaihdella tulosignaalin tai muiden kuva-asetusten mukaan.

### ❐ Lisäsäätöjen määrittäminen

#### HOME ➾ Asetukset ➙ KUVA ➙ Kuvatila ➙ Lisäsäädöt/ Edistynyt säätö

Kalibroi kunkin kuvatilan näytön tai säätää kuva-asetukset erityiselle näytölle. Valitse ensin haluamasi Kuvatila.

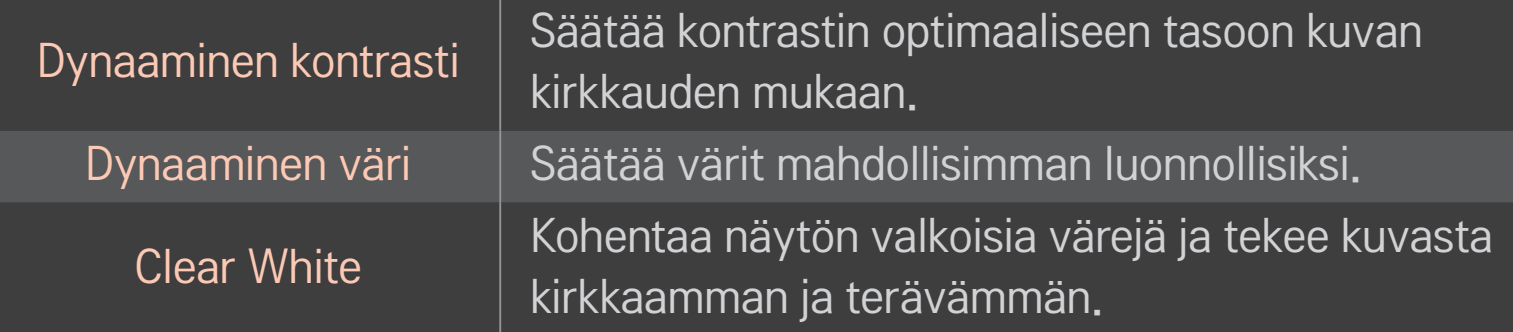

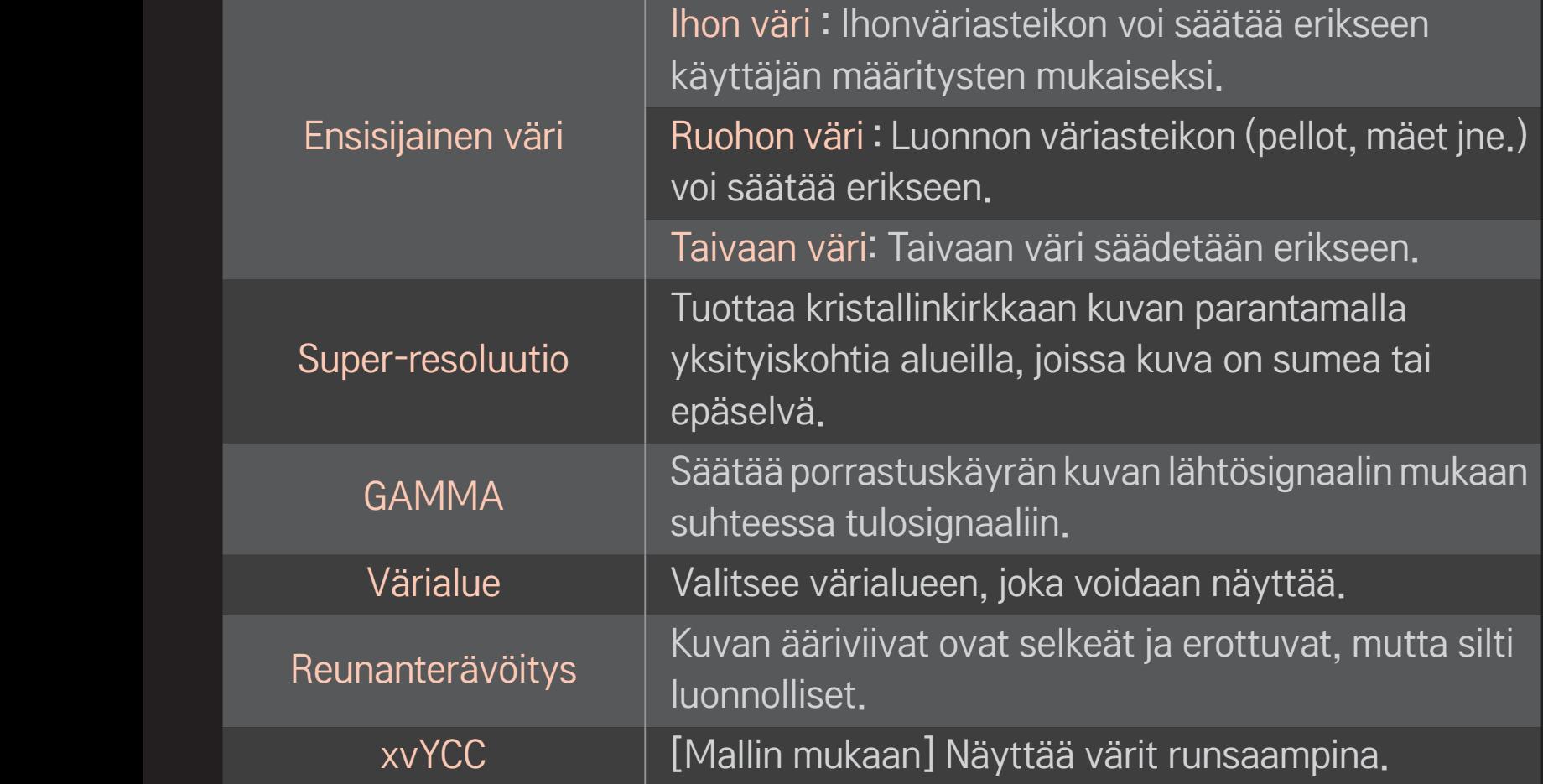

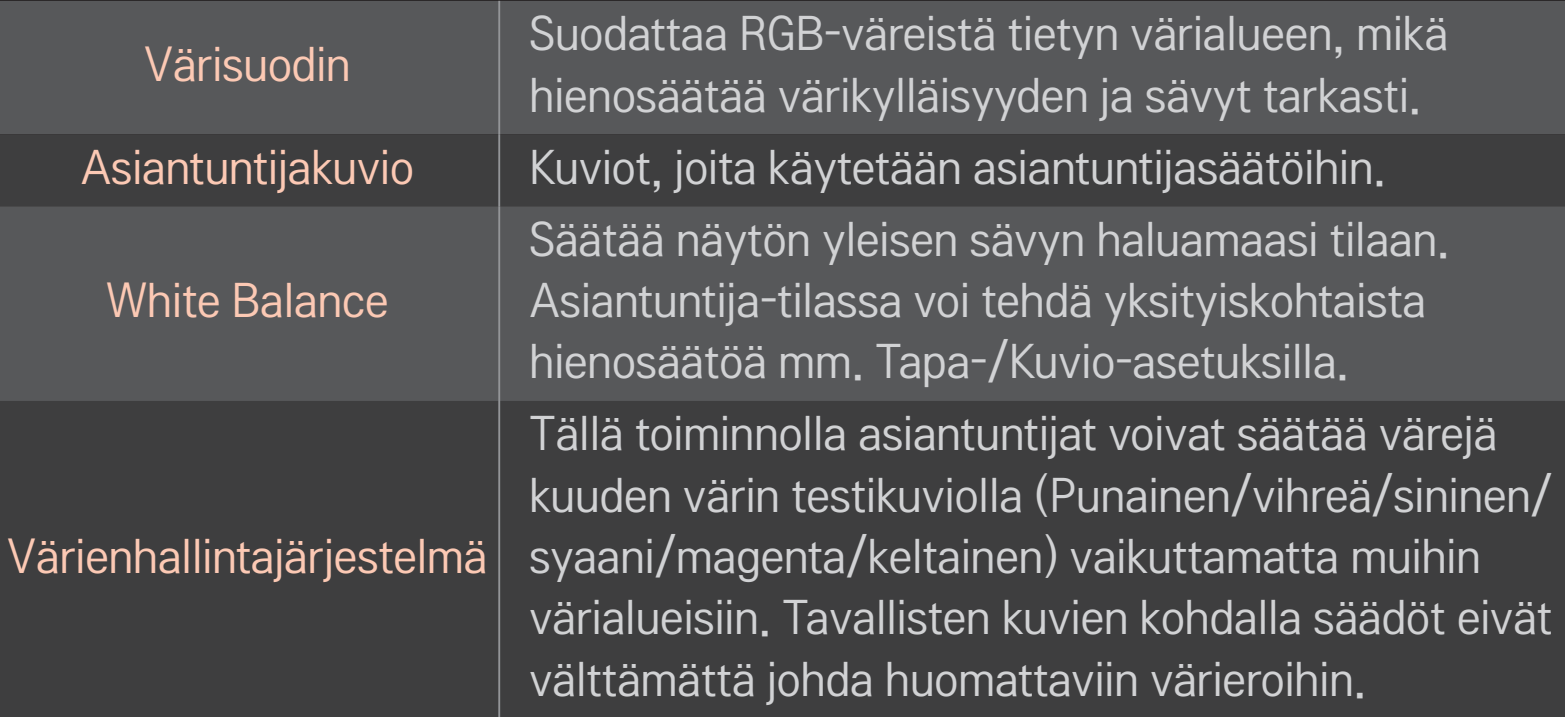

✎ Säädettävien ominaisuuksien valikoima voi vaihdella tulosignaalin tai muiden kuva-asetusten mukaan.

### ❐ Kuvan lisäasetusten määrittäminen

#### HOME ➾ Asetukset ➙ KUVA ➙ Kuvatila ➙ Kuva-asetukset

Säätää kuvien yksityiskohtaiset asetukset.

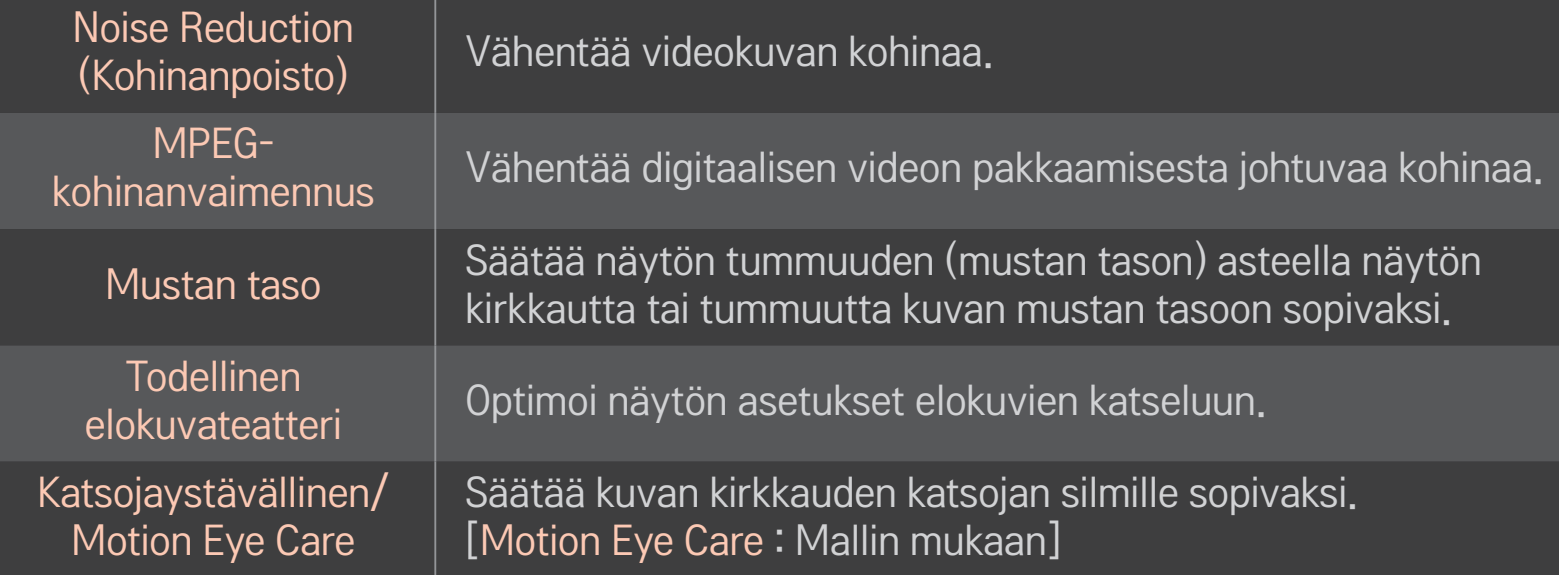

### ❐ Kuvatilan palauttaminen

#### HOME ➾ Asetukset ➙ KUVA ➙ Kuvatila ➙ Kuvan palauttam.

Palauttaa käyttäjän määrittämät arvot.

Kukin kuvatila palautetaan. Valitse kuvatila, jonka haluat palauttaa.

#### HOME ➾ Asetukset ➙ KUVA ➙ Kuvatila ➙ Kuva-asetukset ➙ **TruMotion**

Kuvan korjaus, jolloin liikejaksot näkyvät tasaisempina.

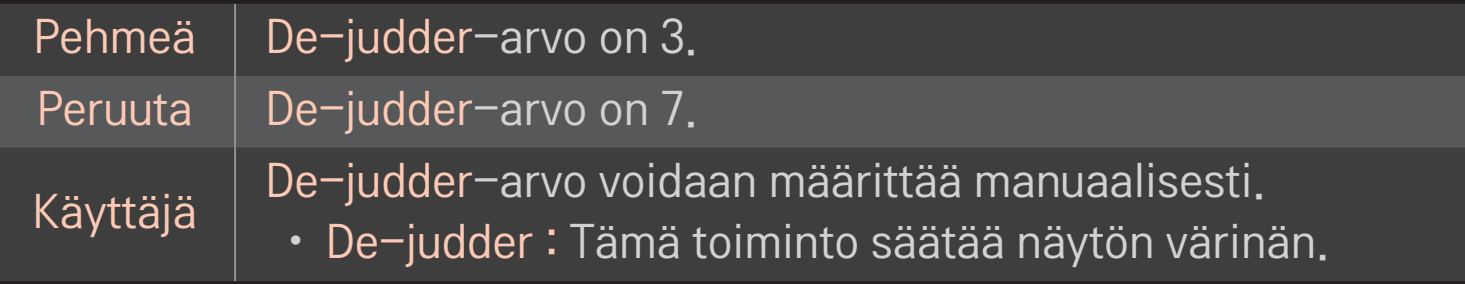

#### ✎ Jos videosignaali on 60 Hz, TruMotion ei välttämättä toimi.

#### HOME  $\Rightarrow$  Asetukset  $\rightarrow$  KUVA  $\rightarrow$  Kuvatila  $\rightarrow$  Kuva-asetukset  $\rightarrow$ LEDien himmennys

Kirkastaa kuvan kirkkaita alueita ja tummentaa tummia alueita, jolloin saadaan suurin kontrasti ja pienin sumeus, ja samalla virrankulutus vähenee.

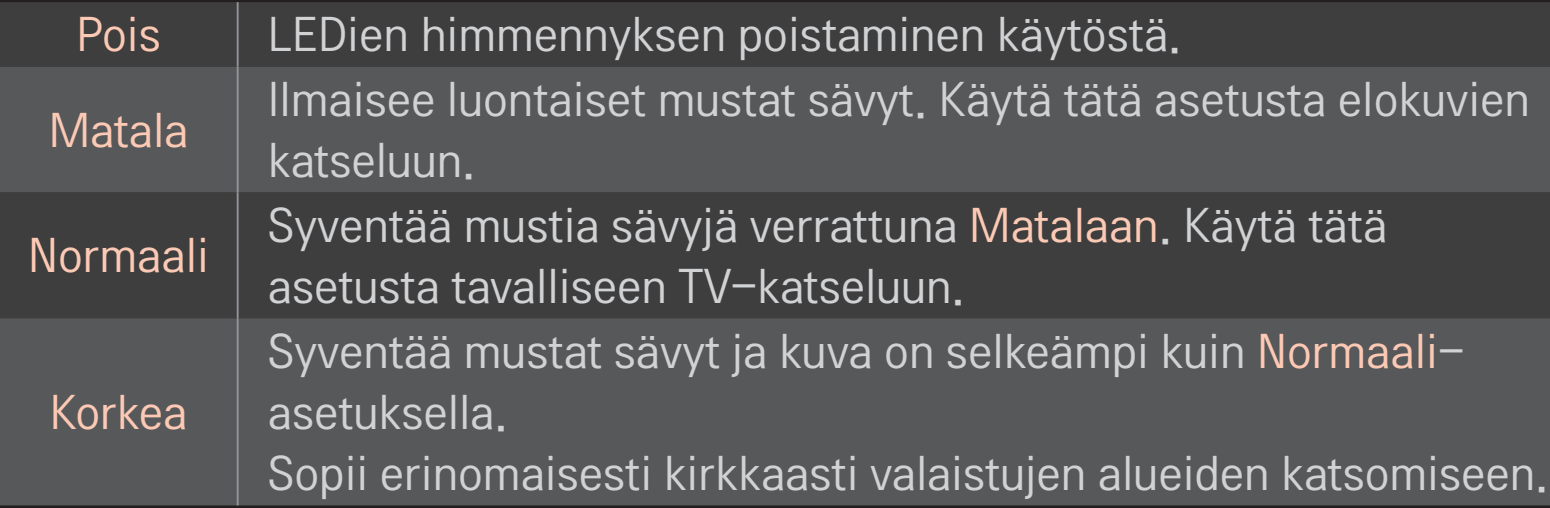

✎ Kun asetat LEDien himmennyksen joko Normaaliksi tai Korkeaksi, virrankulutus pienenee.

# ❐ Ääniasetuksen käyttö

### HOME ➾ Asetukset ➙ ÄÄNI ➙ Ääniasetus

Optimoi TV:n äänet valittuihin ääniasetuksiin.

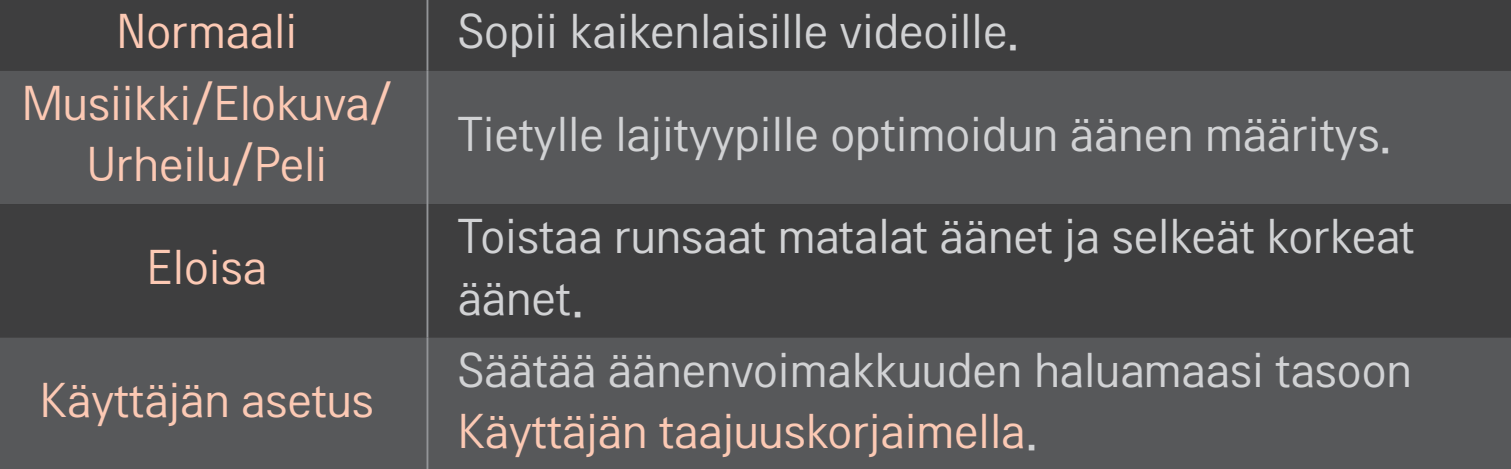

# ❐ Äänenvoimakkuuden hienosäätö

### HOME ➾ Asetukset ➙ ÄÄNI ➙ Käyttäjän taajuuskorjain

Säätää Käyttäjän asetus -kohdassa Ääniasetukset ensin.

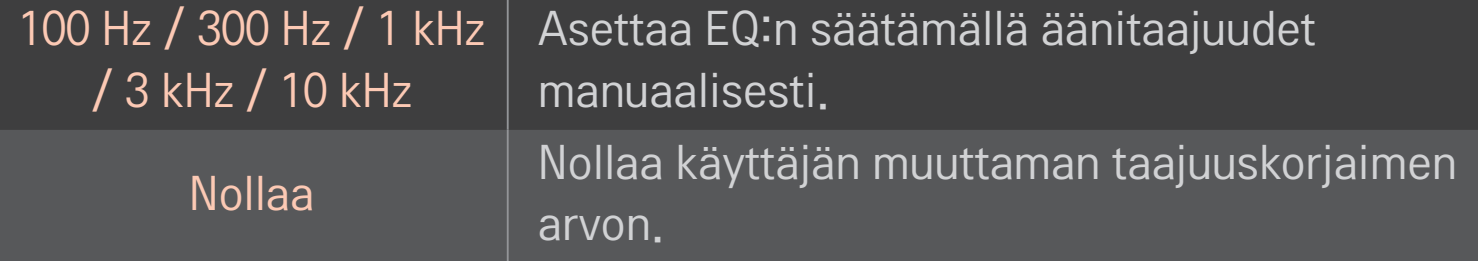

# ❐ Äänenvoimakkuustilan asettaminen

### HOME ➾ Asetukset ➙ Ääni ➙ Äänenvoimakkuuden tila

Äänenvoimakkuuden säädön eri tilojen asettaminen.

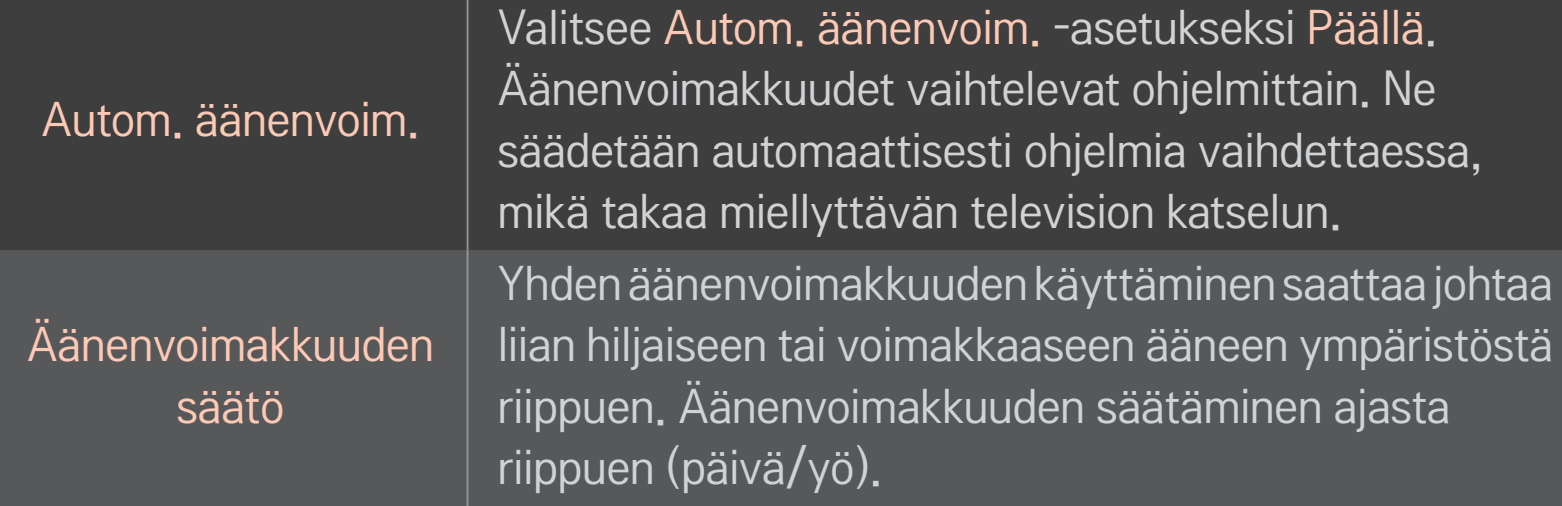

# ❐ Sound Optimizer -toiminnon käyttäminen HOME ➾ Asetukset ➙ Ääni ➙ Sound Optimizer

Optimoitu ääni mukautettuun TV-asennukseen.

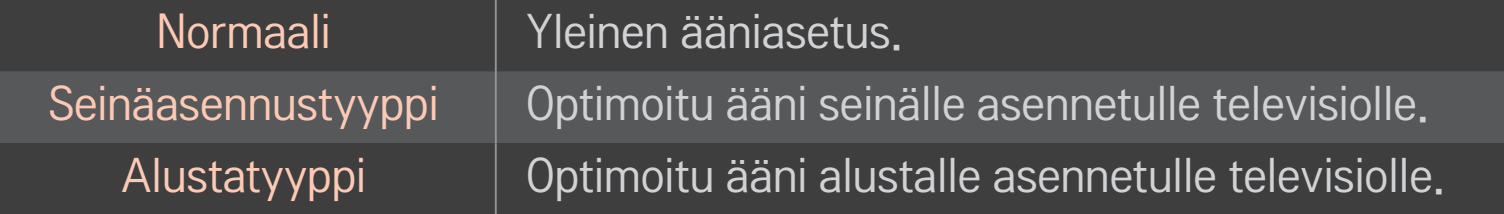

### ❐ Virtuaalisen tilaäänen käyttäminen

### HOME ➾ Asetukset ➙ Ääni ➙ Virtuaalinen surround

LG:n äänenkäsittelytekniikka mahdollistaa 5.1-kanavaista surround-ääntä muistuttavan äänen kahdesta kaiuttimesta.

✎ Jos Selkeä ääni ll -asetuksena on PÄÄLLÄ, Virtuaalinen surround -asetusta ei valita.

# ❐ Selkeä ääni ll -toiminnan käyttäminen HOME ➾ Asetukset ➙ Ääni ➙ Selkeä ääni II

Lisää äänen selkeyttä.

# ❐ Äänen ja videon synkronointi

### HOME ➾ Asetukset ➙ Ääni ➙ AV-synkronointi

Videon ja äänen synkronointi heti, kun ne eivät täsmää.

Jos asetatAV-synkronointi -asetukseksi to PÄÄLLÄ, voit säätää äänilähdön (TVkaiuttimet tai SPDIF) kuvaa vastaavaksi.

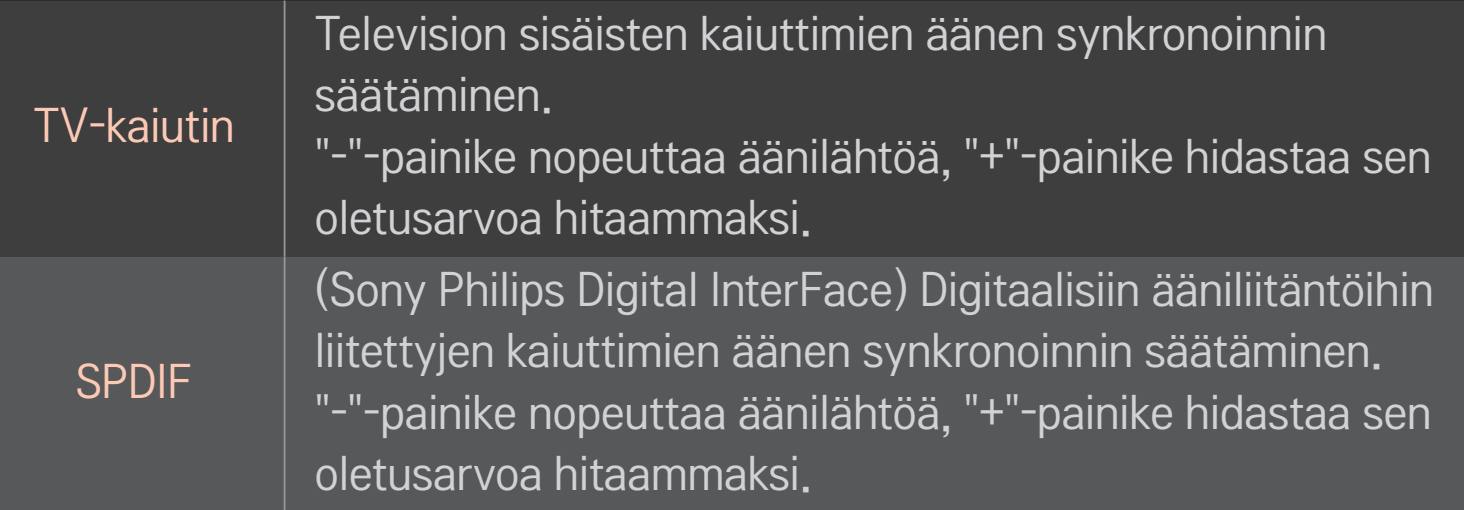

**Bypass** 

toistaa lähetyssignaalit tai ulkoisten laitteiden äänet ilman viivettä. Äänet saatetaan toistaa ennen videokuvaa, sillä television videotulon prosessointiin kuluu tietty aika.

### ❐ ARC-tilan käyttäminen

#### HOME ➾ Asetukset ➙ Ääni ➙ Ääniasetus ➙ ARC-tila

Ulkoiset äänilaitteet voidaan liittää HDMIⓇ-kaapeleilla ilman optista äänikaapelia SPDIF-lähtöön. Kytkeytyy SIMPLINK-liitäntään.

Ulkoinen laite, joka tukee ARC (Audio Return Channel) -ominaisuutta, kytketään HDMI(ARC)-porttiin.

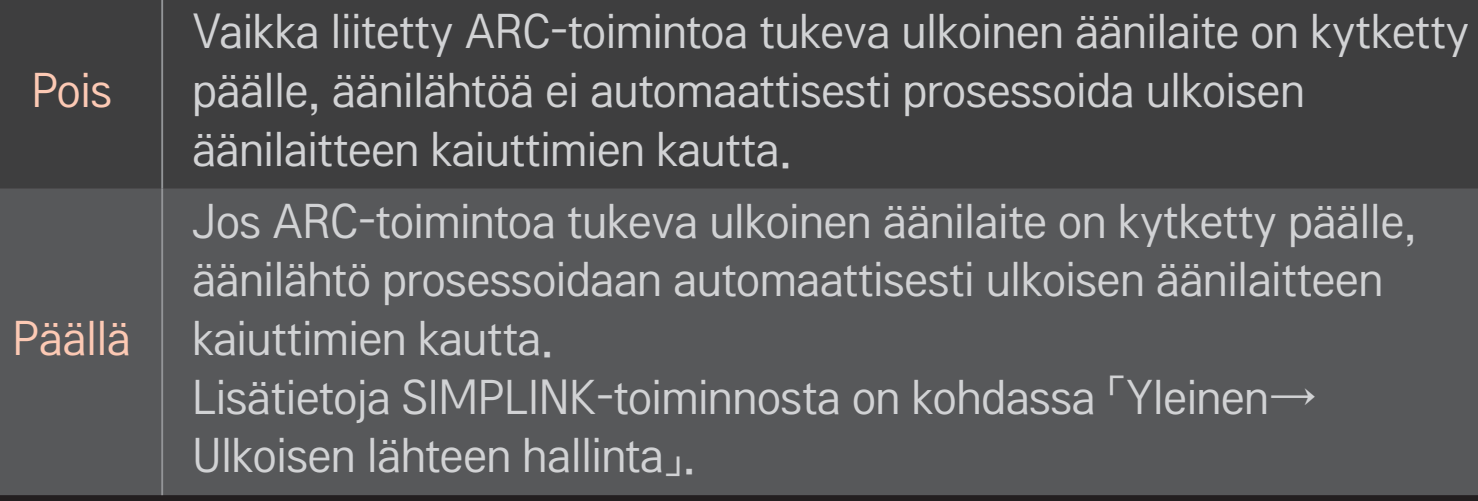

- ✎ Liitä ulkoisten laitteiden kytkennässä ainoastaan ARC-liitäntään.
- ✎ Käytä ulkoisten laitteiden kytkennässä HDMIⓇ-kaapelia.
- ✎ Kolmannen osapuolen laitteiden käyttäminen ARC-toiminnon kanssa saattaa aiheuttaa toimintahäiriöitä.

# ❐ Äänitasapainon säätäminen

### HOME ➾ Asetukset ➙ Ääni ➙ Ääniasetus ➙ Tasapaino

Vasemman/oikean äänitasapainon säätäminen.

### ❐ TV-kaiuttimien käyttäminen

### HOME ➾ Asetukset ➙ Ääni ➙ Ääniasetus ➙ TV-kaiutin

Jos ääntä kuunnellaan televisioon liitettyjen ulkoisten äänilaitteiden, kuten kotiteatterilaitteiden, kautta, TV-kaiutin saattaa sammua. Jos SIMPLINKiin on liitetty kotiteatterilaite, TV-kaiutin-asetuksen asettaminen Pois-tilaan kytkee kotiteatterilaitteen automaattisesti päälle.

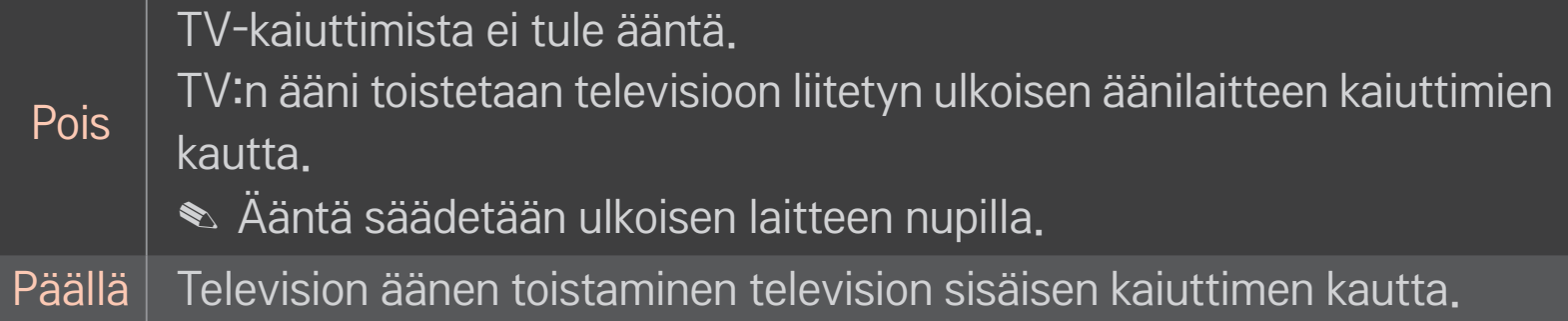

## ❐ Digitaalisen äänentoiston käyttäminen

### HOME ➾ Asetukset ➙ ÄÄNI ➙ Ääniasetukset ➙ Digitaalinen äänilähtö

Digitaalisen äänilähdön määrittäminen.

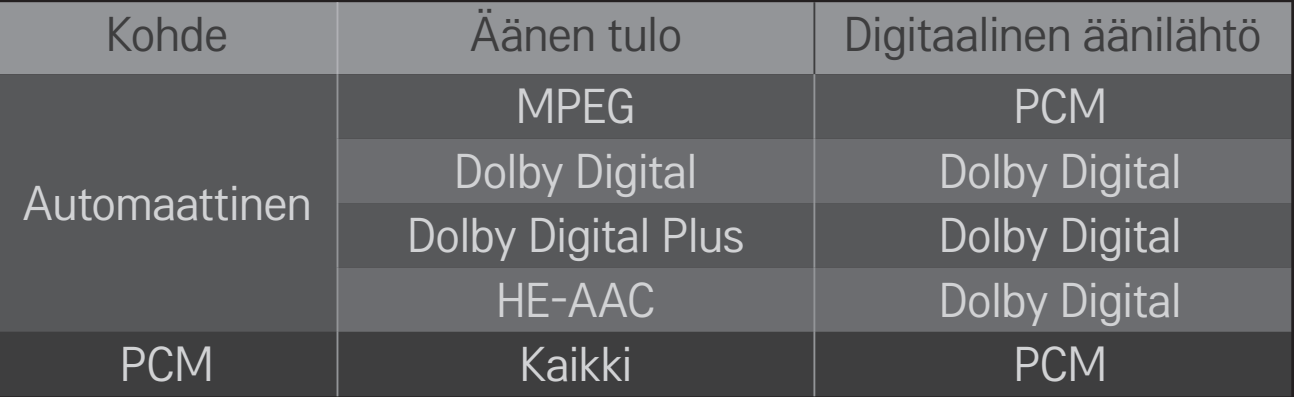

### ❐ DTV-ääniasetukset

### HOME ➾ Asetukset ➙ ÄÄNI ➙ DTV-ääniasetukset

[Mallin mukaan]

Tällä toiminnolla voit valita äänityypin, kun tulosignaalissa on useita äänityyppejä. Jos määrityksenä onAUTOMAATTINEN, hakujärjestys on HE–AAC → Dolby Digital+  $\rightarrow$  Dolby Digital  $\rightarrow$  MPEG ja äänentoistoon käytetään ensimmäistä löydettyä äänimuotoa.

- ✎ Vain Italiassa järjestys on HE-AAC → Dolby Digital+ → MPEG → Dolby Digital.
- $\triangle$  Vain Uudessa-Seelannissa järjestys on Dolby Digital+ → Dolby Digital →  $HE-AAC \rightarrow MPEG.$
- ✎ Jos valittua äänimuotoa ei tueta, äänentoistoon voidaan käyttää toista äänimuotoa.

### ❐ Ulkoisen lähteen valitseminen

#### $HOME \Rightarrow Tulolista$

#### Ulkoisen lähteen valinta.

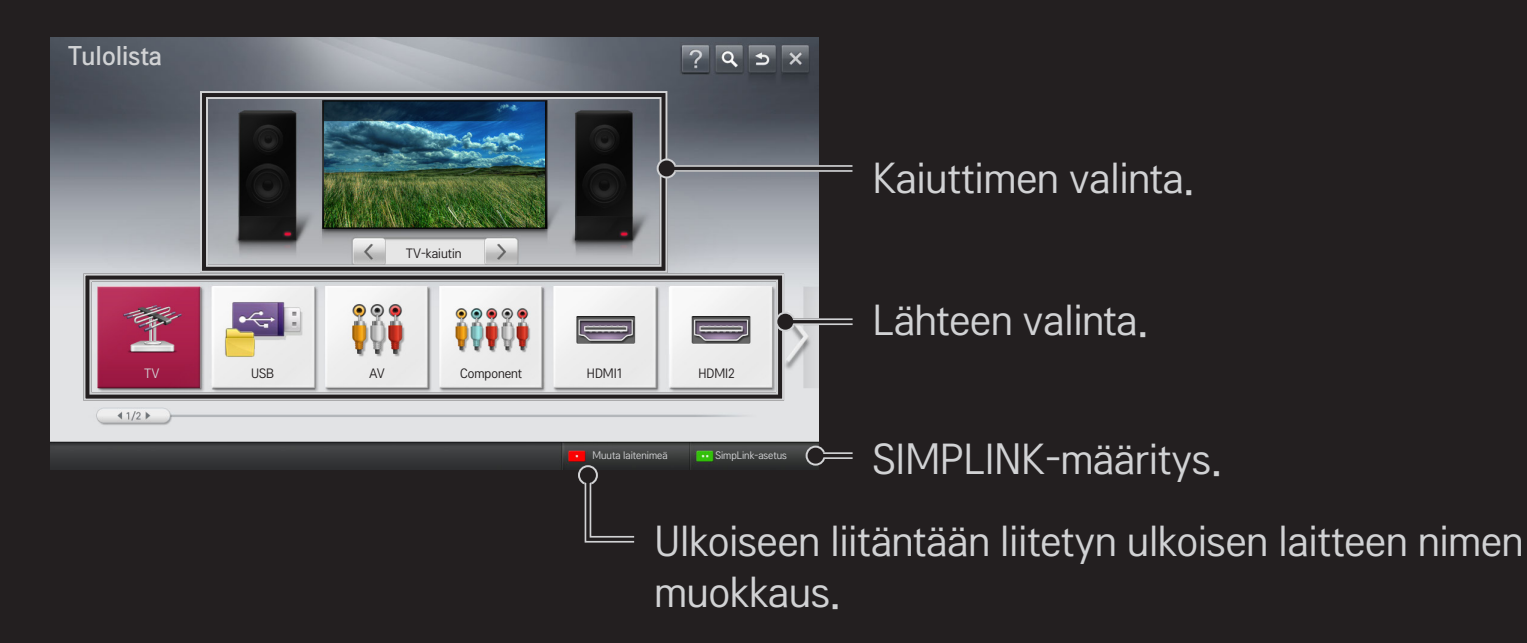

## ❐ SIMPLINK-toiminnon käyttäminen

SIMPLINK-toiminnolla voit ohjata ja hallita useita multimedialaitteita kätevästi television kauko-ohjaimella vain SIMPLINK-valikon kautta.

- 1 Kytke HDMI-kaapeli television HDMI IN-liitäntään ja SIMPLINK-laitteen HDMI-lähtöliitäntään. Jos kotiteatterin laitteessa on SIMPLINK-toiminto, tee HDMI-liitännät kuten edellä ja kytke lisäkaapeli television optisesta digitaalisesta äänilähdöstä SIMPLINK-laitteen optiseen digitaaliseen äänituloon.
- 2 Valitse HOME ➾ SIMPLINK. SIMPLINK-valikko avautuu.
- 3 Valitse SIMPLINK-valikossa Aseta SIMPLINK. SIMPLINK-asennusikkuna avautuu.
- 4 Aseta SIMPLINK-asennusikkunassa SIMPLINK-toiminnon asetukseksi Päällä.
- 5 Sulje SIMPLINK-asennusikkuna.
- 6 Valitse ohjattava laite: HOME  $\Rightarrow$  SIMPLINK.
- ✎ Tämä toiminto toimii vain laitteissa, joissa on SIMPLINK-logo ( ). Varmista, että ulkoisessa laitteessa on SIMPLINK-logo.
- ✎ Tarvitset SIMPLINK-toimintoa varten HDMIⓇ-kaapelin (johon on lisätty CEC (Consumer Electronics Control) -toiminto). HDMIⓇ-kaapeleissa on nasta nro 13 laitteiden välistä tiedonsiirtoa varten.
- ✎ Jos haluat nähdä kaiuttimien vaihtavan HT-kaiuttimeen, käynnistä tai valitse kotiteatteriominaisuudet sisältävän laitteen media.
- ✎ Liitä optisella kaapelilla (myydään erikseen), jotta voit käyttää HTkaiutinta.
- ✎ Ulkoiseen tuloon vaihtaminen pysäyttää SIMPLINK-toimintoa käyttävät laitteet.
- ✎ Kolmannen osapuolen laitteiden käyttö HDMI-CEC-ominaisuuksien kanssa saattaa aiheuttaa toimintahäiriöitä.

### ❌ SIMPLINK-ominaisuuksien selostus

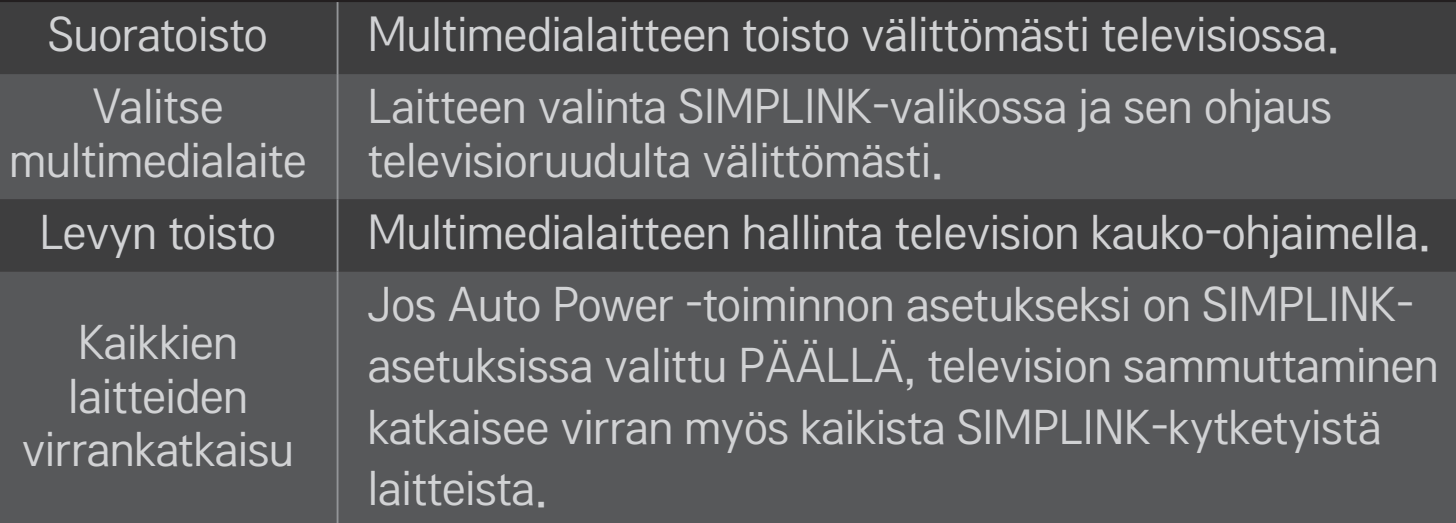

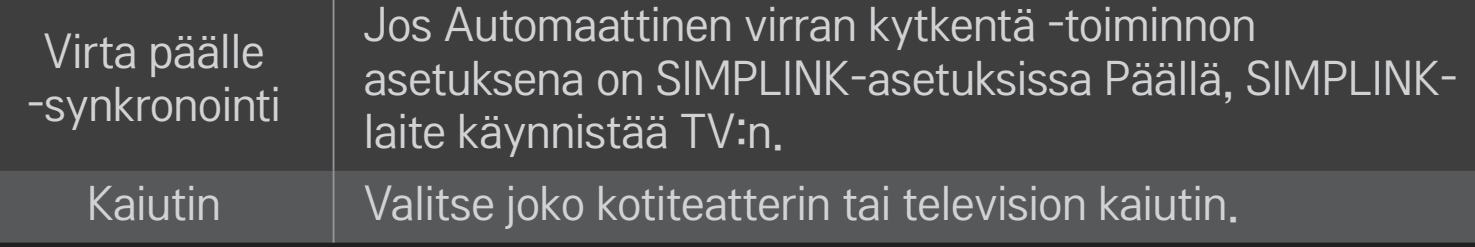

#### HOME ➾ Asetukset ➙ KUVA ➙ Virransäästö

#### Vähentää virrankulutusta säätämällä näytön kirkkautta.

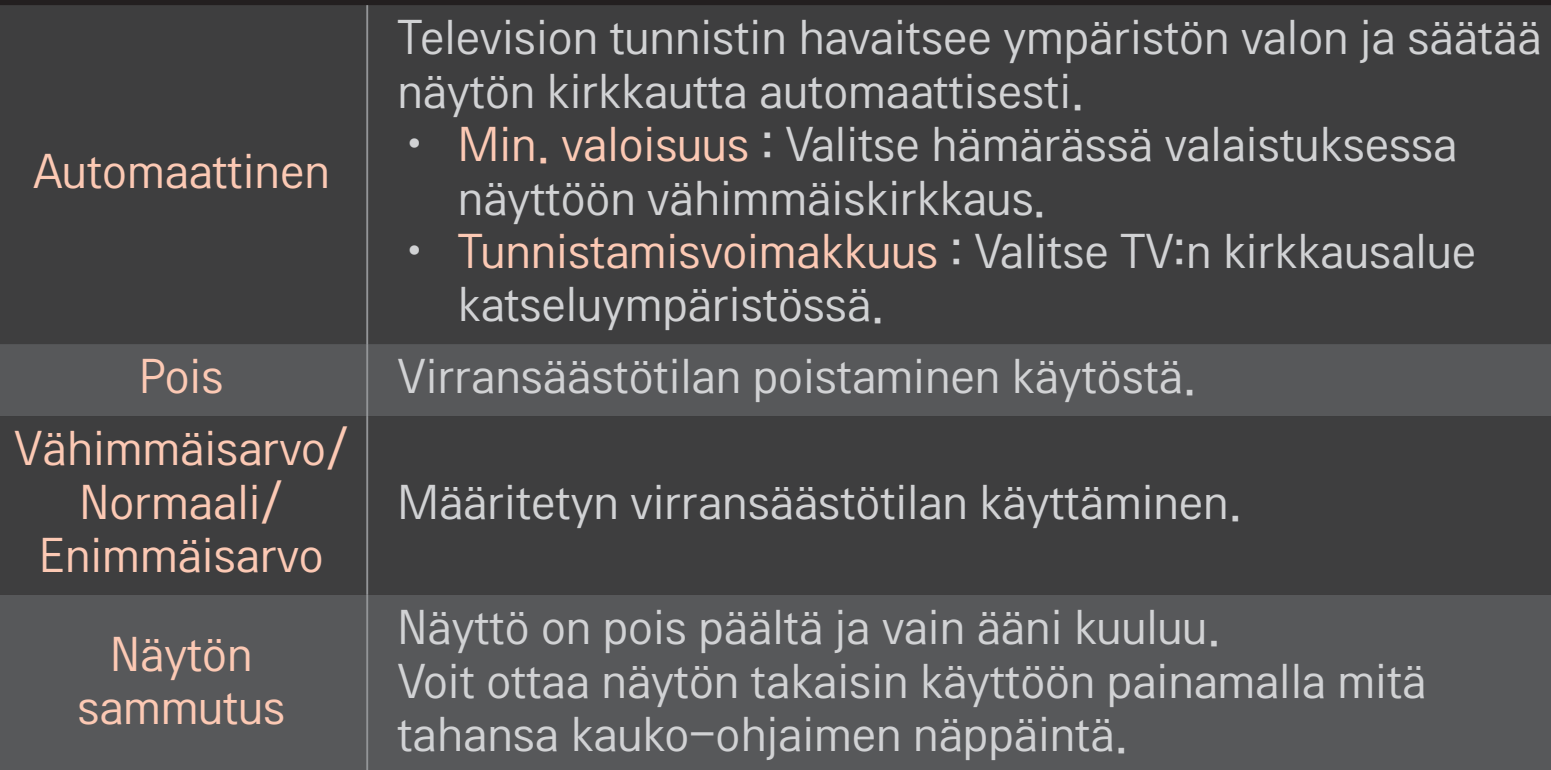

### ❐ Uniajastimen käyttäminen

#### HOME  $\Rightarrow$  Asetukset  $\rightarrow$  AIKA  $\rightarrow$  Uniajastin

Kytkee TV:n pois päältä määritetyn ajan jälkeen. Peruuta Uniajastin valitsemalla Pois.

### ❐ Nykyisen ajan asettaminen

#### HOME ➾ Asetukset ➙ AIKA ➙ Kello

Ajan tarkistaminen tai muuttaminen, kun katselet TV:tä.

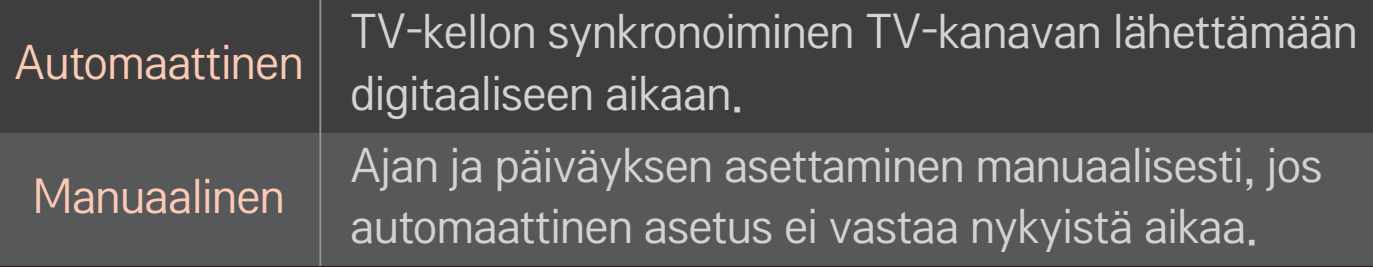

### ❐ TV:n asettaminen päälle ja pois automaattisesti

#### HOME ➾ Asetukset ➙ AIKA ➙ TV:n avausaika/sulkuaika

TV:n avaus-/sulkuajan asettaminen.

Valitse Pois Toista-kohdassa, jos et halua jatkaa TV:n avaus-/sulkuaikaa.

- ✎ Käytä TV:n avaus-/sulkuaikaa asettamalla nykyinen aika oikein.
- ✎ Vaikka Avausaika-toiminto on käytössä, TV sammuu automaattisesti 120 minuutin kuluttua, jos mitään näppäintä ei paineta tämän ajan kuluessa.

### ❐ Autom. valmiustilan asettaminen

#### HOME ➾ Asetukset ➙ AIKA ➙ Autom. valmiustila

[Mallin mukaan]

Jos et paina mitään TV:n tai kauko-ohjaimen painiketta vähään aikaan, TV siirtyy automaattisesti valmiustilaan.

✎ Tämä toiminto ei toimi esittelytilassa tai ohjelmistopäivityksen aikana.
### ❐ Salasanan määrittäminen

#### HOME ➾ Asetukset ➙ LUKITUS ➙ Määritä salasana

Television salasanan määrittäminen tai vaihtaminen.

✎ Alkuperäinen salasana on 「0000」. Jos maaksi on valittu Ranska, salasana ei ole 「0000」 vaan 「1234」. Jos maaksi on valittu Ranska, salasana ei voi olla 「0000」.

### ❐ Järjestelmän lukitseminen

#### HOME ➾ Asetukset ➙ LUKITUS ➙ Lukitse järjestelmä

Sallii vain tietyt ohjelmat lukitsemalla kanavia tai ulkoisen syötön.

Valitse Lukitse järjestelmä -asetukseksi Päällä.

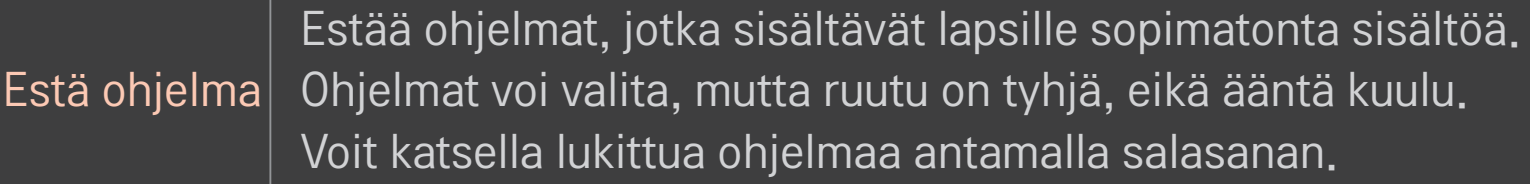

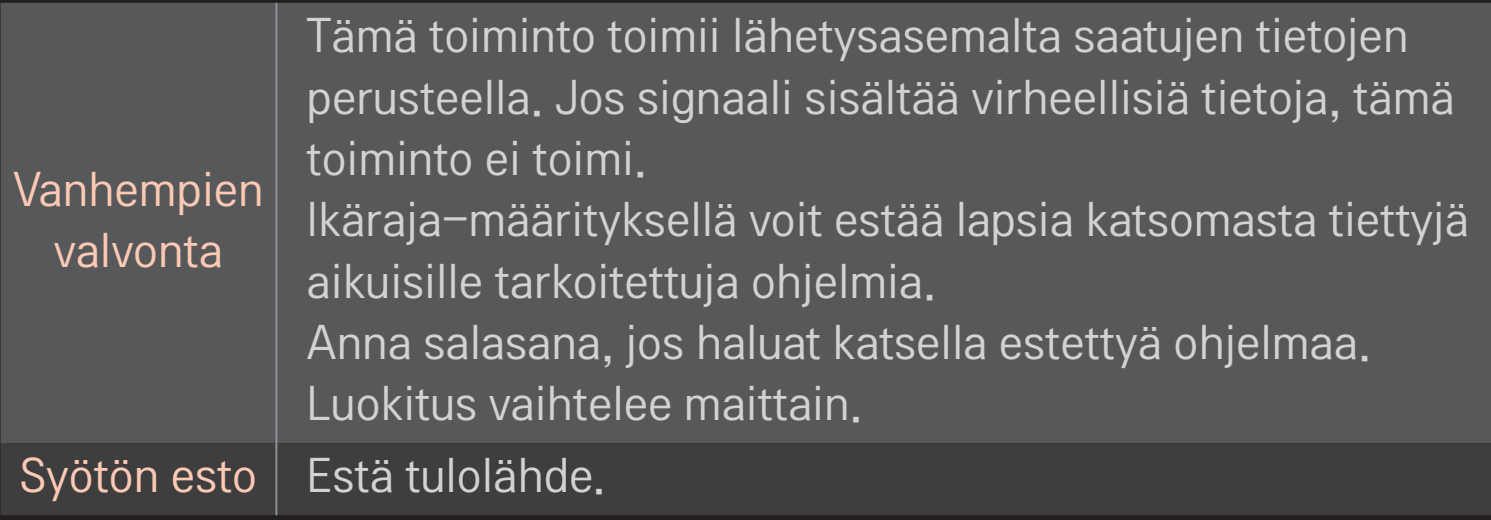

#### HOME ➾ Asetukset ➙ ASETUS ➙ Kieli

#### Valikkokielen ja näyttöön tulevan äänen kielen valinta.

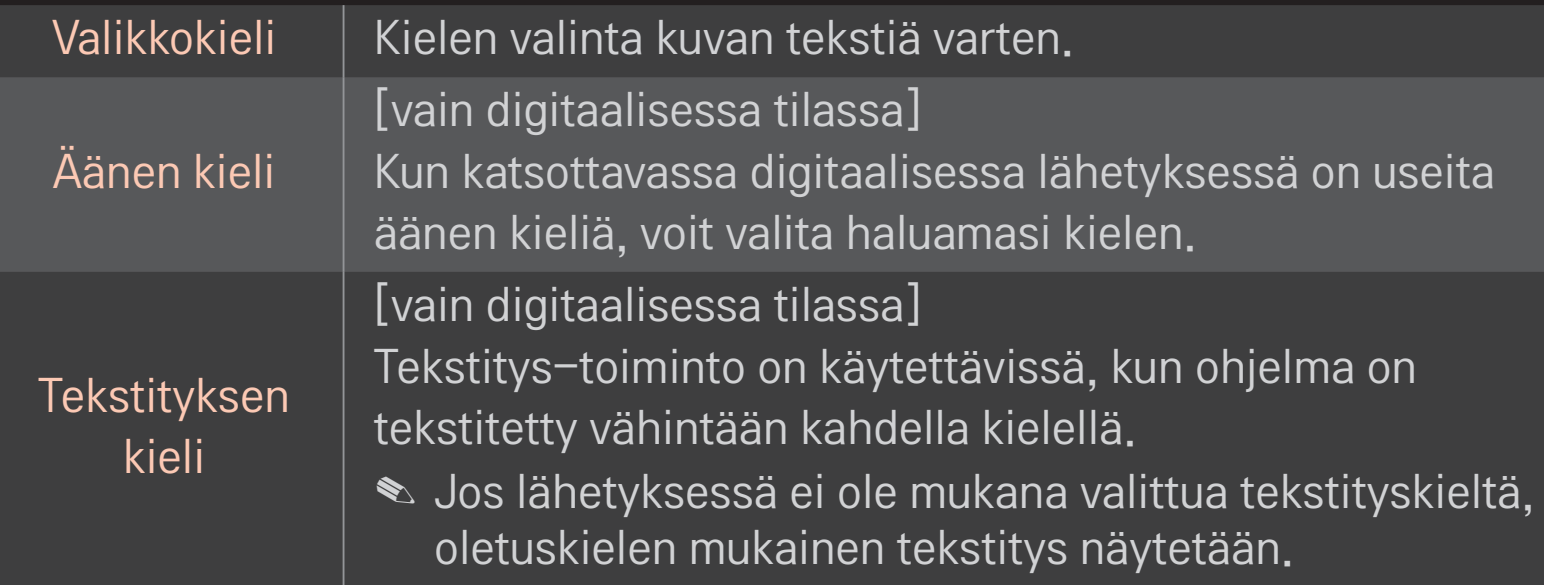

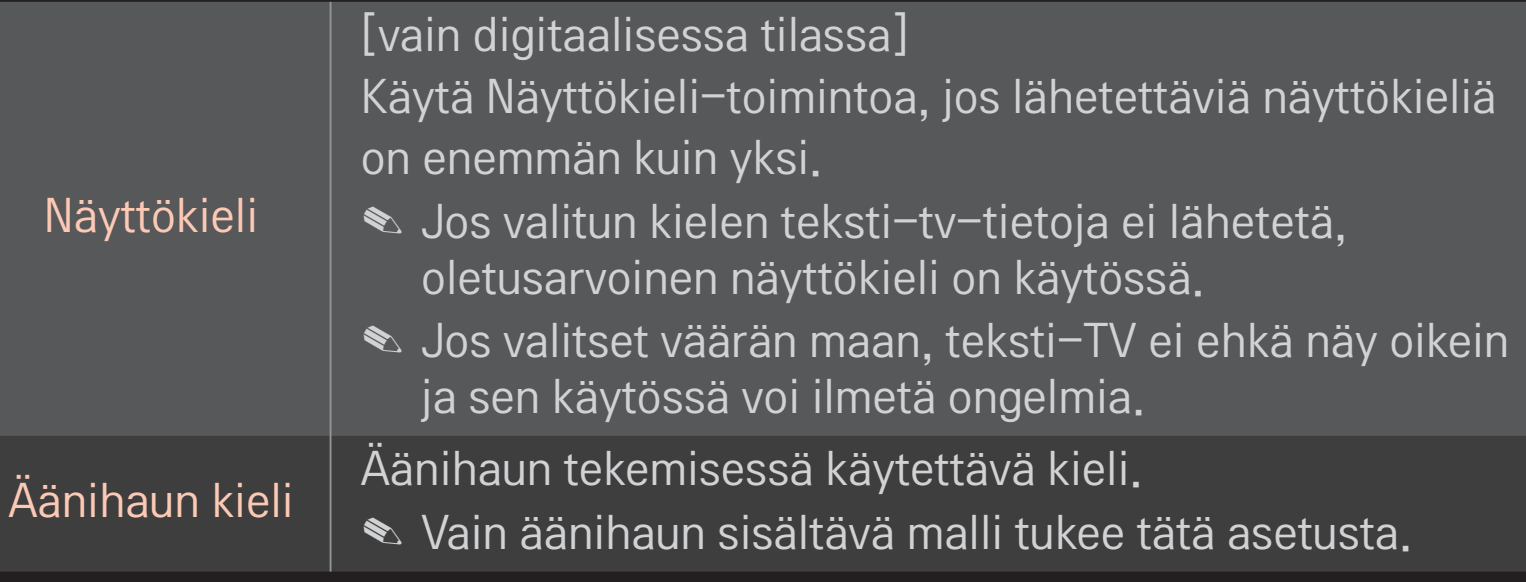

#### HOME ➾ Asetukset ➙ ASETUS ➙ Maa

Määrittää maan, jota TV käyttää.

TV-asetukset muutetaan valitun maan lähetysstandardien mukaan.

- ✎ Jos maa-asetusta muutetaan, automaattinen haku voi tulla näkyviin.
- ✎ Jos maan digitaalisia lähetyksiä koskevat säännökset ovat keskeneräiset, jotkin DTV-toiminnot eivät ehkä toimi digitaalisten lähetysstandardien mukaan.
- ✎ Jos maa-asetuksena on "--", eurooppalaiset maanpäälliset digitaaliset lähetykset ovat käytettävissä, mutta muutamat DTV-toiminnot eivät ehkä toimi oikein.

#### HOME ➾ Asetukset ➙ ASETUS ➙ Käytön helpottaminen

Heikkokuuloisia tai -näköisiä varten on olemassa tekstitys tai ääniselostus.

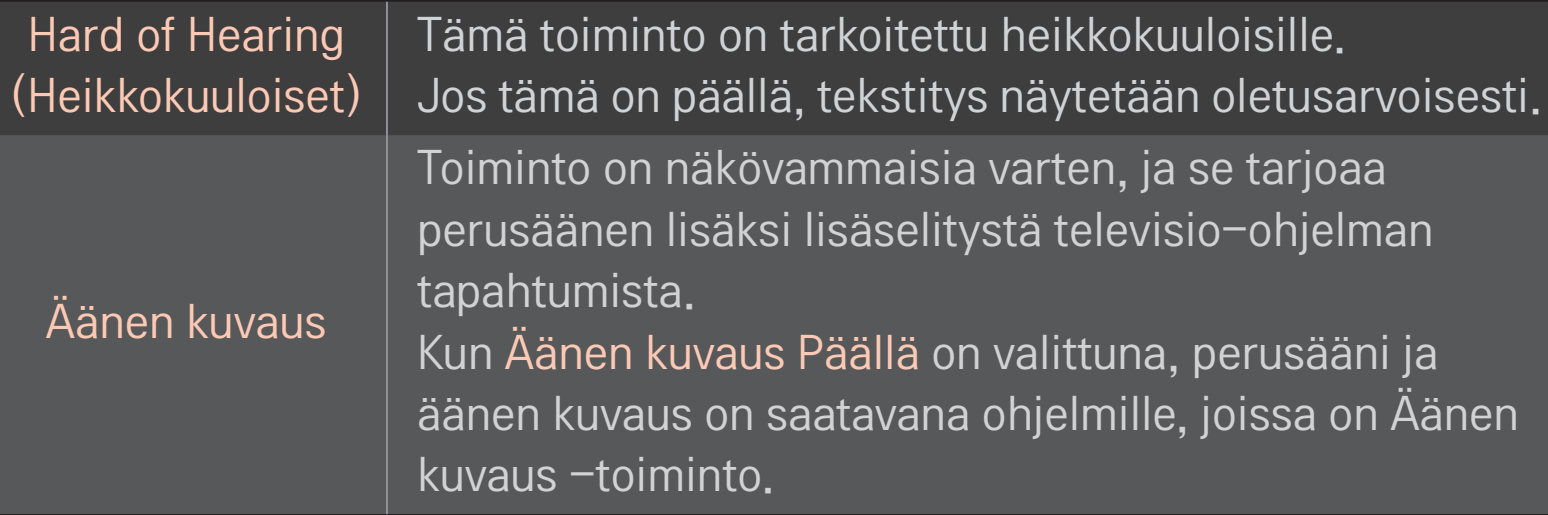

## ❐ Taikakauko-ohjaimen rekisteröinti

Rekisteröi taikakaukosäädin TV:n kanssa ennen käyttöä.

Rekisteröi taikakauko-ohjain ennen käyttöä seuraavalla tavalla:

- 1 Käynnistä TV, odota noin 10 sekuntia ja paina sitten Wheel(OK)-painiketta osoittaessasi kauko-ohjaimella TV:tä.
- 2 Kauko-ohjain rekisteröidään automaattisesti ja ilmoitus rekisteröinnistä tulee näkyviin TV-ruudulle.
- ✎ Jos taikakaukosäätimen rekisteröinti epäonnistui, sammuta TV ja yritä uudelleen.

## ❐ Taikakaukosäätimen rekisteröinti uudelleen

- 1 Paina HOME- ja BACK-painikkeita yhdessä noin 5 sekunnin ajan.
- 2 Osoita kauko-ohjainta TV:tä ja paina Wheel(OK)-painiketta noin 5 sekunnin ajan.
- ✎ Nollaa ja rekisteröi kaukosäädin uudelleen painamalla BACK-painiketta ja osoittamalla kaukosäätimellä TV:tä kohti viiden sekunnin ajan.

### ❐ Taikakauko-ohjaimen osoittimen määrittäminen

#### $HOME \Rightarrow$  Asetukset  $\rightarrow$  ASETUS  $\rightarrow$  Osoitin

TV-ruudulla näkyvän osoittimen nopeuden ja muodon määrittäminen.

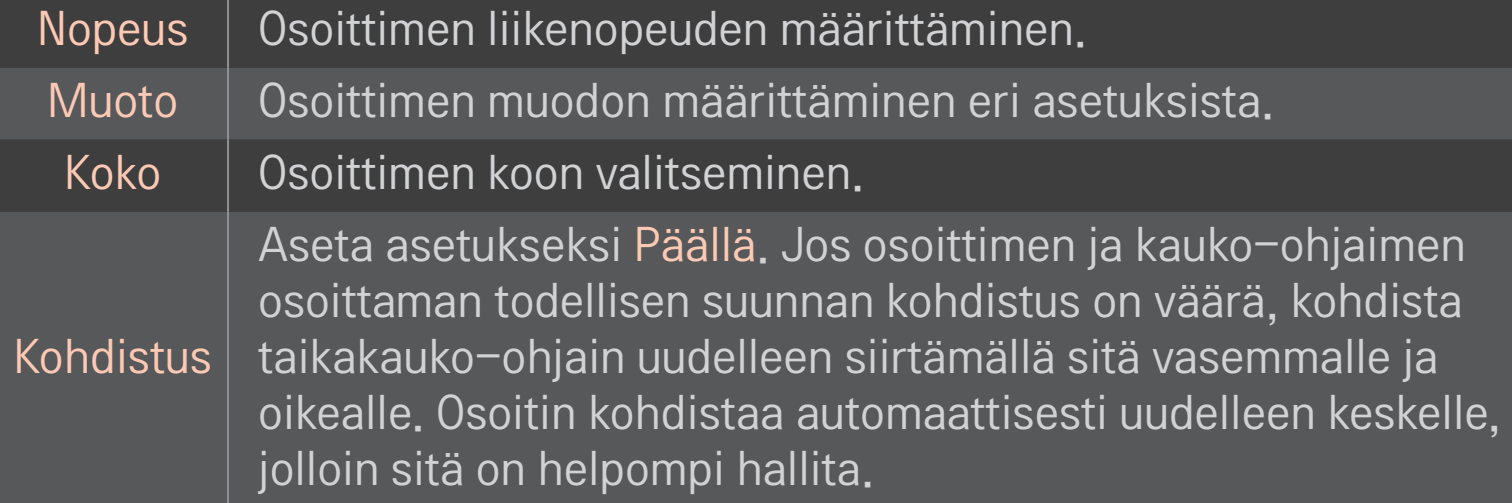

- ✎ Jos osoitinta ei käytetä vähään aikaan, se häviää. Jos osoitin häviää näytöstä, ravista taikakaukosäädintä vasemmalle ja oikealle. Sitten se tulee jälleen näkyviin.
- ✎ Jos painat siirtymispainikkeita, kun siirrät osoitinta ruudulla, osoitin poistuu ja taikakauko-ohjain toimii yhteisenä kauko-ohjaimena.
- ✎ Tehokas käyttöetäisyys 10 metriä. Kauko-ohjaimen käyttäminen suuremmalta etäisyydeltä tai näköesteiden läpi voi aiheuttaa toimintahäiriöitä.
- ✎ Lähellä olevat elektroniset laitteet voivat aiheuttaa viestintähäiriöitä. Laitteet, kuten mikroaaltouunit ja langattomat lähiverkot, käyttävät samaa taajuusaluetta (2,4 GHz) kuin taikakauko-ohjain ja voivat aiheuttaa häiriöitä.
- ✎ Taikakauko-ohjain voi rikkoutua, jos se putoaa tai vaurioituu muulla tavalla.
- ✎ Älä pudota sitä lattialle tai kolauta muihin koviin esineisiin, kuten huonekaluihin.

## ❐ Eletoiminnon käyttäminen

Paina Wheel(OK)-painiketta tavallisella videonäytöllä ja piirrä kuvio näytön suuntaan.

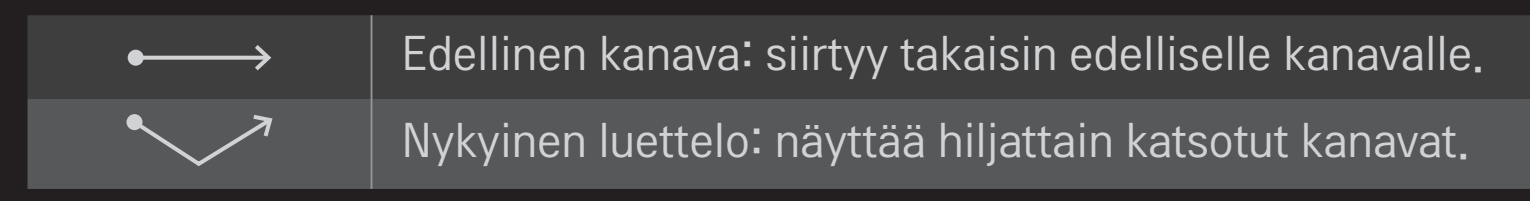

✎ Ei ehkä toimi tiettyjen ikkunoiden ollessa näkyvillä.

### ❐ Virranilmaisimen määrittäminen

# HOME ➾ Asetukset ➙ ASETUS ➙ Valmiustilan valo [Mallin mukaan]

Television etupaneelin valmiustilan valon kytkeminen/sammuttaminen.

## ❐ TV-tilan muuttaminen

#### HOME ➾ Asetukset ➙ ASETUS ➙ Tila-asetus

Kotikäyttö- tai Esittelytila -asetuksen valinta.

Valitse kotikäyttöön Kotikäyttö-asetus.

Esittelytila on tarkoitettu liikkeessä näytettäväksi.

### ❐ Paluu tehdasasetuksiin

#### $HOME \Rightarrow Asetukset \rightarrow ASETUS \rightarrow Tehdasasetus$

Poistaa kaikki lisäasetukset ja palaa alkuperäiseen oletustilaan. Kun alustus on valmis, TV sammuu ja käynnistyy uudelleen itsestään.

- ✎ Jos Lukitse järjestelmä -asetus on aktivoitu, salasanaa kysyvä ponnahdusikkuna avautuu.
- ✎ Älä katkaise virtaa alustuksen aikana.

### ❐ Kotinäytön käyttäminen

#### Paina HOME -painiketta kaukosäätimessä.

Kun kaikki Smart TV -ominaisuudet näkyvät yhdellä näytöllä, jokainen voi käyttää sisältöä ja sovelluksia kätevästi nopean ja helppokäyttöisen valikon avulla, joka on järjestetty teemojen (Live TV, Kortti, My Apps jne. ) mukaan.

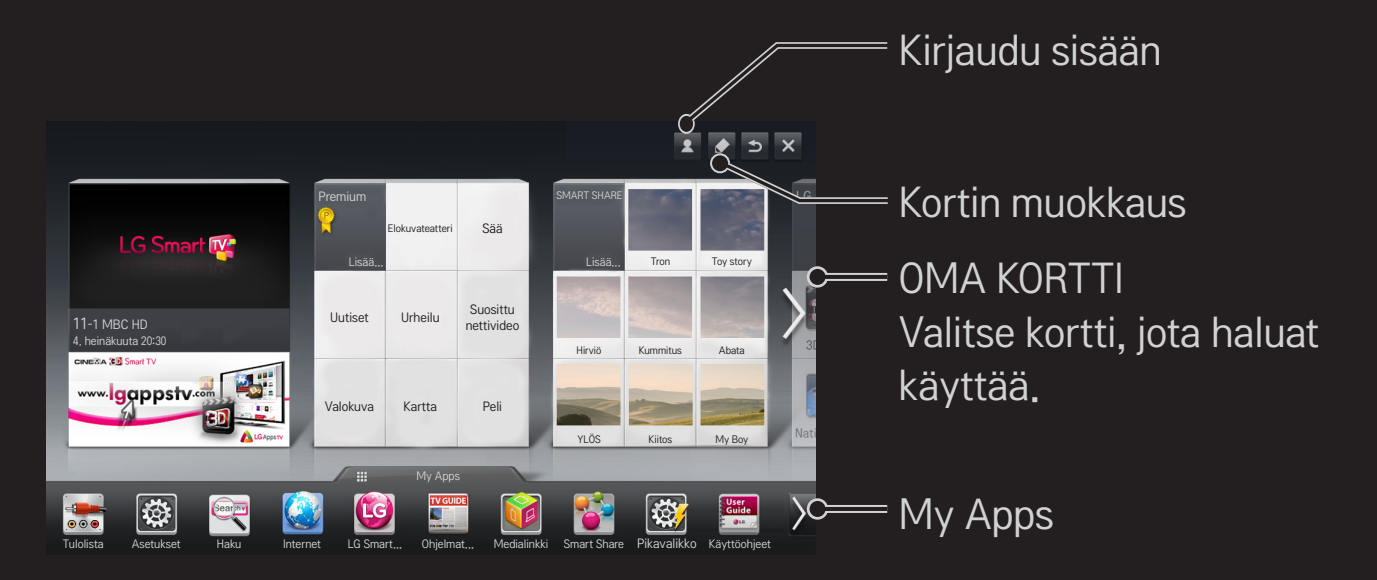

# ❐ OMAN KORTIN käyttäminen ja muokkaaminen  $HOME \Rightarrow OMA KORTTI$

Jotta erilaisten toimintojen ja sisällön käyttäminen olisi mahdollisimman helppoa, päätoiminnot on jaettu luokkiin, joilla kullakin on oma kortti.

Napsauttamalla kortin nimeä siirryt kyseiseen luokkaan.

Voit vaihtaa korttien järjestystä ja luoda omia kortteja valitsemalla Muokkaa etusivun yläreunasta. (Live- ja Premium-kortteja ei voi muokata.)

## ❐ My Appsin käyttäminen

### $HOME \Rightarrow My Apps$

Valitse My Apps etusivun alareunasta tai paina kauko-ohjaimen painiketta MY APPS.

My Apps -kohdassa näet laitteeseen valmiiksi asennetut ja itse lataamasi sovellukset.

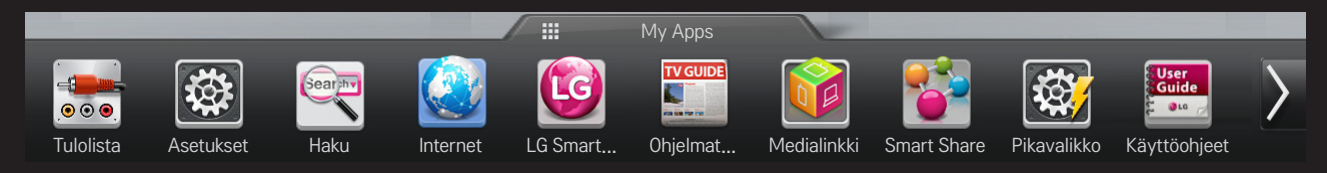

Valitse sovellus, jonka haluat käynnistää.

### ❐ Kohteiden muokkaaminen My Apps -näkymässä:

### $HOME \Rightarrow My Apps \rightarrow Muokkaa$

Voit siirtää tai poistaa sovelluksia valitsemalla Muokkaa-vaihtoehdon My Apps -sivun yläreunassa. Järjestelmäsovelluksia voi siirtää, mutta ei poistaa.

✎ Muuta järjestystä / poista kohteita app-kuvakkeita vetämällä, jos laitteessasi on taikakaukosäädin.

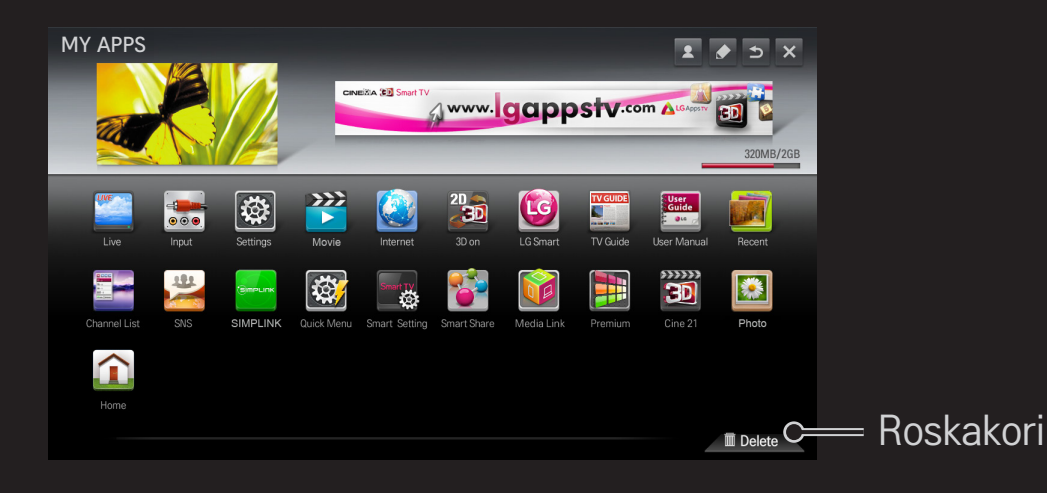

### ❐ LG Smart TV -asetuksen hallitseminen

#### HOME  $\Rightarrow$  Asetukset  $\rightarrow$  ASETUS  $\rightarrow$  Smart TV -asetus

Asettaa useita Premium-asetuksiin liittyviä asetuksia ja hallitsee tunnuksia.

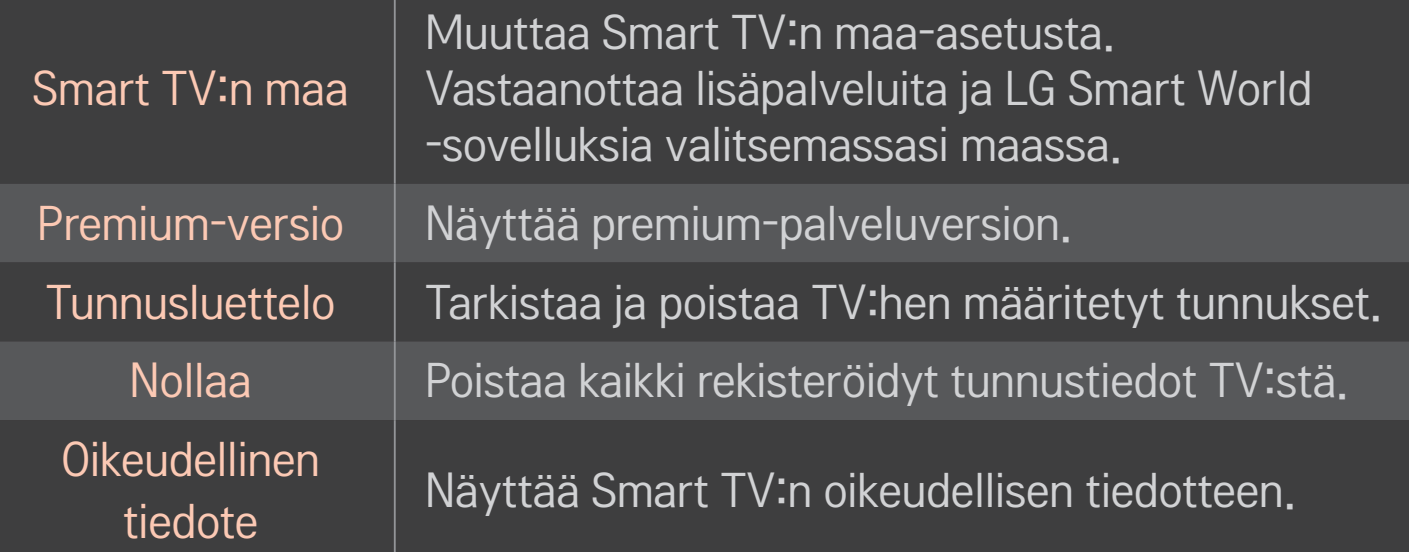

Älykkäiden toimintojen käyttö vaatii langattoman tai langallisen verkkoyhteyden. Verkkoyhteyden muodostamisen jälkeen voit käyttää muun muassa Premiumsisältöä, LG Smart Worldia ja DLNA:ta.

## ❐ Verkkoyhteys yhdellä napsautuksella

Yhdistää helposti kiinteään/langattomaan verkkoon.

HOME ➾ Asetukset ➙ VERKKO ➙ Verkkoyhteys käytettävissä olevaan verkkoon automaattisesti kytkemistä varten. Noudata TV:n toimintaohjeita.

### ❐ Verkkoon yhdistäminen Lisäasetuksien kautta

#### HOME ➾ Asetukset ➙ VERKKO ➙ Verkkoyhteys

Käytettäväksi erikoisolosuhteissa, kuten toimistoissa (paikoissa, joissa käytetään staattista IP:tä).

- 1 Valitse verkkoyhteys, joko kiinteä tai langaton.
- Käytä Wi-Fi-yhteydellä jotain seuraavista verkkoyhteyden muodostustavoista.

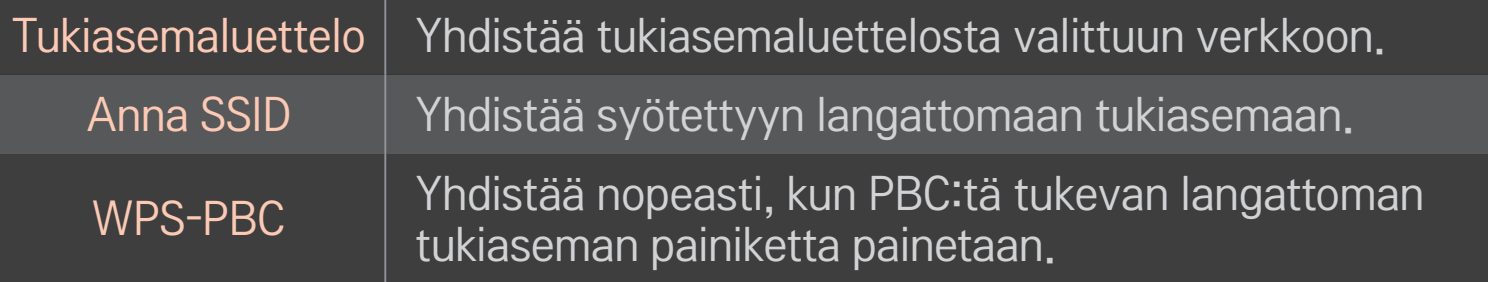

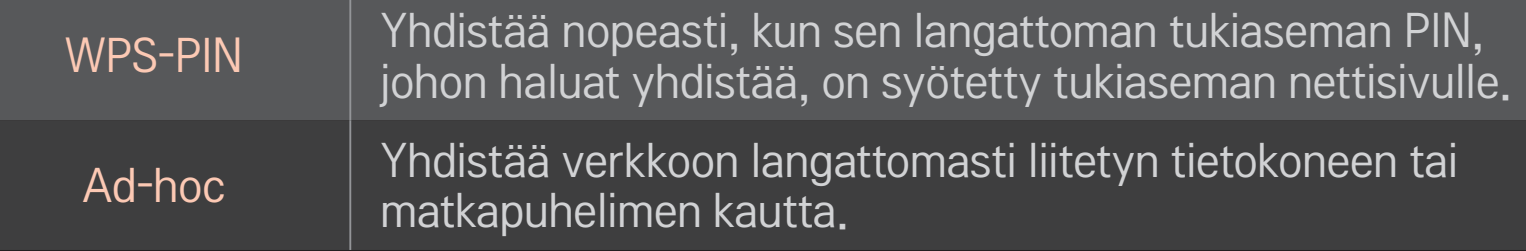

## ❐ Wi-Fi Screen -toiminnon käyttäminen

### HOME ➾ Asetukset ➙ VERKKO ➙ Wi-Fi Screen Share

Sallii langattoman yhteyden, kuten Wi-Fi Directin ja WiDin käytön.

Jakaa Wi-Fi Screen Sharen kautta yhdistettyjen laitteiden näytöt Smart Sharessa.

- 1 Määritä Wi-Fi Screen Share -asetukseksi Päällä. (Jos et käytä toimintoa, määritä sen asetukseksi Pois.)
- 2 Ota Wi-Fi Direct käyttöön laitteessa, johon haluat muodostaa yhteyden.
- 3 Näkyviin tulee luettelo laitteista, jotka voi yhdistää televisioon.
- 4 Valitse laite, jonka haluat yhdistää.
- 5 Kun yhteyspyyntö tulee näkyviin, valitse Kyllä.
- 6 Jos yhdistettävä laite hyväksyy yhteyspyynnön, Wi-Fi Screen Share -yhteys muodostetaan.
- ✎ On suositeltavaa liittää Intelin WiDiä käyttävä kannettava tietokone lähietäisyydelle.
- ✎ Vaikka Intelin WiDi voidaan liittää ilman langatonta reititintä, parhaimman suorituskyvyn saa liittämällä ensin langattoman reitittimen.
- ✎ Kun aloitusvalikko on käytössä, TV ei havaitse Intelin WiDi -laitteita. Sulje aloitusvalikko ennen kuin yrität etsiä Intelin WiDi -laitteita.

### ❐ Verkon asettaminen – varoitus

- ✎ Käytä LAN-standardikaapelia (Cat5 tai korkeampi sekä RJ45-liitin, 10 Base-T tai 100 Base TX LAN -portti).
- ✎ Modeemin nollaus voi aiheuttaa verkkoyhteysongelmia. Ratkaistaksesi ongelman sammuta virta, irtikytke ja kytke uudelleen ja sen jälkeen käynnistä virta uudelleen.
- ✎ LG Electronics ei ole vastuussa verkkoyhteysongelmista tai verkkoyhteyden aiheuttamista vioista, toimintahäiriöistä ja virheistä.
- ✎ Verkkoyhteys ei välttämättä toimi kunnolla riippuen Internetpalveluntarjoajasta.
- ✎ DSL-palvelun käyttö vaatii DSL-modeemin ja kaapelipalvelun käyttö vaatii kaapelimodeemin. Internet-palveluntarjoajasta riippuen verkkoyhteyksiä saattaa olla saatavilla vain rajallinen määrä ja TV-verkkoasetus ei välttämättä ole saatavilla. (Jos linjaa kohden sallitaan vain yksi laite ja tietokone on jo yhdistetty, muita laitteita ei voida käyttää.)
- ✎ Muut 2,4 GHz:n taajuudella toimivat laitteet saattavat häiritä langattoman verkon toimintaa (langattomat puhelimet, Bluetooth-laitteet tai mikroaaltouunit). Myös 5 GHz:n taajuudella toimivat laitteet saattavat aiheuttaa häiriöitä (sama kuin muut Wi-Fi-laitteet).
- ✎ Ympäröivä langaton ympäristö saattaa aiheuttaa langattoman verkkopalvelun hitautta.
- ✎ Jos et sammuta koko paikallista kotiverkkoa, joissakin laitteissa saattaa olla verkkoliikennettä.
- ✎ Tukiasemayhteyttä varten vaaditaan tukiasemalaite, joka tukee langatonta yhteyttä, ja laitteessa on oltava käytössä langaton yhteys -ominaisuus. Ota yhteyttä palveluntarjoajaan saadaksesi tietoja langattoman yhteyden saatavuudesta tukiasemallasi.
- ✎ Tarkista tukiaseman SSID ja turva-asetukset tukiasemayhteyttä varten. Tietoja SSID:stä ja tukiaseman asetuksista saat asianmukaisesta dokumentaatiosta.
- ✎ Verkkolaitteiden (kiinteä/langaton linjajakaja, hubi) virheelliset asetukset saattavat aiheuttaa TV:n hitaan tai virheellisen toiminnan. Asenna laitteet oikein asianmukaisten käyttöohjeiden mukaan ja aseta verkko.
- ✎ Ad-hoc-yhteys ei välttämättä toimi kunnolla riippuen liitetystä laitteesta (esim. laptop).
- ✎ Yhdistämismenetelmät saattavat poiketa toisistaan tukiaseman valmistajasta riippuen.

### ❐ Smart Sharen käyttäminen

#### $HOME \Rightarrow$  Smart Share

Voit toistaa valokuva-/musiikki-/videotiedostoja TV:n kautta kytkemällä USBlaitteen tai muodostamalla yhteyden kotiverkkosi kanssa (DLNA, Medialinkki).

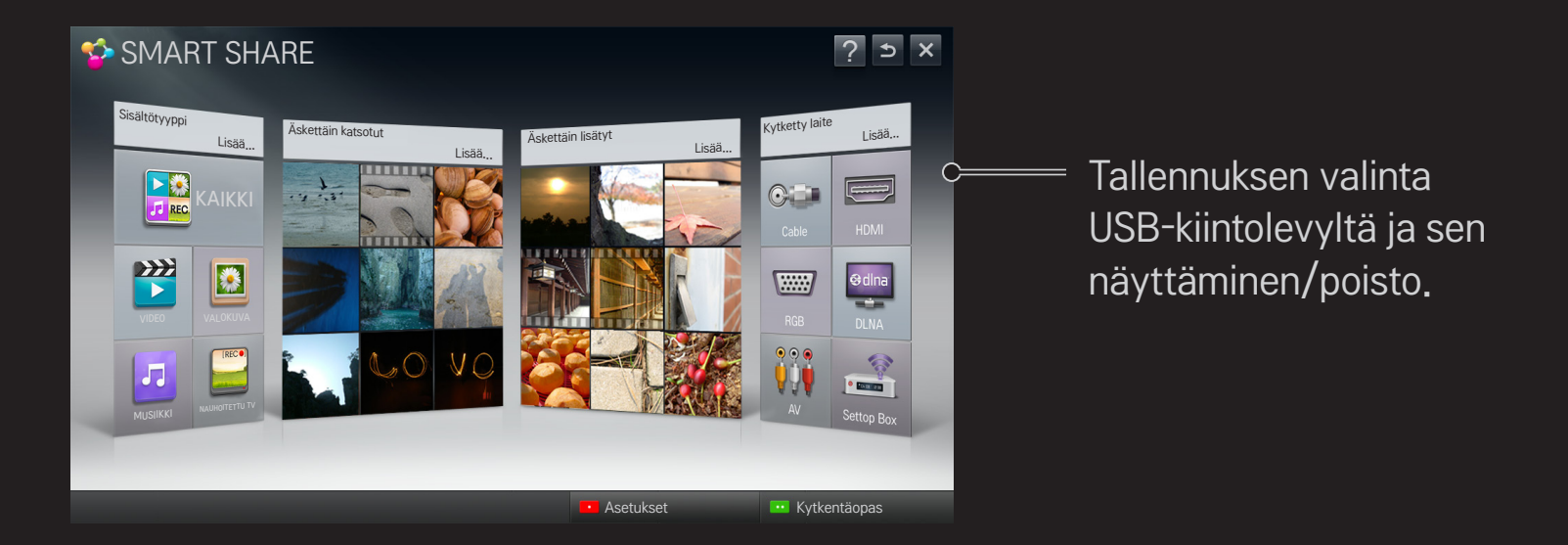

### ❐ Elokuvan toiston ohjaaminen

Ohjaa toistoa ja asettaa valinnat elokuvien katselun yhteydessä.

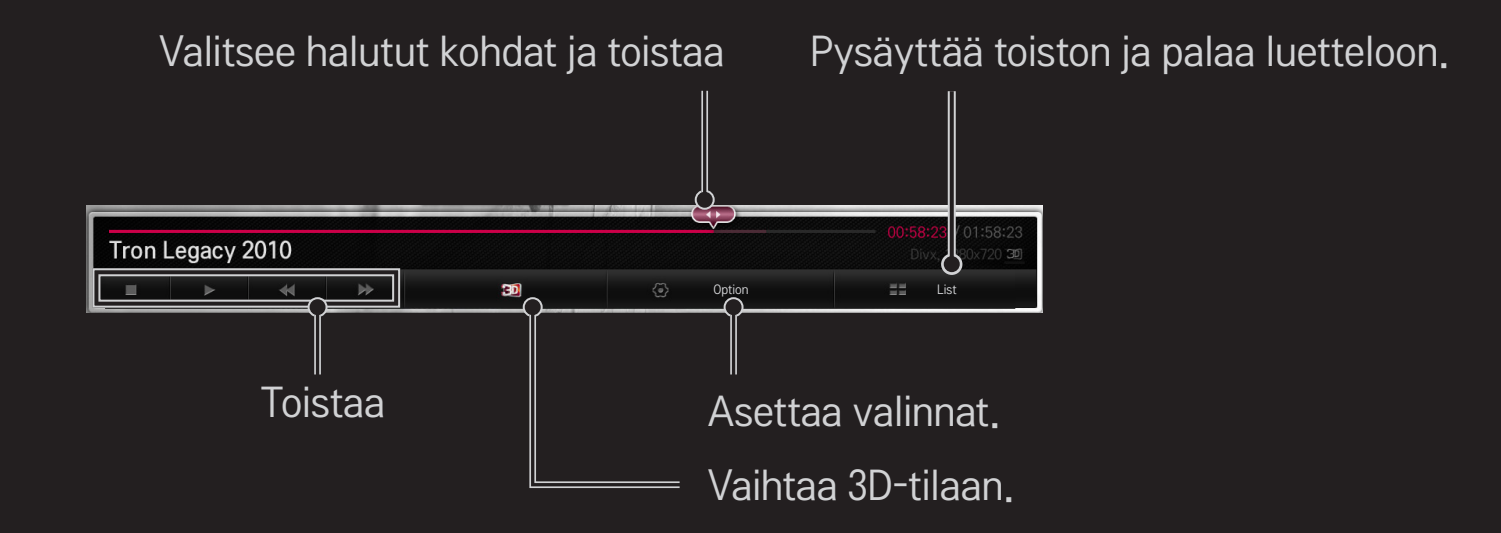

### ❐ Valokuvanäkymän ohjaaminen

Ohjaa toistoa ja asettaa valinnat katseltaessa kuvia koko näytöllä.

✎ Diaesitysefekti ei toimi 3D-kuvissa, vaikka Diaesitys-toiminto on käytössä.

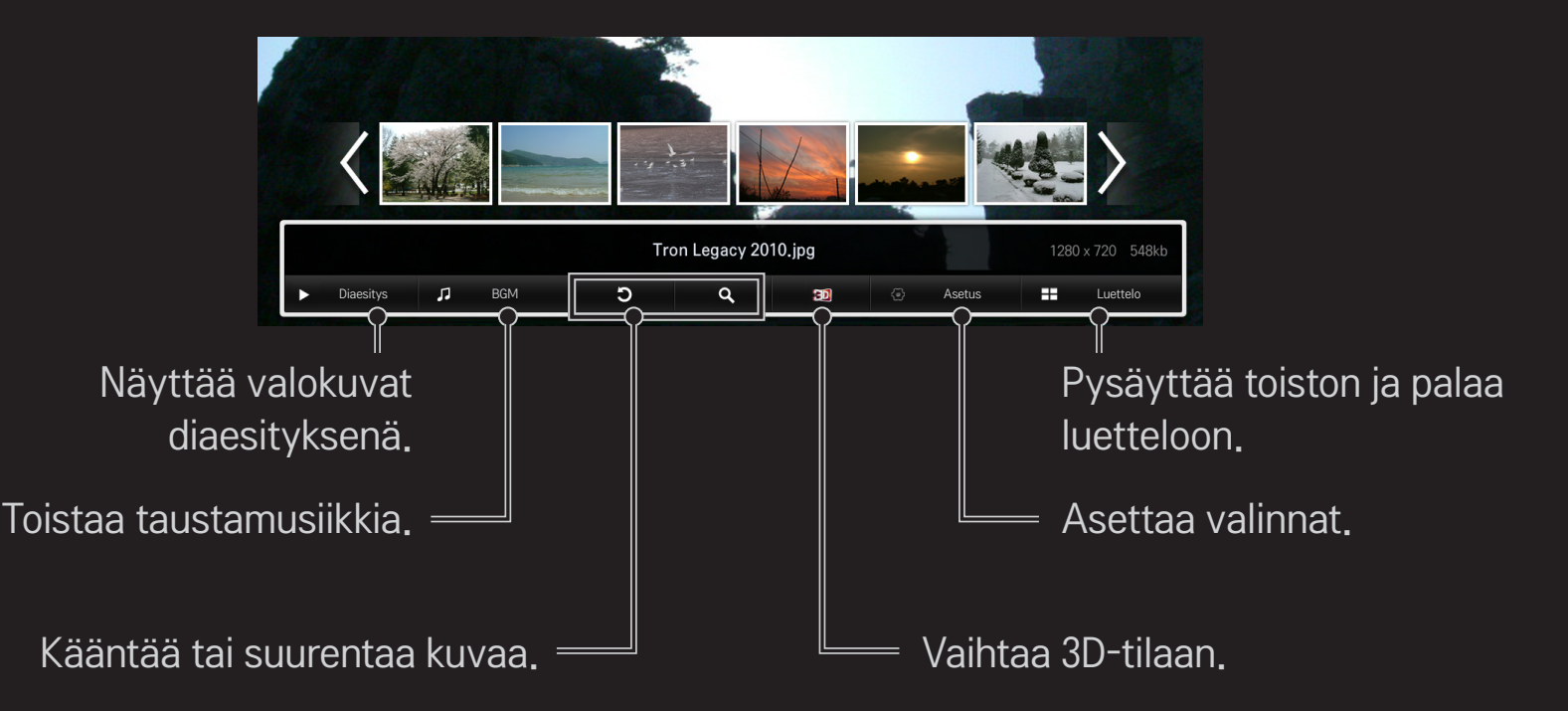

## ❐ Musiikin toiston ohjaaminen

Ohjaa toistoa ja asettaa valinnat musiikin toiston yhteydessä.

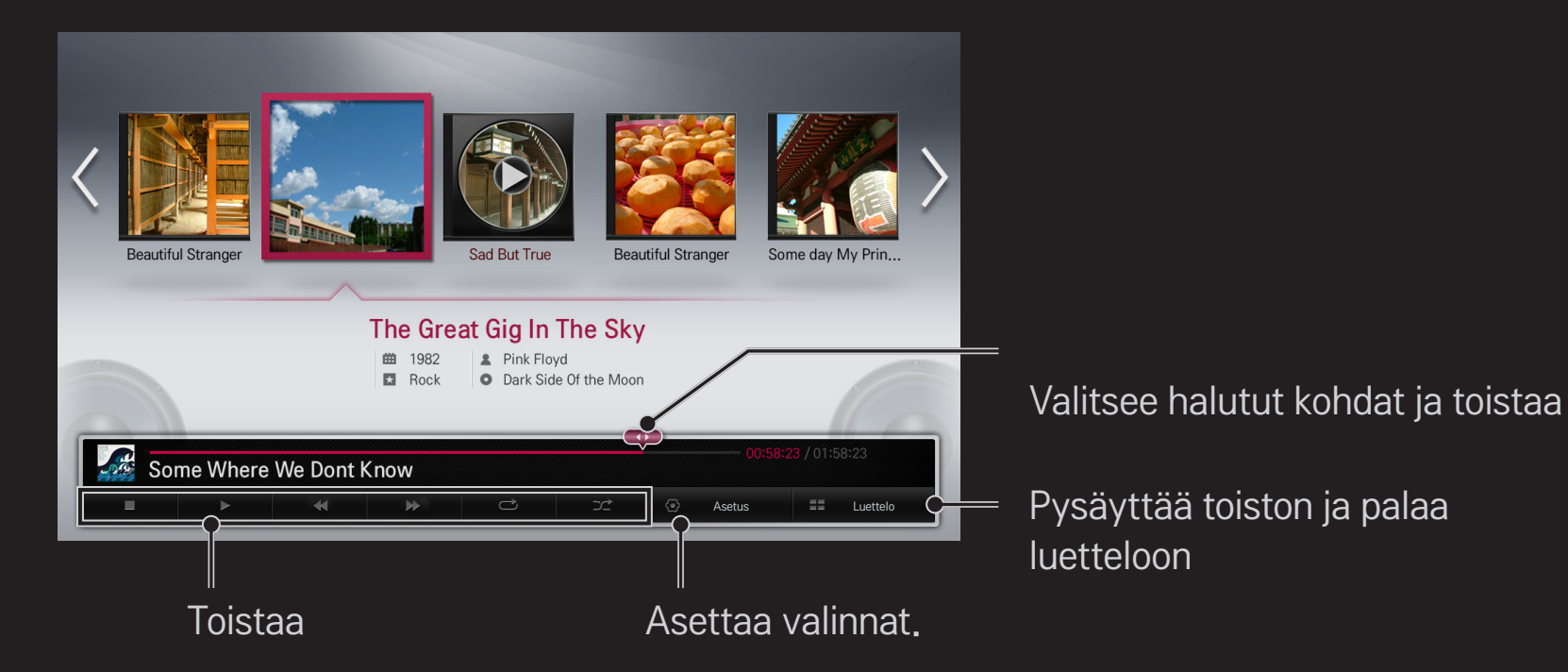

### ❐ Smart Share -toimintoihin liittyvien toimintojen asettaminen

#### HOME  $\Rightarrow$  Smart Share  $\rightarrow$  Asetukset

Muuttaa asetuksia, jotka liittyvät Smart Share -sisällön toistoon.

### ❌ Lisäasetus

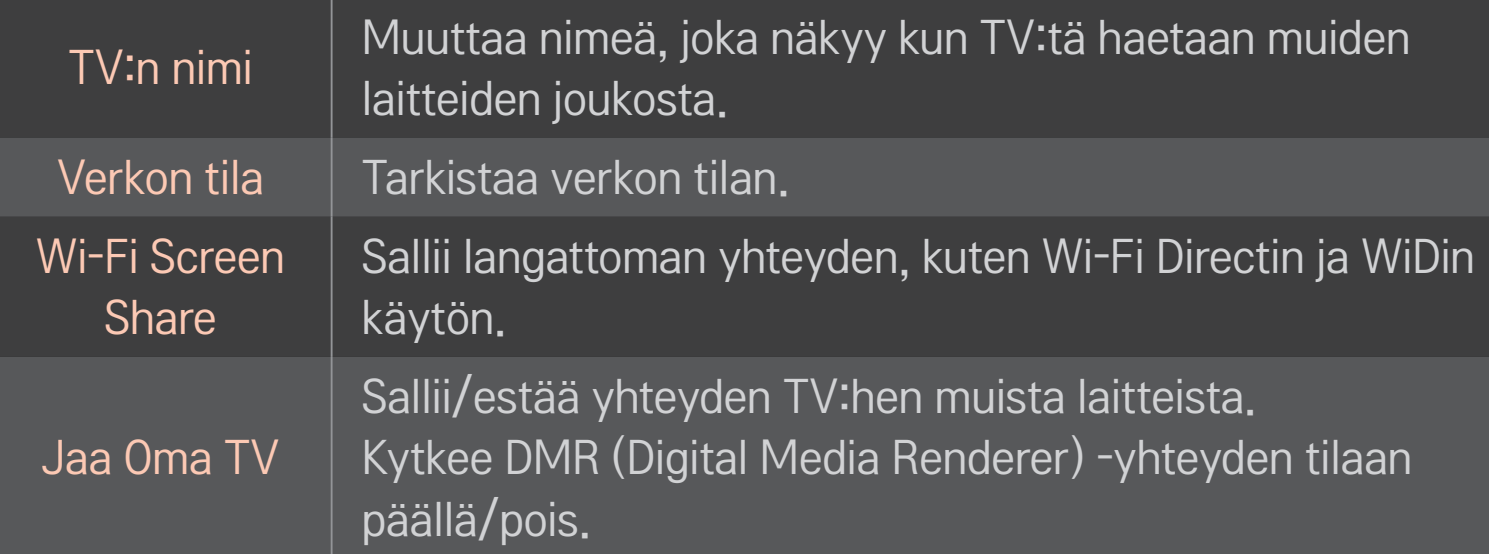

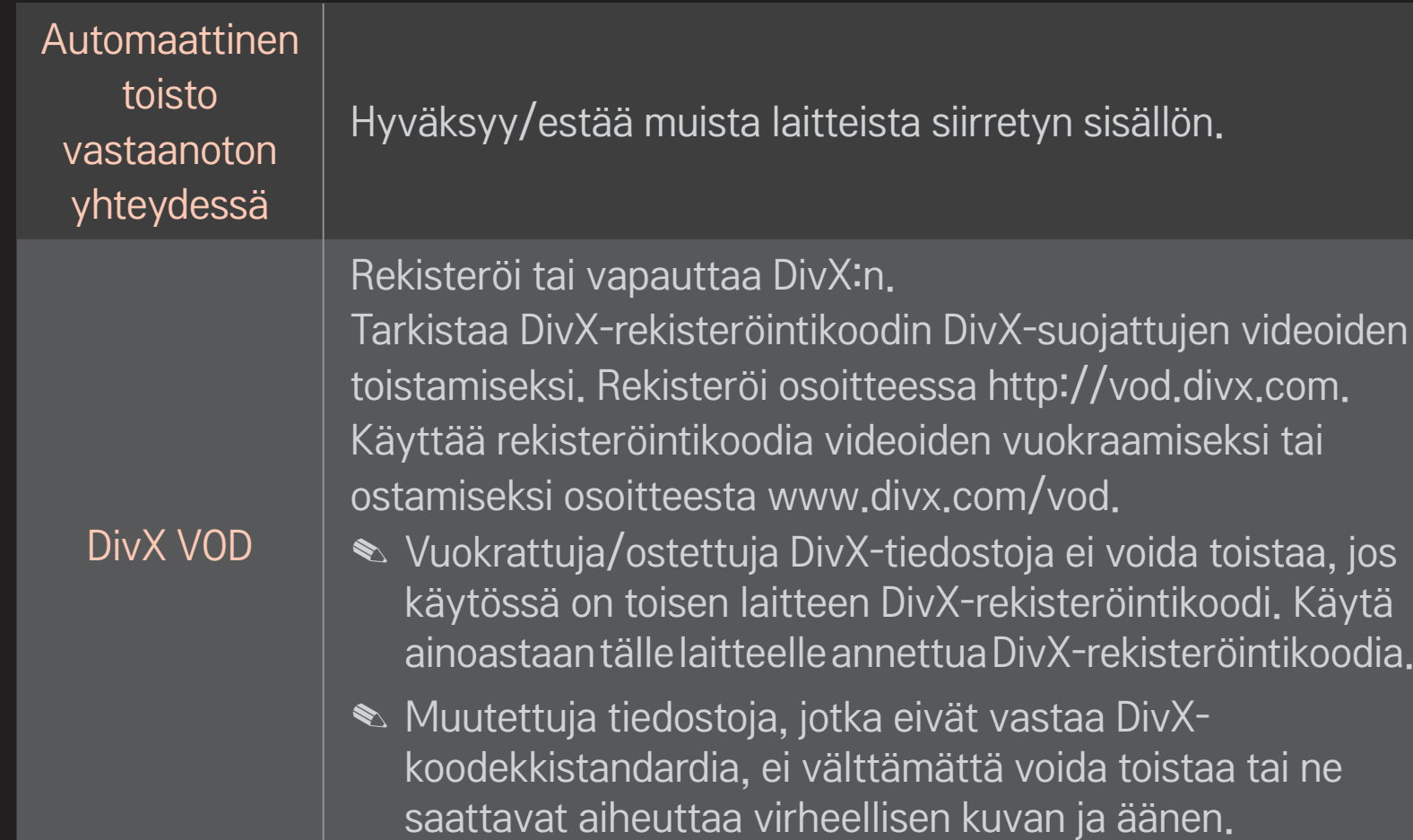

### □ Historia

Poistaaksesi sisältöhistorian paina alla olevaa painiketta. Käytä sisältöä valikoissa Sisältötyyppi ja Kytketty laite.

#### ❌ Tietosuoja

Merkitse laite, jota et halua avata, valikkokohdissa Hiljattain lisätty ja Hiljattain katsottu.

### ❐ Smart Share -tuetut tiedostot

Enimmäistiedonsiirtonopeus:

20 Mbps (megabittiä sekunnissa)

Tuetut ulkoiset tekstitysformaatit:

\*.smi, \*.srt, \*.sub (MicroDVD, SubViewer 1.0/2.0), \*.ass, \*.ssa, \*.txt (TMPlayer), \*.psb (PowerDivX)

Tuetut sisäiset tekstitysformaatit:

XSUB (tukee DivX6:n luomia sisäisiä tekstityksiä)
## ❐ Videotuettu koodekki

#### Enimmäisarvo: 1920 x 1080 @30p

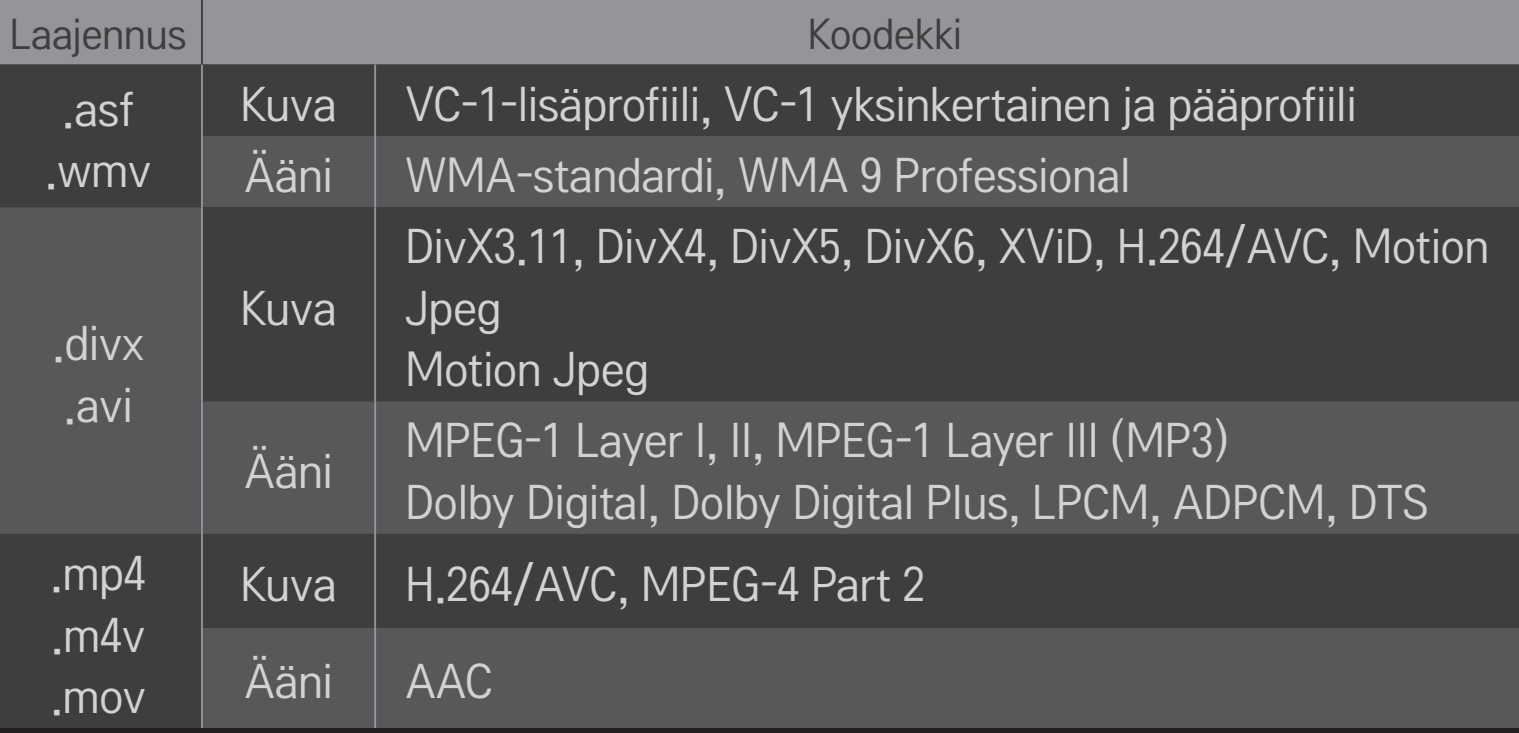

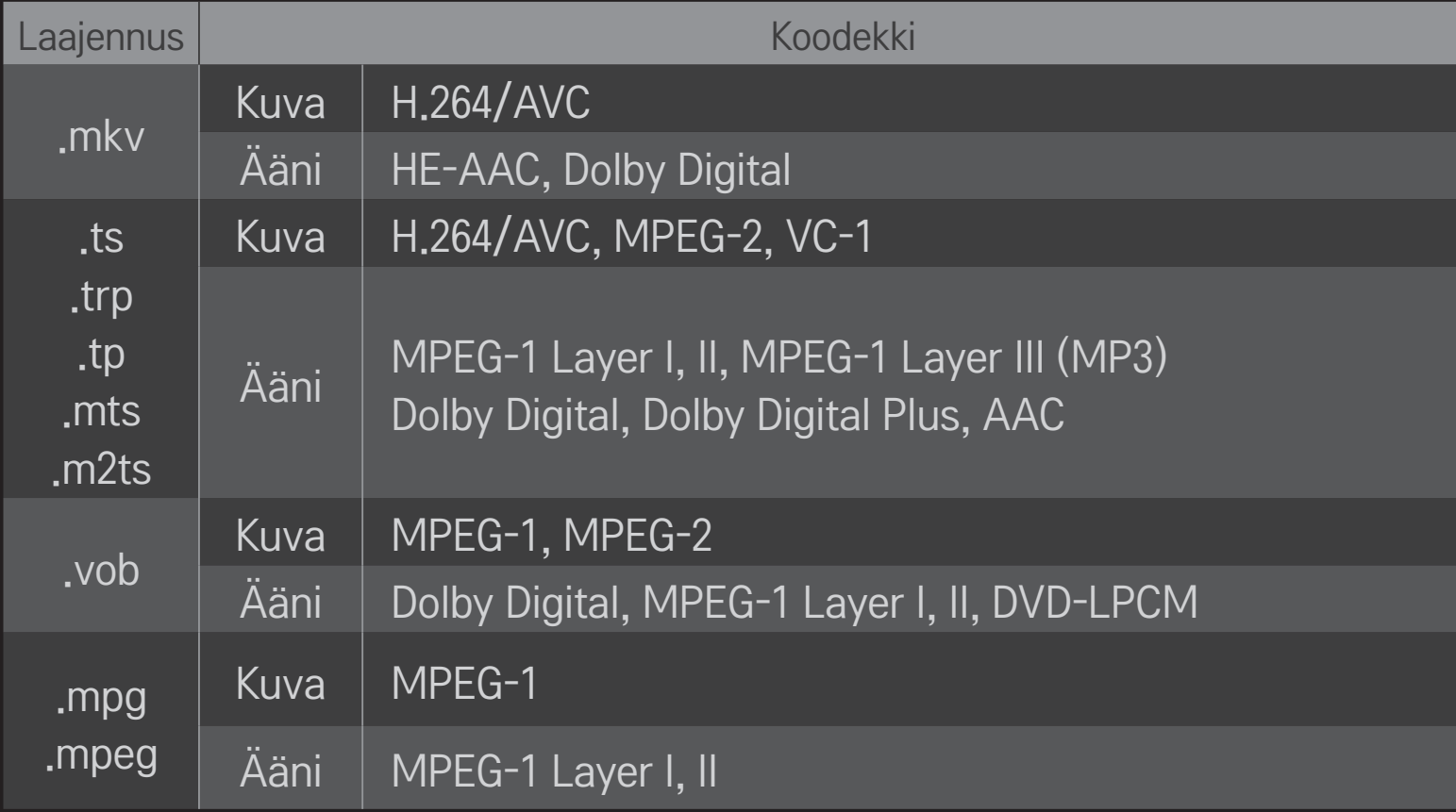

#### ❌ Käytettävissä oleva musiikkitiedosto

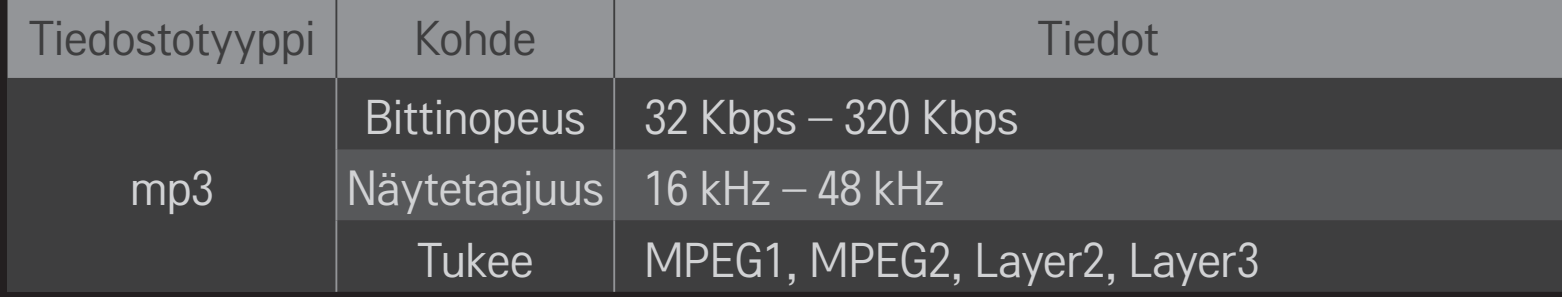

#### ❌ Käytettävissä oleva valokuvatiedosto

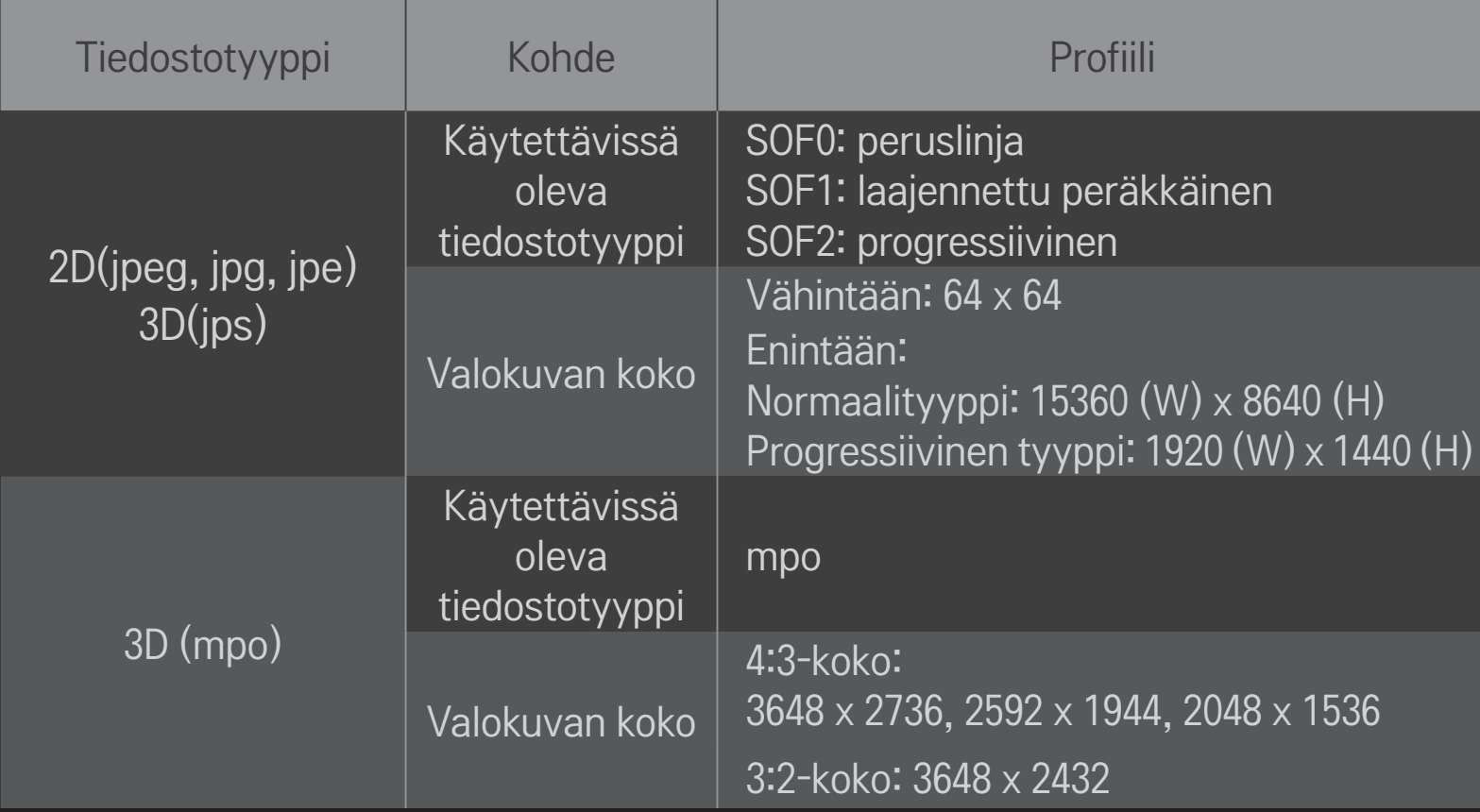

#### ❐ Videon toisto – varoitus

- ✎ Jotkut käyttäjien luomat tekstitykset eivät välttämättä toimi asianmukaisesti.
- ✎ Video- ja tekstitystiedostot pitäisi sijoittaa samaan kansioon. Jotta tekstitys voitaisiin näyttää oikein, video- ja tekstitystiedostoilla on oltava sama nimi.
- ✎ Verkkoon liitettyä tallennuslaitetta (NAS, verkkokiintolevy) ei ehkä tueta. Tuki määräytyy valmistajan ja mallin mukaan.
- ✎ Emme tue mitään suoratoistoa, joka sisältää GMC:n (Global Motion Compensation) tai Qpel:in (Quarterpel Motion Estimation).
- ✎ Ainoastaan H.264/AVC-profiilia, taso 4.1 tai alempi, tuetaan.
- ✎ Tiedoston kokorajoitus riippuu koodausympäristöstä.
- ✎ Joillakin koodereilla luotuja videotiedostoja ei ehkä pystytä toistamaan.
- ✎ Muita kuin tässä määritettyjä videotiedostomuotoja ei ehkä pystytä toistamaan.
- ✎ Sellaiset USB-laitteelle tallennetut videotiedostot, jotka eivät tue suurta nopeutta, eivät ehkä toimi oikein.
- ✎ TV tukee DTS-äänikoodekkia, kun USB-videotiedostoa toistetaan.

DLNA on lyhenne sanoista Digital Living Network Alliance (kuluttajaelektroniikka-, tietokone- ja mobiililaitteita valmistavien yritysten liittouma), ja sen ansiosta voit toistaa video-/musiikki-/valokuvatiedostoja, jotka on tallennettu tietokoneelle tai TV-palvelimeen kotiverkon kautta.

# ❐ DLNA-hyväksytyn älypuhelimen yhdistäminen

TV:n ja älypuhelimen pitää olla samassa verkossa.

- 1 Varmista, että älypuhelimen Wi-Fi on käytössä.
- 2 Asenna/käynnistä sovellus sisällön jakamiseksi älypuhelimessa.
- 3 Käynnistä "Jaa matkapuhelimen sisältö".
- 4 Valitse sisältötyyppi (video/ääni/valokuva), jonka haluat toistaa.
- 5 Valitse video-, musiikki- tai valokuvatiedosto, jonka haluat toistaa TV:n kautta.
- 6 Valitse Lisää soittolistaan.
- 7 Valitse TV:n mallinimi laitteesta, josta haluat toistaa sisältöä. (TV:n mallinimi on ilmoitettu laitteen merkissä.)
- 8 Toista ▶ Näyttää valitun tiedoston TV:ssä.

# ❐ DLNA DMR:n kytkeminen (Digital Media Renderer)

Jos tietokoneessa on Windows 7 -käyttöjärjestelmä tai jos DLNA-sertifioitu laite (esim. matkapuhelin) on yhdistetty verkon kautta, voit toistaa musiikki-/video-/ valokuvatiedostoja TV:n kautta asentamatta erillistä ohjelmaa.

- 1 Määritä TV ja tietokone samaan verkkoon. Määritä Windows 7 -tietokone verkkoon.
- 2 Napsauta hiiren kakkospainikkeella musiikki -/video -/valokuvatiedostoa, jonka haluat toistaa ja käytä Windows 7:n "Etätoisto"-ominaisuutta.Toistaaksesi sisältöä matkapuhelimen kaltaisesta laitteesta, noudata laitteen käyttöohjeiden opastuksia.
- 3 Valitse Kyllä TV:n ponnahdusikkunasta. Sisältö toistetaan vain yhdellä laitteella, vaikka olisi liitetty useampi kuin yksi TV tai laite. Toistonopeus saattaa vaihdella verkon nopeudesta riippuen.

# ❐ DLNA DMP:n liittäminen (Digital Media Player)

Jos tietokoneessa on Nero MediaHome 4 Essentials, musiikki-/video-/ valokuvatiedostoja voidaan toistaa TV:n näytöllä yhdistämällä ne kotiverkon kautta.

- 1 Määritä TV ja tietokone samaan verkkoon. TV ja jokainen laite on liitettävä yhden tukiaseman kautta, jotta voidaan mahdollistaa DLNA- ja Medialinkkipalvelu.
- 2 Asenna Nero MediaHome 4 tietokoneelle web-sivustolta (http://www.lg.com). Sulje ennen asennusta kaikki käynnissä olevat ohjelmat mukaan lukien palomuuri ja virustentorjuntaohjelmat.
- 3 Ilmoita tiedostot/kansiot, jotka haluat jakaa tietokoneelle asennetun Nero MediaHome 4 Essentials:in kautta.
	- 1. Käynnistä tietokoneelle asennettu "Nero MediaHome 4 Essentials".
	- 2. Valitse jaettavat kansiokohteet.
	- 3. Määritä jaettu kansio ja napsauta "Käynnistä palvelin". Palvelin käynnistyy.
- ✎ Jos jaettua kansiota ei näy TV:n näytöllä, napsauta Paikallinen kansio -välilehteä ja suorita haku uudelleen.
- ✎ Lisätietoja ja ohjelmistoon liittyviä tietoja löydät osoitteesta http://www.nero. com.

#### $\Box$  Tietokonevaatimukset Nero MediaHome 4 Essentials -ohjelman asentamiselle

- Windows® XP (Service pack 2 tai uudempi), Windows Vista®, Windows® XP Media Centre Edition 2005 (Service pack 2 tai uudempi), Windows Server<sup>®</sup> 2003 (Service pack 1 tai uudempi)
- Windows® 7 Home Premium, Professional, Enterprise tai Ultimate (32- ja 64-bittinen)
- Windows Vista® 64-bittinen versio (sovellus toimii 32-bittisessä tilassa)
- Windows<sup>®</sup> 7 64-bittinen versio (sovellus toimii 32-bittisessä tilassa)
- Kiintolevytila: yli 200 Mt
- CPU : 1.2 GHz Intel<sup>®</sup> Pentium<sup>®</sup> III or AMD Sempron<sup>™</sup> 2200+ -prosessori
- Muisti: yli 256 Mt RAM
- Grafiikkakortti: yli 32 Mt, on tuettava vähintään 800 x 600 pikselin resoluutiota ja vähintään 16 bitin väriasetuksia
- Windows® Internet Explorer® 6.0 tai uudempi
- DirectX<sup>®</sup> 9,0c revision 30 (elokuu 2006) tai uudempi
- Verkkoympäristö: 100 Mt Ethernet, langaton LAN WLAN (IEEE 802.11g) tai uudempi

#### ❌ Jos DLNA ei toimi

- ✎ Jos DLNA-ominaisuus ei toimi kunnolla, tarkista verkkoasetuksesi.
- ✎ Jos haluat katsella 1080p-kuvia DLNA:n kautta, tarvitset 5 GHz:n tukiaseman. Saatat havaita rikkonaisia kuvia tai muita ongelmia, jos käytät 2.4 GHz:n tukiasemaa.
- ✎ DLNA-toiminto ei ehkä toimi oikein langattomassa verkossa. On suositeltavaa kytkeä se langalliseen verkkoon.
- ✎ Toistettaessa videoita DLNA-tilassa, moniääntä ja sisäisiä tekstityksiä ei tueta.
- ✎ Jos useampi kuin yksi TV on kytketty yhteen palvelimeen DLNA-tilassa, sisältöä ei välttämättä voida toistaa palvelimen suorituskyvystä riippuen.
- ✎ Tekstitystä ei välttämättä tueta DLNA-laitteesta riippuen.
- ✎ DLNA-ominaisuus ei välttämättä toimi kunnolla verkkoympäristöstä riippuen.
- ✎ DLNA-ominaisuuksia ei voida käyttää kaikkien tukiasemien kanssa, mikäli ne eivät tue monilähetystä. Lisätietoja saat tukiaseman käyttöohjeista tai valmistajalta.
- ✎ Tuetut tiedostotyypit saattavat vaihdella riippuen DLNA-palvelinympäristöstä myös TV:n tukemien tiedostotyyppien kohdalla.
- ✎ Liian monta alakansiosta ja tiedostoa yhdessä kansiossa saattaa aiheuttaa ongelmia.
- ✎ DLNA-palvelimen tiedostoa koskevia tietoja ei välttämättä voida näyttää oikein.
- ✎ Jos katsot videotekstitystä DLNA-palvelimella, suosittelemme Nero MediaHome 4 Essentials:in käyttöä.
- ✎ Jos tekstitystiedosto lisätään myöhemmin, jaettu kansio on suljettava ja nollattava.
- ✎ Nero MediaHome -palvelimella sijaitsevaa DRM-tiedostoa ei voida toistaa.

## ❐ Medialinkkiin yhdistäminen

Asenna Plex-ohjelma tietokoneeseen, joka on liitetty Smart TV:n kanssa samaan verkkoon, päästäksesi helposti ja kätevästi tietokoneen tallennettuun multimediasisältöön, mukaan lukien valokuvat, videot ja musiikki.

- 1 Asenna Plex Media Server -ohjelma tietokoneeseen. Käy osoitteessa http://www.lg.com ja lataa oikea Plex-ohjelma tietokoneellesi.
- 2 Napsauta ohjelman asennuksen jälkeen hiiren kakkospainikkeella Plexkuvaketta tietokoneen alareunassa. Tiedosto-osio asetetaan Media Manageriin.
- 3 Valitse Medialinkki TV:n Kotinäytöllä.
- 4 Näytöllä näkyy yhdistetyn tietokoneen Medialinkki-osio. Valitse osio.

### ❐ Medialinkin käyttäminen

#### $HOME \Rightarrow Medialinkki$

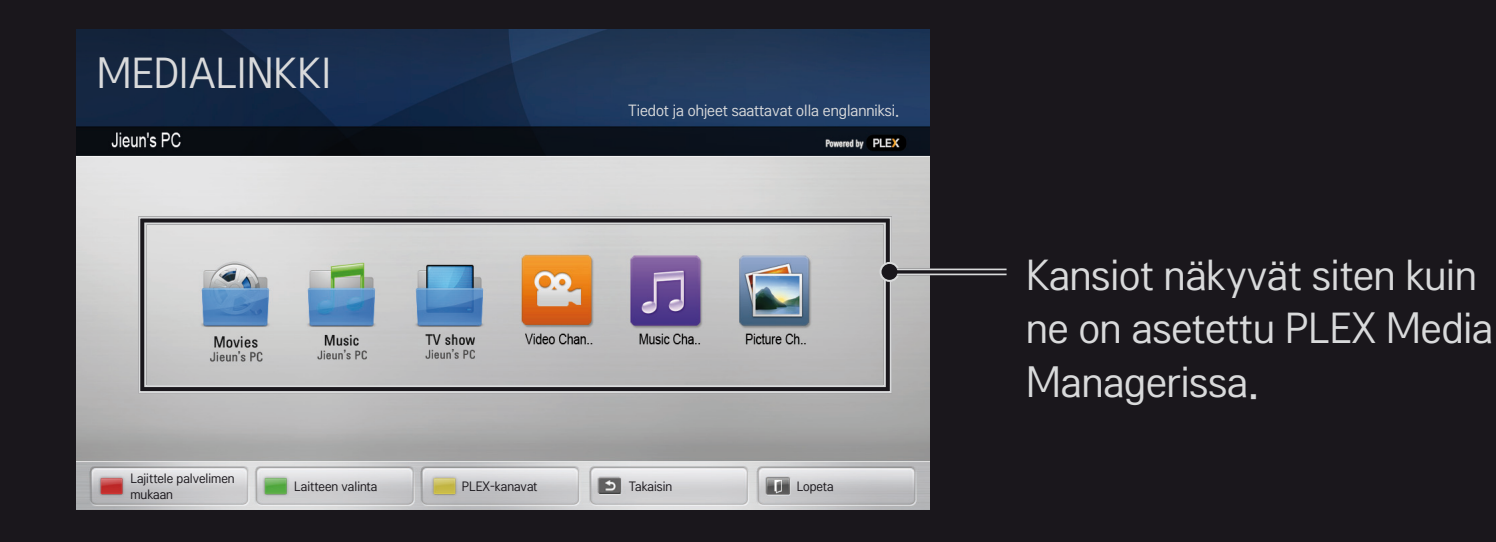

## ❐ Järjestelmävaatimukset PLEX:in asentamiseksi

• Vähimmäisvaatimukset

Tietokone, jossa vähintään 1,6 GHz:n Intel Core Duo -prosessori ja Windows XP SP3, vähintään 512 Mt RAM

- • Suositukset HD-sisällön siirtokoodaukselle (720p ja 1080p) Tietokone, jossa vähintään 2,4 GHz:n Intel Core Duo -prosessori ja Windows XP SP3, vähintään 2 Gt RAM
	- Tukee Windows XP:tä, Vistaa ja Windows 7:ää
- • Verkkovaatimukset

Internet-yhteys (ADSL/kaapeli/Wi-Fi) mediametadata-lähdölle ja -päivitykselle

Kiinteä verkko: Ethernet-verkko ja 100 Base-T tai 1000 Base-T

Langaton verkko: suosittelee ruuhkatonta 802.11n:ää ja tukee mediatoistoa langattomilta mobiililaitteilta

### ❐Medialinkin käyttö – varoitus

- ✎ PLEX media server -versio, joka on asennettu Mac:ille tai PC:lle tukee versiota 0.9.1.14 tai uudempaa.
- ✎ Seuraaville kielille graafisen käyttöliittymän kieli on englanti ja toimitettavaa dataa ei näytetä; thai, arabia, persia, heprea, kurdi
- ✎ Jos toistetaan uudelleen sellaista mediatyyppistä videosisältöä, jota TV ei tue, alkupuskuroinnissa saattaa olla viiveitä lisäprosessointiajasta johtuen. Tietokoneen muuntonopeus saattaa vaihdella tietokoneen suorituskyvystä ja verkon nopeudesta riippuen.
- ✎ Tuetut tiedostotyypit tietokoneelle tallennettuja tiedostoja varten (elokuva, TV Show, musiikki) ovat samat kuin DLNA:lle.
- ✎ Toistettaessa musiikkikatkelmia, katkelmien liikkumista ei tueta. (Sama kuin DLNA:lle.)
- ✎ HD-videoita toistettaessa Wi-Fi-yhteyden kautta saattaa ilmetä viiveitä tai toisto saattaa olla virheellistä.
- ✎ TV ei välttämättä tunnista tietokonetta, jos tukiasema-asetukset eivät ole oikein. (Jos esim. asetat "monilähetys eteenpäin" -ominaisuuden tukiasemalaitteessa, TV ei pysty tunnistamaan tietokonetta Wi-Fi-yhteyttä

käytettäessä.)

- ✎ Joidenkin laajennusten kohdalla tiettyjen mediatyyppien toistotoiminto saattaa olla rajoitettu.
- ✎ Laajennusta saatetaan muuttaa ilman etukäteisilmoitusta palveluntarjoajan toimintaperiaatteiden mukaisesti eikä se siksi enää toimi.

### ❐ USB-laitteen liittäminen

Toista USB-laitteelle tallennettuja sisältötiedostoja TV:ssä kytkemällä USBlaite (esim. ulkoinen kiintolevy tai USB-muisti) television USB-porttiin.

Poistaaksesi USB-muistilaitteen valitse Pikavalikko ➙ USB-laite, jonka haluat poistaa; älä irrota laitetta ennen kuin näet viestin, jossa ilmoitetaan, että USB on poistettu. Jos USB-laite irrotetaan väkivaltaisesti, Tv:ssä tai USBmuistilaitteessa saattaa tapahtua virhe.

✎ Kun USB-laite on valittu poistettavaksi, sitä ei enää voida lukea. Poista USB-muistilaite ja liitä se sen jälkeen uudelleen.

#### ❐ USB-muistilaitteen käyttäminen – varoitus

- ✎ Jos USB-muistilaitteessa on sisäänrakennettu automaattinen tunnistusohjelma tai se käyttää omaa asemaansa, se ei välttämättä toimi.
- ✎ Jotkut USB-muistilaitteet eivät välttämättä toimi tai toimivat virheellisesti.
- ✎ Käytä ainoastaan USB-muistilaitteita, jotka on formatoitu Windows FAT32 - tai NTFS-tiedostojärjestelmällä.
- ✎ Ulkoisten USB HDD -laitteiden kohdalla on suositeltavaa, että käytetään laitteita, joiden nimellisjännite on alle 5 V ja nimellisvirta alle 500 mA.
- ✎ On suositeltavaa käyttää USB-jakolaitetta tai kiintolevyä mukana toimitetun virtalähteen kanssa. (Jos mukana toimitettu virtalähde ei riitä, USBtallennuslaitetta ei ehkä havaita kunnolla.)
- ✎ Suosittelemme korkeintaan 32 Gt:n USB-muistitikkujen tai korkeintaan 2 Tt USB HDD -laitteiden käyttöä.
- ✎ Jos USB HDD, jossa on virransäästötoiminto, ei toimi kunnolla, kytke virta pois ja jälleen päälle. Lisätietoja saat USB HDD -käyttöohjeista.
- ✎ USB-muistilaitteen data saattaa vaurioitua, joten muista tehdä tärkeistä tiedostoista varmuuskopiot muille laitteille. Data-ylläpito on käyttäjän vastuulla eikä valmistaja vastaa datan katoamisesta.

## □ Premiumin käyttäminen  $HOME \Rightarrow$  Premium

Tämän palvelun kautta löydät helposti erilaista sisältöä kuten videoita, uutisia ja käyttäjien luomaa sisältöä (edellyttää verkkoyhteyttä).

Premium-sisältöön kuuluvat sekä erityiset maakohtaiset palvelut, joissa huomioidaan kulttuuri- ja alue-erot, että maailmanlaajuinen sisältö.

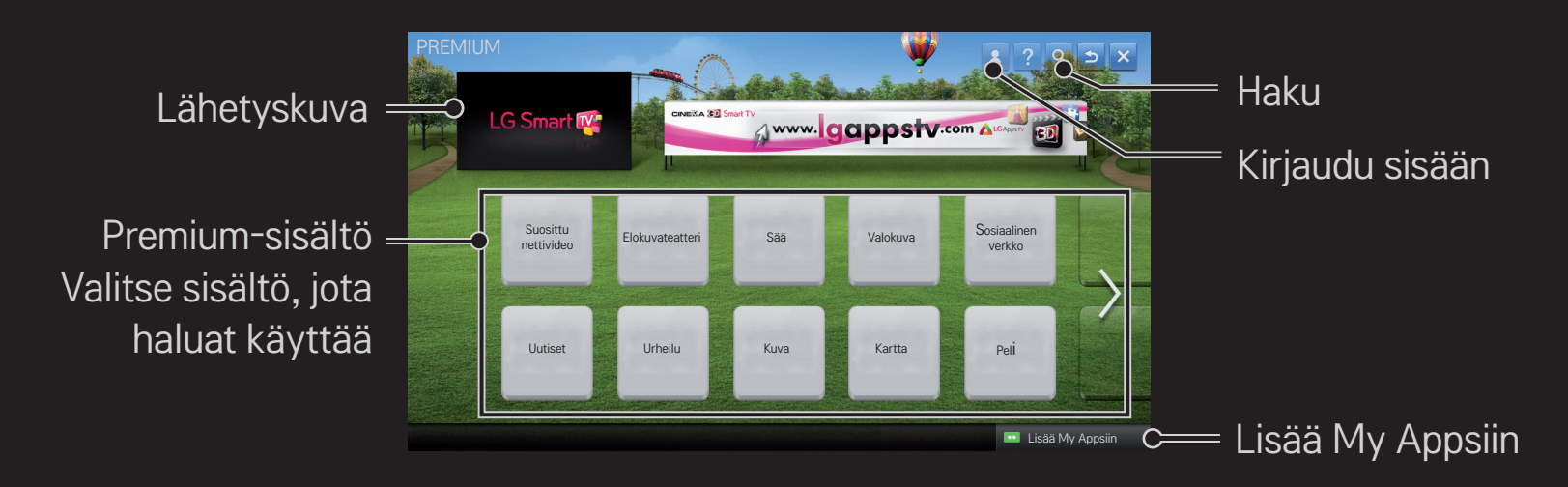

## ❐ Maksullisen sisällön käyttäminen

Osa Premium-sisällöstä on maksullista. Maksulliset palvelut maksetaan joko LG Electronicsin tai kyseessä olevan palveluntarjoajan laskutusjärjestelmän kautta.

Ennen kuin voit käyttää LG:n laskutusjärjestelmää ja ostaa maksullisia sovelluksia, sinun on rekisteröidyttävä palveluun ja lisättävä maksutietosi joko television tai verkkosivuston (www.lgappstv.com) kautta.

Voit rekisteröityä palveluun joko television kirjautumisnäytössä tai verkkosivustolla. Tämän jälkeen voi kirjautua sisään samoilla tunnuksilla sekä television että verkkosivun kautta.

- 1 Napsauta Kirjaudu sisään -painiketta Kotisivun oikeassa yläkulmassa kirjautuaksesi sisään.
- 2 Siirtyy haluttuun premium-palveluun. (Joihinkin Premium-palveluihin täytyy kirjautua erikseen palveluun rekisteröitymisen jälkeen.)
- 3 Kun olet tutustunut sisällön hinta- ja palvelutietoihin, napsauta Osta-painiketta. (Saatavilla olevassa ajassa ja käyttökerroissa saattaa olla rajoituksia sisällöstä riippuen.)
- 4 Kun ostoprosessi on suoritettu loppuun, voit katsoa ostamaasi sisältöä napsauttamalla Osta-painiketta.
- 5 Valitse tunnuksesi Kotinäytön ylävalikosta ja katso ostohistoria Omalta sivulta **→ Maksutiedustelu. Se on myös nähtävissä Omalla sivulla → web-sivuston** ostohistoria (www.lgappstv.com).

### ❐ Premiumin nollaaminen

#### HOME ➾ Asetukset ➙ TUKI ➙ Premiumin alustaminen

Nollaa premium-listan, premium-tiedot, maa-asetuksen ja käyttäjän sisäänkirjautumistiedot. Nollaus ratkaisee premium-päivityksen aikana ilmaantuneet virheet.

- ✎ Palveluntarjoajan tarjoamaa sisältöä voidaan muuttaa tai poistaa ilman ennakkoilmoitusta palvelun laadun parantamiseksi. Jos sinulla on kysyttävää tai haluat vianetsintään tai uusiin sisältöihin liittyviä tietoja, vieraile kunkin palveluntarjoajan web-sivustolla. LG Electronics ei ota laillista vastuuta sisältöpalveluista ja niihin liittyvistä tiedoista, ei myöskään silloin, jos palveluntarjoaja keskeyttää palvelun.
- ✎ Internet-yhteytesi saattaa vaikuttaa premium-palvelun laatuun. Jos sinulla on Internetin nopeuteen tai muihin palvelun ongelmiin liittyviä kysymyksiä, ota yhteyttä Internet-palveluntarjoajaan.
- ✎ Parasta palvelulaatua varten suosittelemme Internet-palvelua, joka tarjoaa 4.0 Mbps:n nopeuden (1.5 Mbps tai nopeampi). Jos Internetin nopeuden kanssa on ongelmia, ota yhteyttä Internet-palveluntarjoajaan.
- ✎ Osa sisällöntarjoajista saattaa tarjota lapsille sopimatonta sisältöä. Vanhempien valvontaa suositellaan.

## ❐ LG Smart Worldin käyttäminen

#### $HOME \Rightarrow LG Samart World$

LG Smart World on TV-sovelluspalvelu, joka on saatavissa Smart TV -palvelun kautta. Voit ladata erilaisia maksullisia/maksuttomia sovelluksia, mukaan lukien teemat koulutus, viihde, elämä ja uutiset.

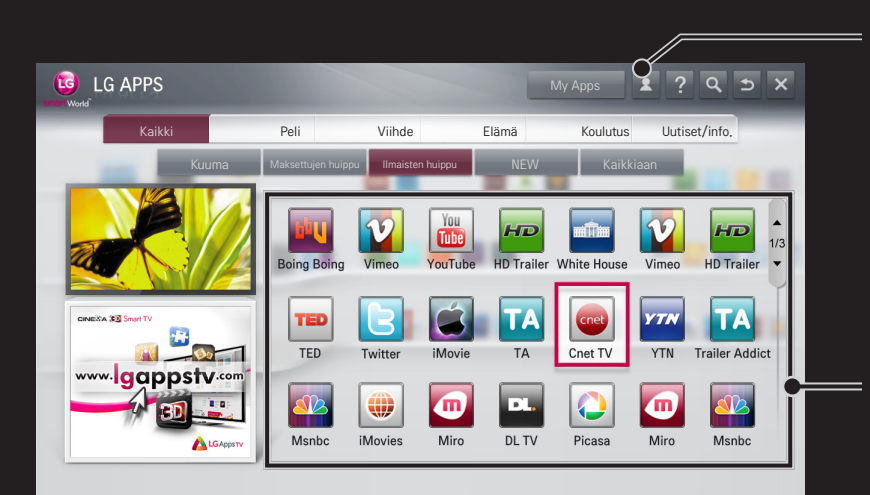

Kirjaudu sisään. Sisäänkirjautumisen yhteydessä tunnus esitetään näytöllä. Valitessasi tunnuksen voit valita Oman sivun ja Kirjaudu ulos.

Valitse asennettava sovellus.

# ❐ Liity LG Smart Worldiin

#### HOME ➾ Kirjaudu sisään

Liittyminen on pakollista sovellusten lataamiseksi ja käyttämiseksi.

- 1 Valitse Liity ja hyväksy Oikeudellinen tiedote.
- 2 Syötä tunnus ja salasana.
- 3 Syötä Salasanan vahvistus -ruudussa salasana uudelleen.
- 4 Valitse OK suorittaaksesi liittymisprosessin loppuun.
- ✎ Voit rekisteröityä palveluun joko television tai verkkosivun kautta (www. lgappstv.com).
- ✎ Kun olet rekisteröitynyt palveluun, kirjaudu samoilla tunnuksilla sisään sekä televisioon että verkkosivustoon.
- ✎ Voit kirjautua korkeintaan viiteen televisioon yhdellä tunnuksella.

## ❐ Sovellusten asentaminen TV:lle

#### $HOME \Rightarrow LG Samart World$

- 1 Kirjaudu sisään napsauttamalla etusivun yläreunan Kirjaudu sisään -painiketta.
- 2 Valitse LG Smart World -kortti
- 3 Valitse haluamasi sovellus luettelosta.
- 4 Lue sovelluksen tiedot ja valitse Asenna tai Osta.
- 5 Varmista, että käytössäsi on asennukseen tarvittavat ominaisuudet ja TVlisävarusteet ja valitse OK.
- 6 Maksullisten sovellusten ostaminen vaatii oston todennuksen.
- 7 Kun asennus on valmis, voit käynnistää sovelluksen heti valitsemalla Lue. Jos et halua käynnistää sovellusta heti, valitse Sulje. Voit käynnistää sovelluksen myöhemmin avaamalla televisioon asennettujen sovellusten luettelon valitsemalla My Apps.
- ✎ Voit ostaa sovelluksia tietokoneen tai TV:n kautta mutta niiden asennus ja käyttäminen onnistuu vain TV:n kautta.
- ✎ Jos TV:ssä ei ole riittävästi muistitilaa, voit ladata sovellukset sellaisen USB-muistilaitteen kautta, joka on liitetty TV:n USB-sovelluksia varten olevan liittimen kautta. USB:lle tallennettuja sovelluksia voi käyttää/ poistaa/siirtää My Apps -näytöllä.
- ✎ Sovelluksia sisältävää USB-muistilaitetta ei voida käyttää muunlaista dataa varten. (Vain USB-sovelluksille)

## ❐ Omien tietojen hallinta

#### $HOME \Rightarrow LG Samart World$

- 1 Kirjaudu sisään.
- 2 Valitse näytön yläosasta senhetkinen kirjautumistunnus.
- 3 Valitse Oma sivu.
- 4 Hallinta tapahtuu Jäsentietojen, Ostettujen sovellusten luettelon ja TV:hen asennettujen sovellusten luettelon tarkastamisen avulla.

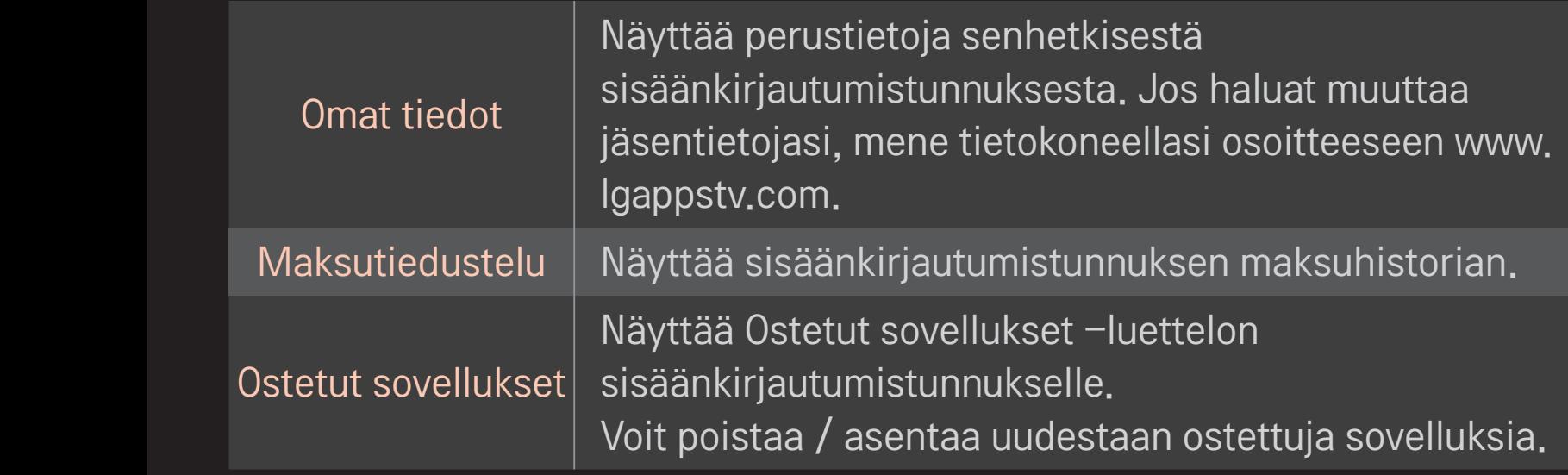

#### $HOME \Rightarrow$  Internet

Syötä URL-osoite manuaalisesti TV:ssä tai vieraile suosikeiksi lisätyillä websivustoilla.

Valitse, jos avaat useampia selaimia.

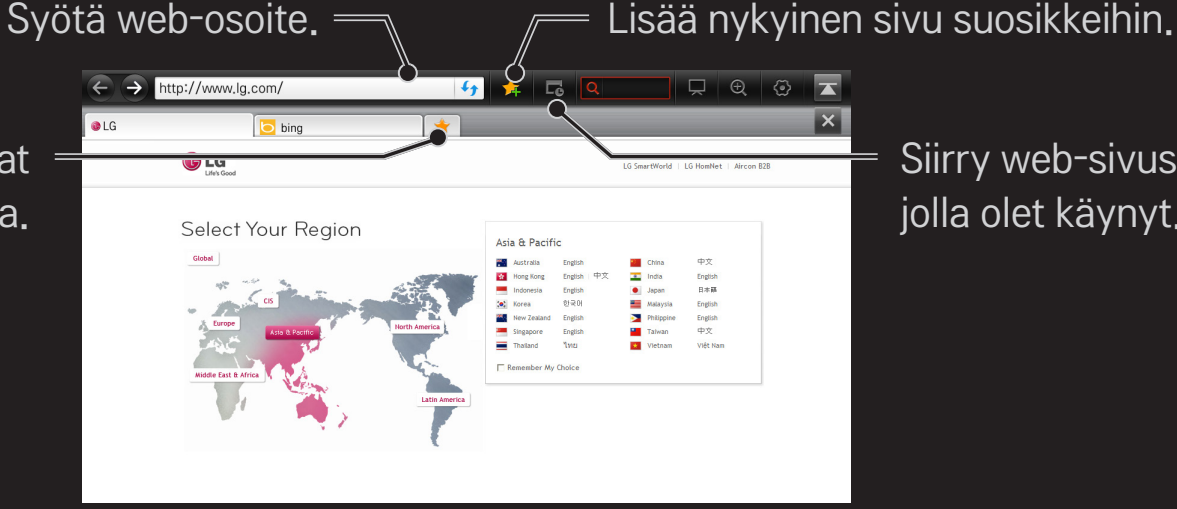

Siirry web-sivustolle, jolla olet käynyt.

- ✎ Internet tukee Flash 10:aa ja sitä vanhempia mutta ei käyttöympäristöstä riippuvaisia tekniikoita, kuten ActiveX.
- ✎ Internet toimii vain esiasennettujen laajennusten kanssa.
- ✎ Internet ei välttämättä toista muita mediatiedostoformaatteja kuin seuraavia: JPEG / PNG / GIF / WMV (ASF) / WMA / MP3 / MP4
- ✎ Internet sulkeutuu, jos muistia ei ole riittävästi.
- ✎ Internet-toiminto käyttää TV:hen asennettuja fontteja, ja ne eivät näy välttämättä oikein kaikissa sisältötyypeissä.
- ✎ Internet ei tue tiedostojen ja kirjasimien latausta.
- ✎ Internet on tehty TV:tä varten, joten se saattaa sisältää eri toimintoja kuin tietokoneille tarkoitetut selaimet.
- ✎ Internet on TV-selain, joka ei välttämättä toimi oikein sisältötiedostoja toistettaessa.

#### $HOME \Rightarrow Social Center$

LG Smart TV -laitteen Social Center -sovelluksella voit televisiota katsellessasi käyttää yhteisöpalveluja, kuten Facebookia ja Twitteriä.

Social Center -sovelluksessa voit olla yhteydessä ystäviisi sekä nähdä heidän tilapäivityksensä ja kommenttinsa nopeasti ja vaivattomasti.

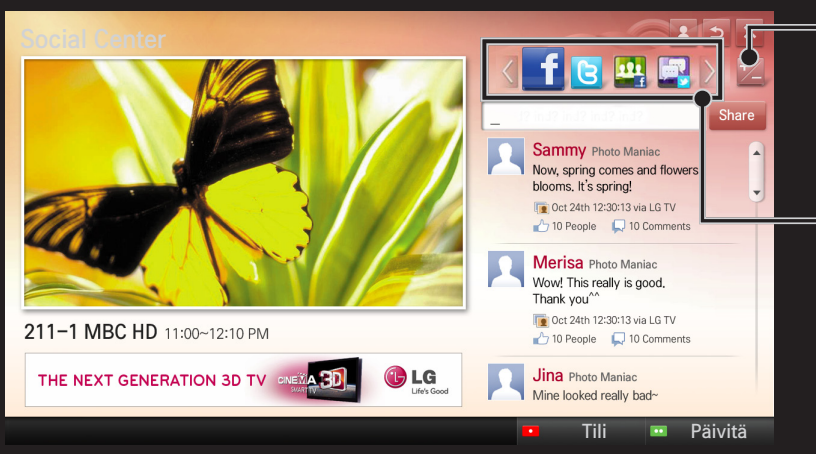

Voit muuttaa Social Center -sovelluksen asetuksia.

Muodosta yhteys yhteisöpalveluun valitsemalla Facebook / Twitter / Aktiviteetti / Puhu.
- 1 Voit käyttää sovellusta kirjautumalla sisään LG TV -tilillesi. Jos et ole vielä jäsen, rekisteröidy ensin.
- 2 Valitse Facebook, Twitter, Aktiviteetti tai Puhu. Osa toiminnoista edellyttää erillistä kirjautumista yhteisöpalvelun tilille.
- 3 Voit televisiota katsellessasi lukea ystäviesi kommentteja ja heidän jakamaansa sisältöä.

Social Center -sovelluksen ansiosta voit myös muodostaa yhteyden LG Smart TV -palveluista Facebookiin tai Twitteriin ja lähettää omia kommenttejasi. Voit lukea kommentteja myös mobiililaitteessa tai selaimessa.

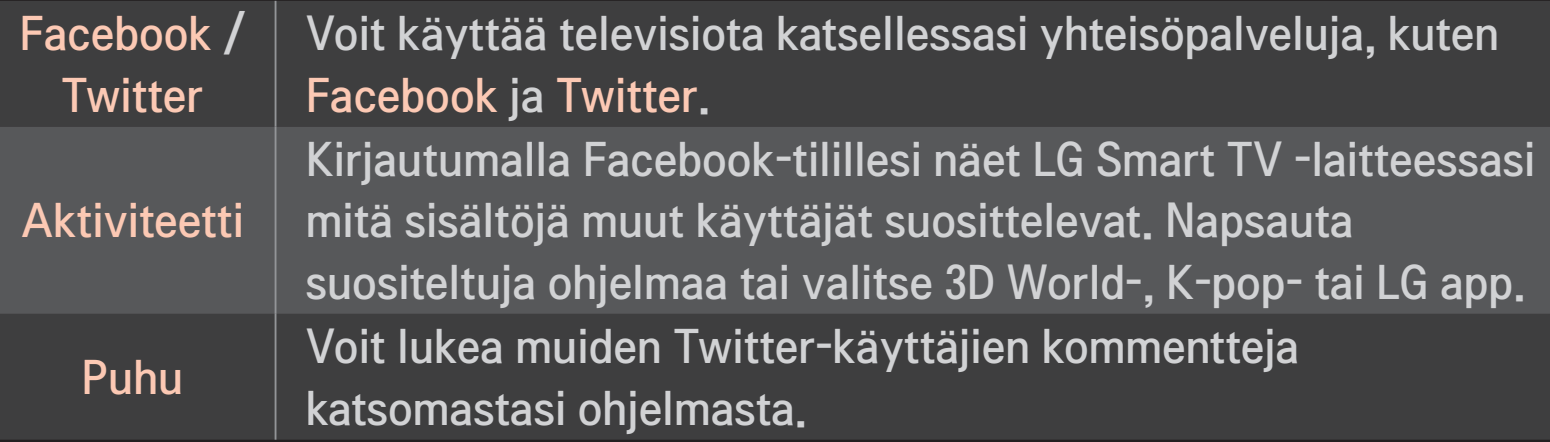

✎ Social Center -sovelluksen toiminnot voivat muuttua, kun TV-laitteen ohjelmisto päivitetään.

Ilmaisia sovelluksia voi ladata heti rekisteröitymisen jälkeen, mutta jos haluat ladata maksullisia sovelluksia, sinun täytyy antaa maksutietosi palveluun. Voit rekisteröityä ja antaa maksutietosi palveluun joko television tai

verkkosivujemme kautta (www.lgappstv.com).

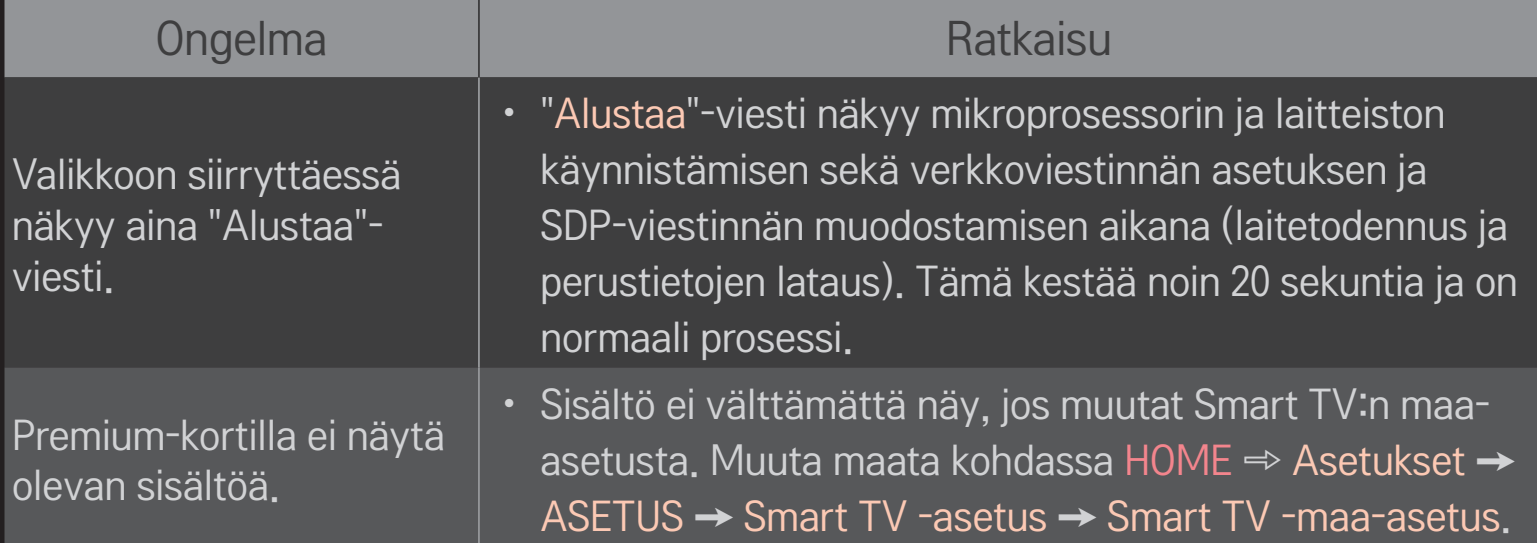

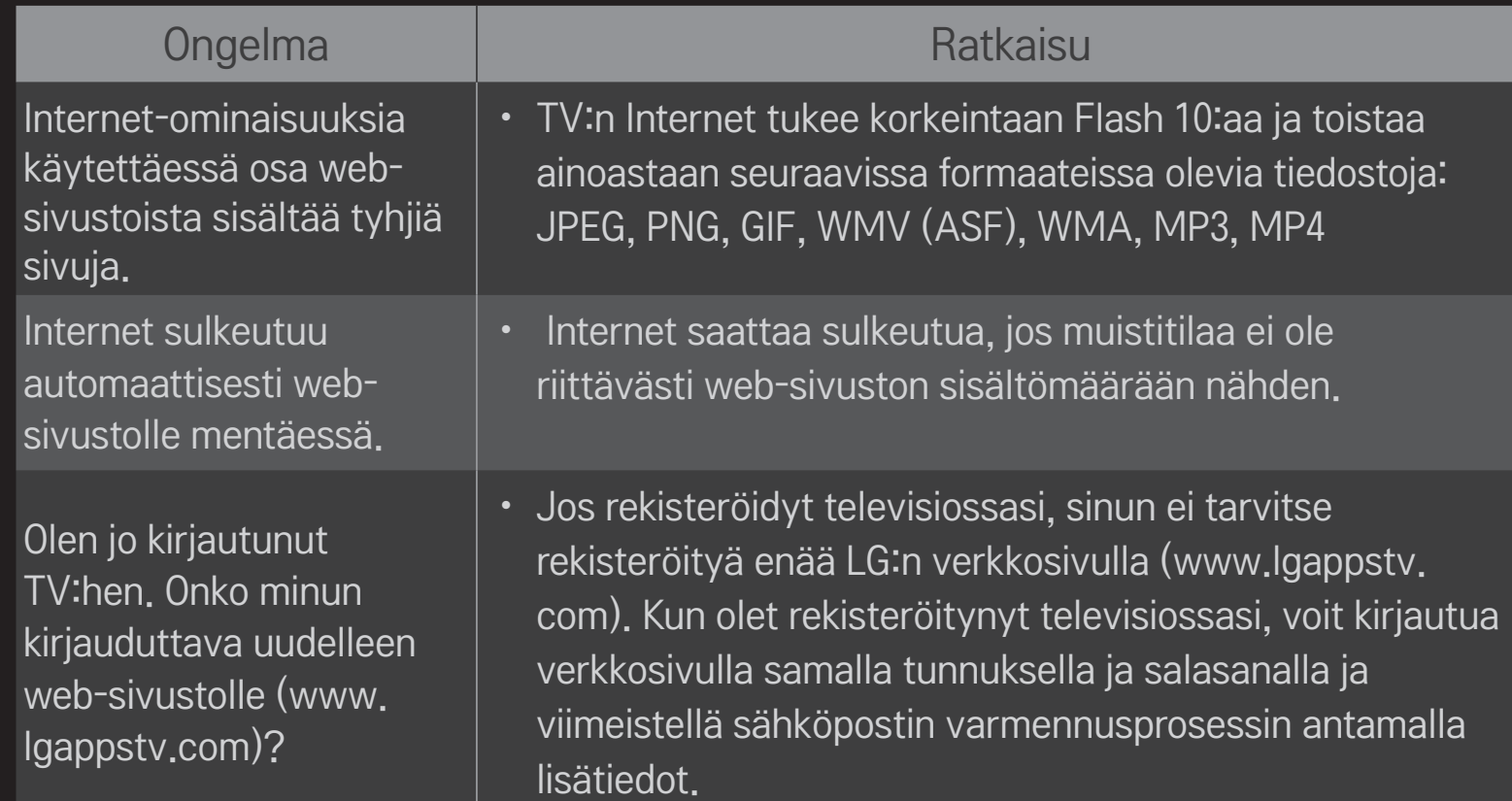

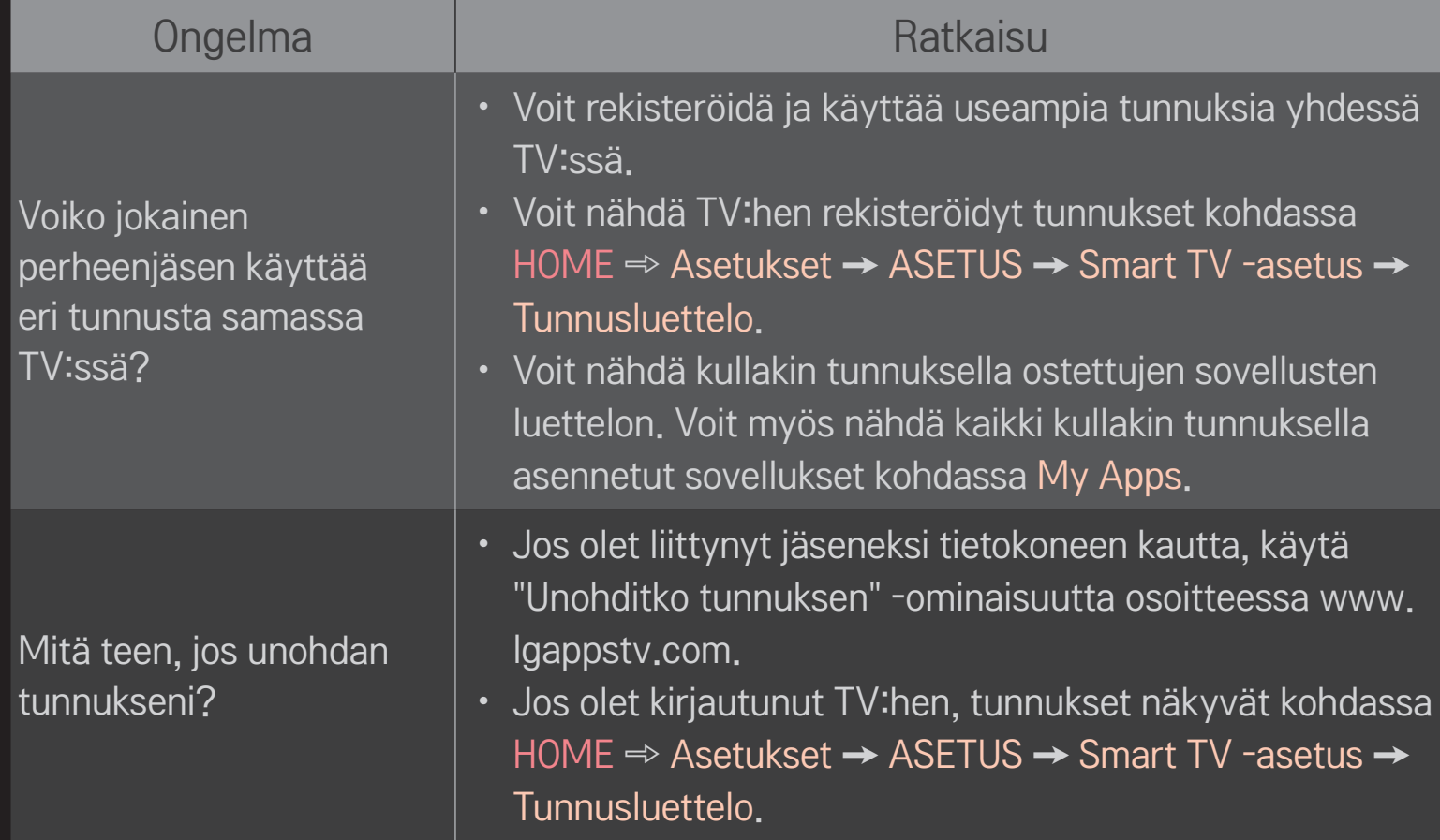

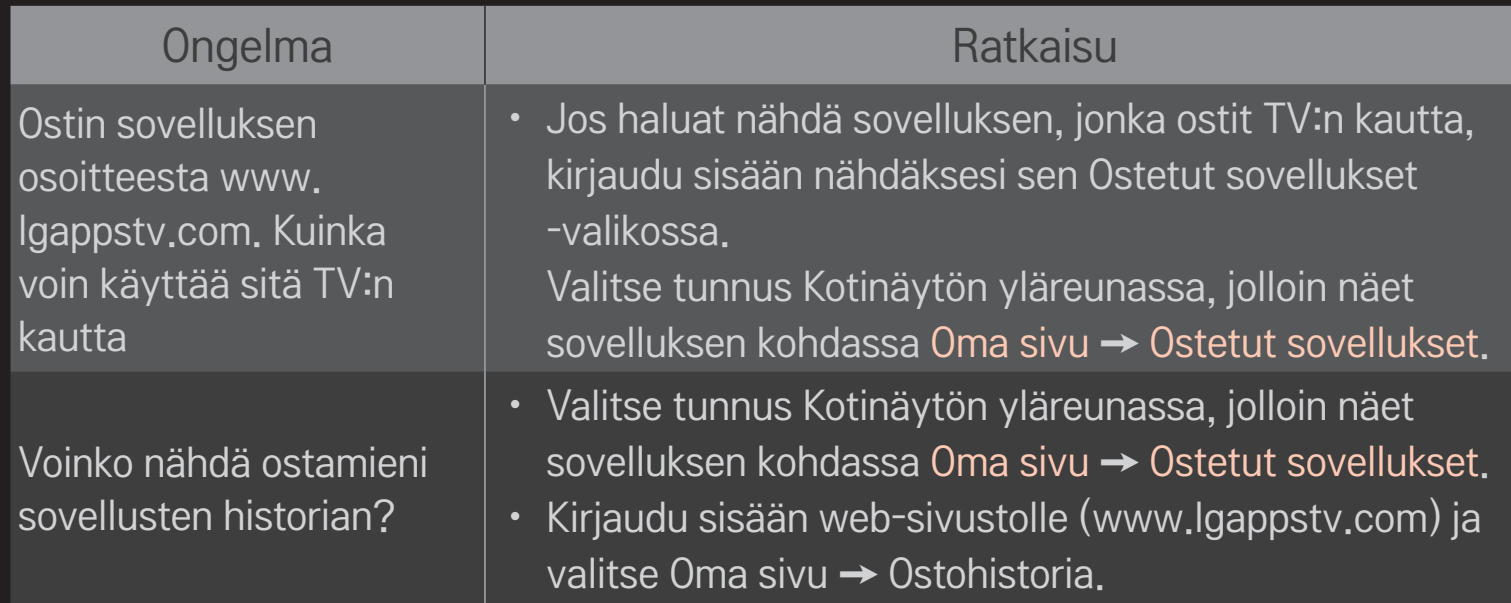

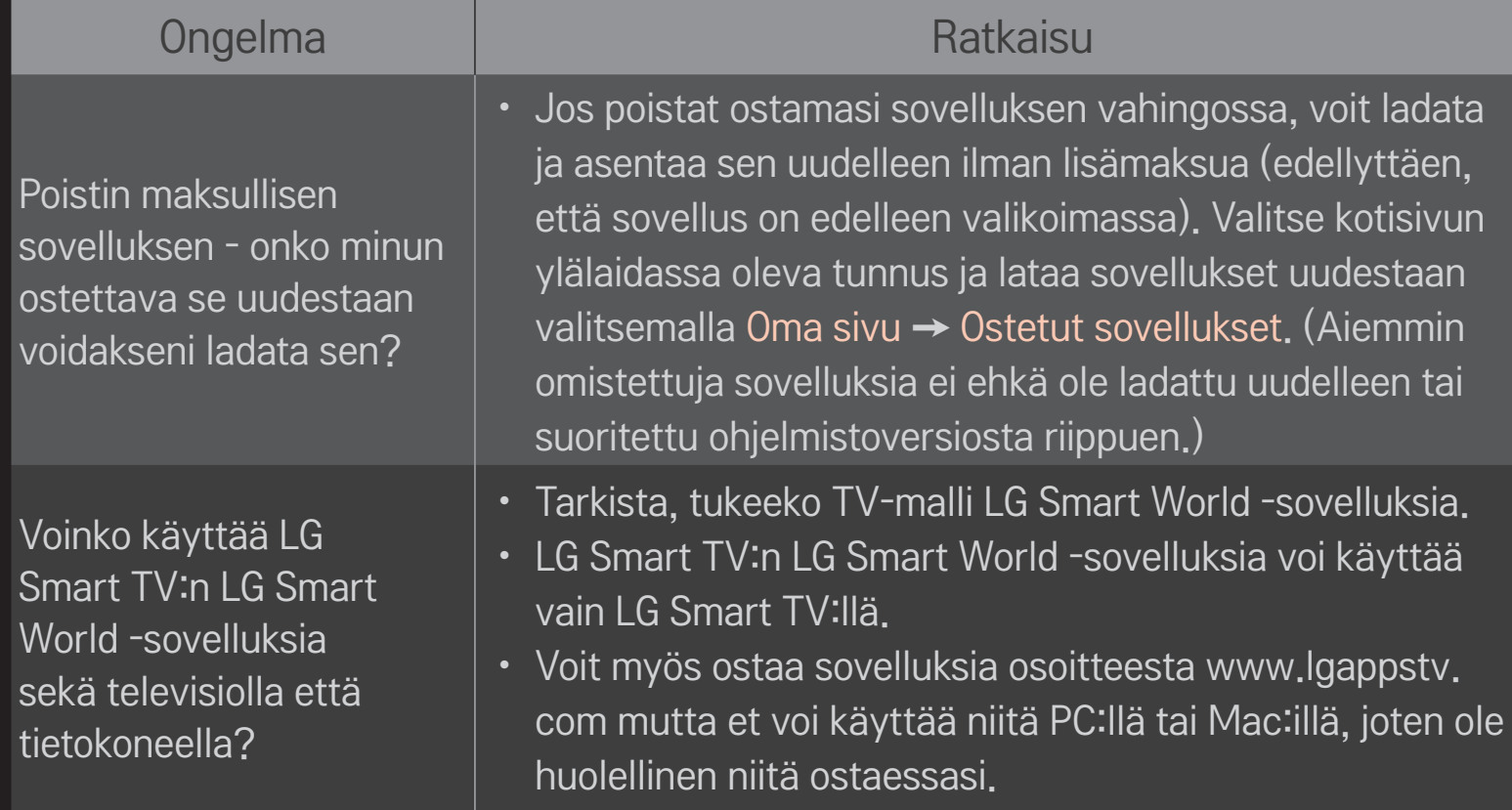

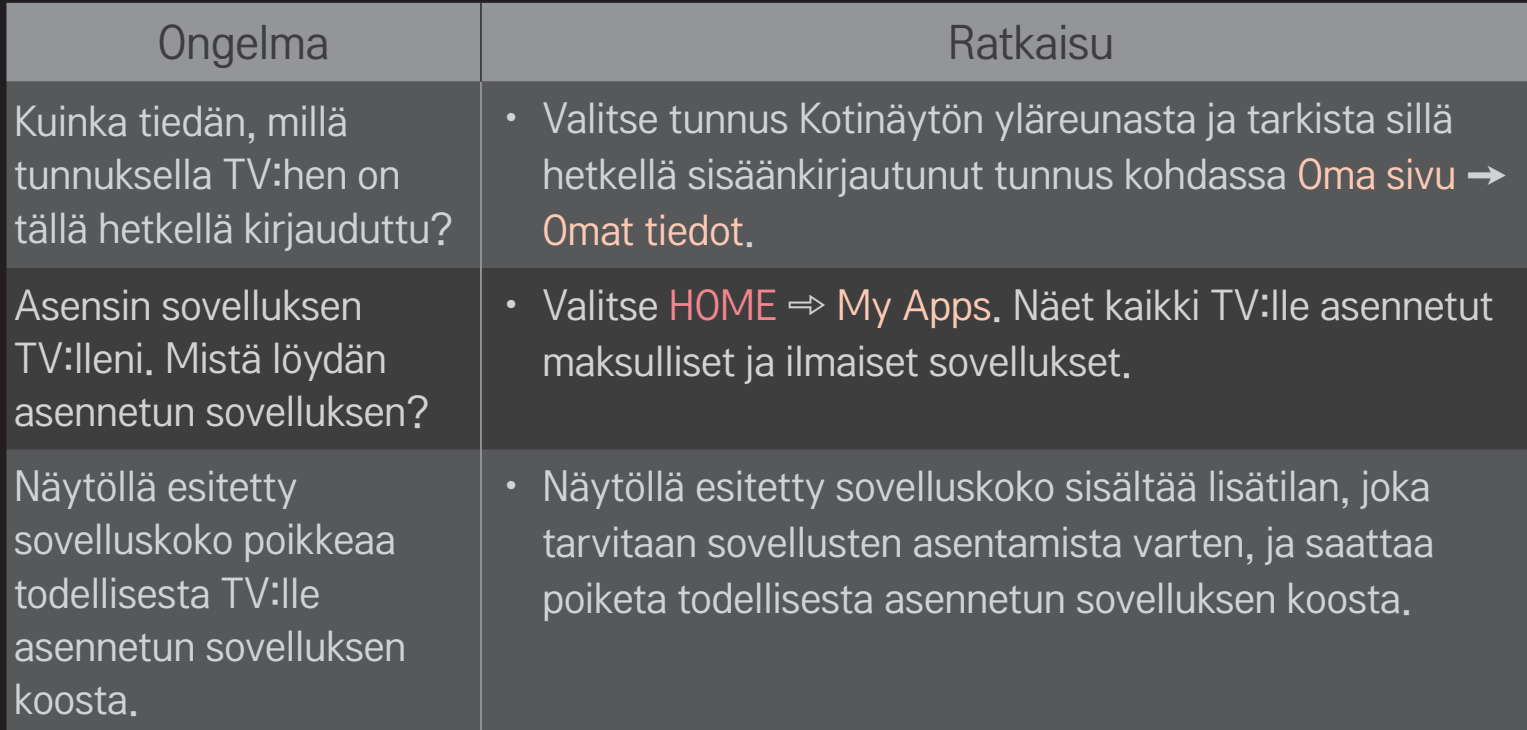

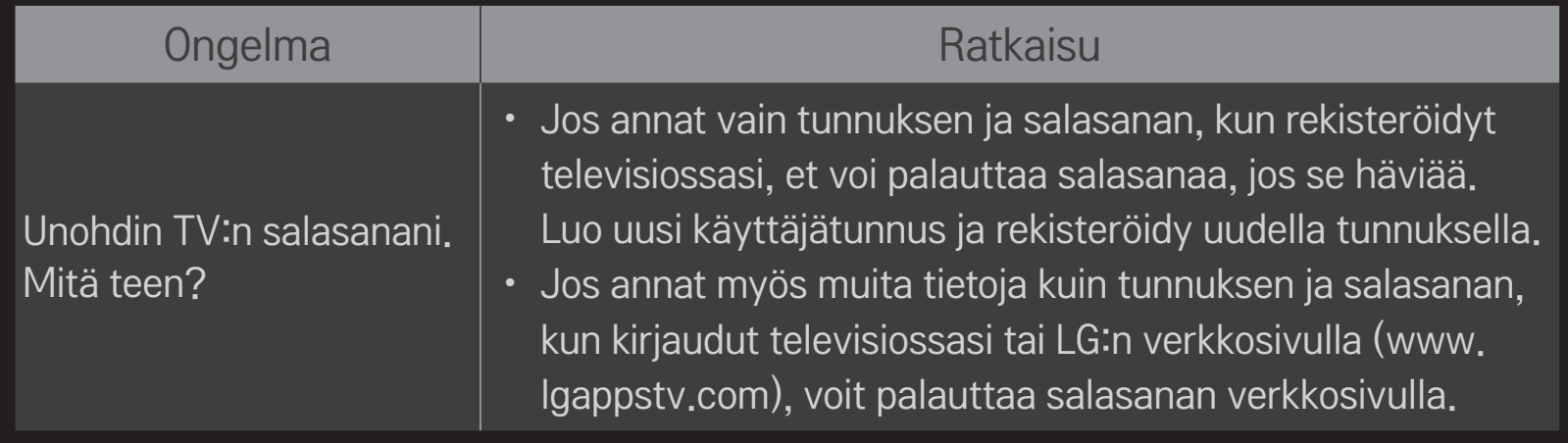

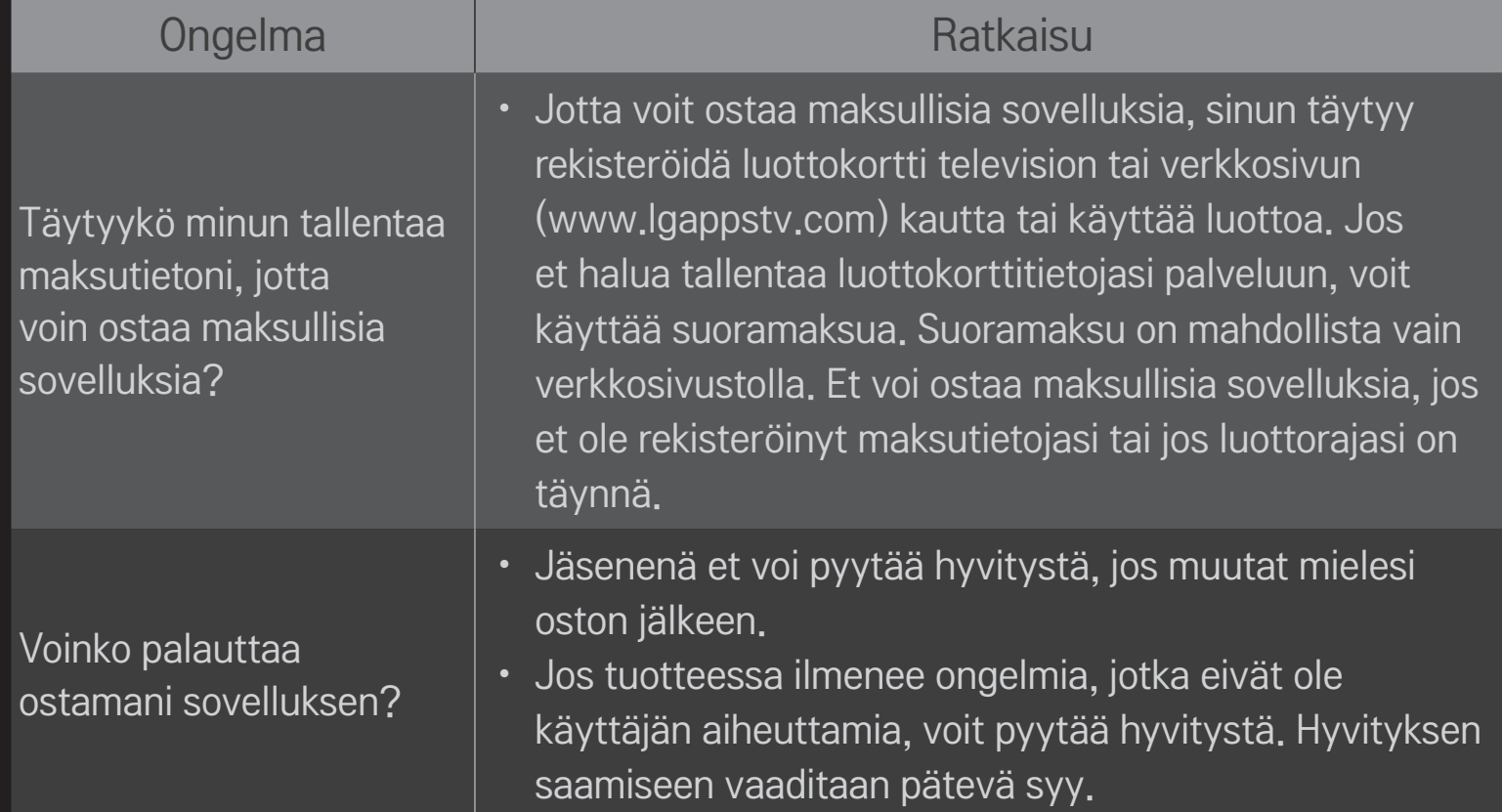

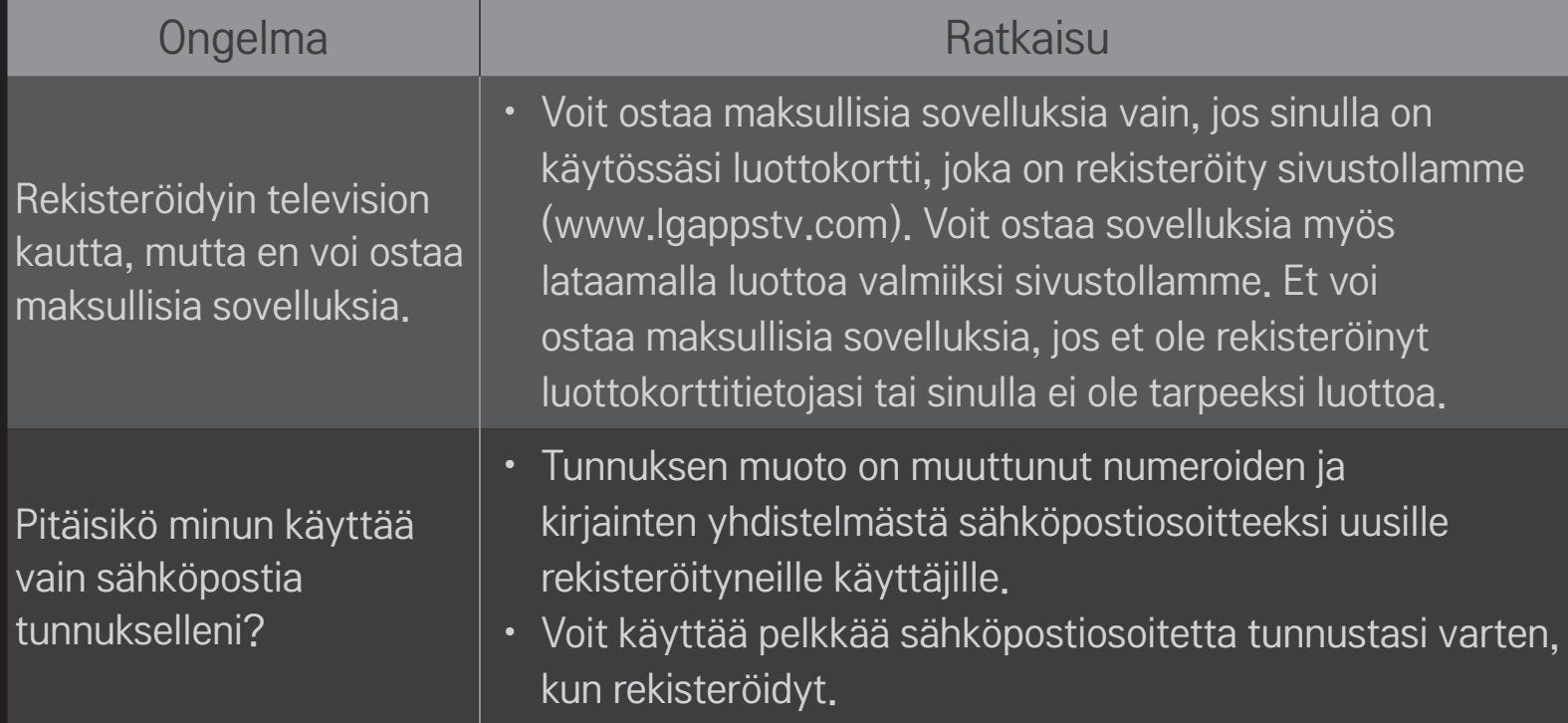

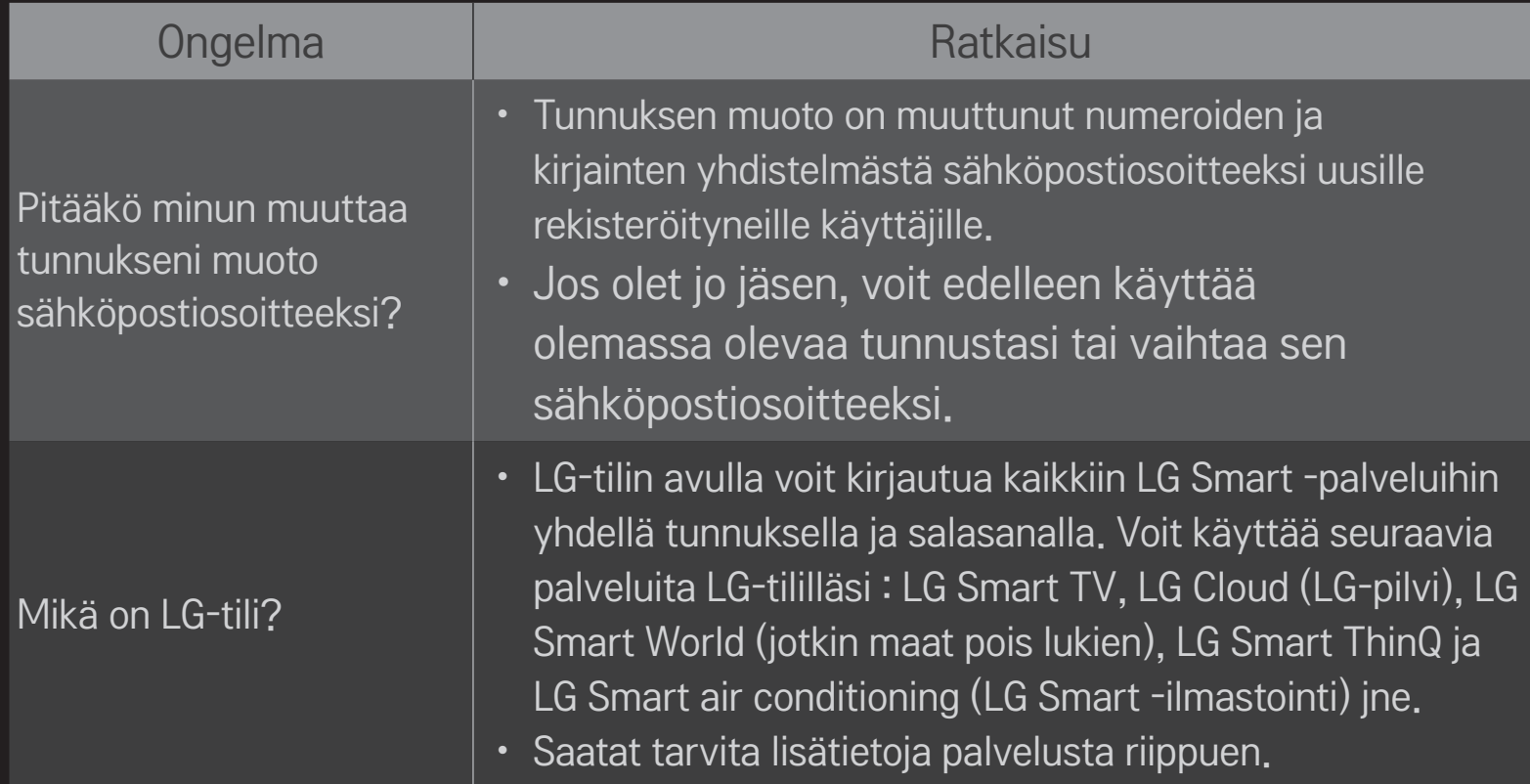

# ❐ 3D-kuvien näyttäminen

3D-kuvannus on tekniikka, joka käyttää vasemman ja oikean silmän näkemän kuvan eroa tuottaakseen luonnolliselta näyttävän kolmiulotteisen TV-kuvan.

- 1 Toista 3D-video tai katsele 3D-ohjelmaa.
- 2 Laita 3D-lasit silmille.
- 3 Paina 3D-painiketta, kun haluat siirtyä 3D-kuvannukseen.
- 4 Kun haluat lopettaa 3D-katselun, paina 3D-painiketta kauko-ohjaimesta katsellessasi 3D-kuvia.
- ✎ Saatavilla olevat 3D-tyypit saattavat vaihdella tulosignaalin mukaan.

### ❐ 3D-kuvan yksityiskohtien säätäminen

#### HOME ➾ Asetukset ➙ KUVA ➙ 3D-asetukset

Säätää 3D-kuvannuksen eri ominaisuuksia.

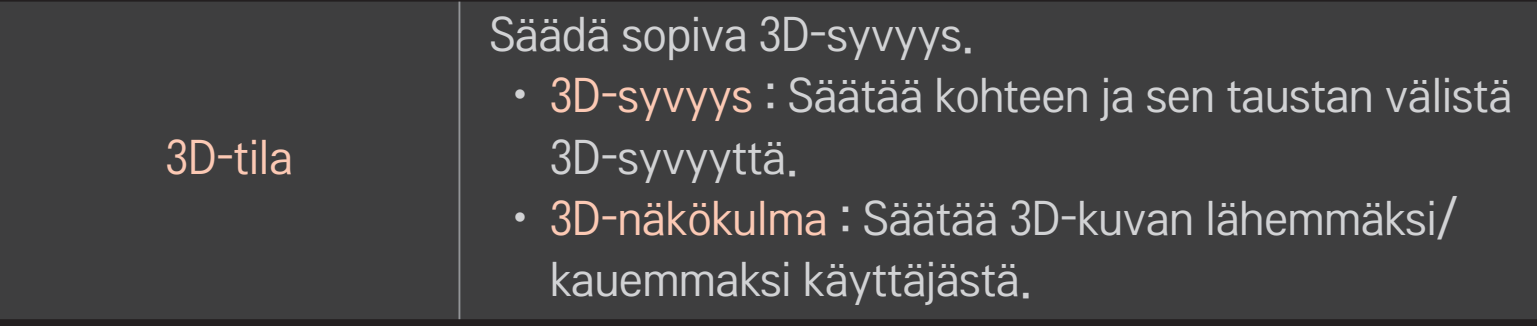

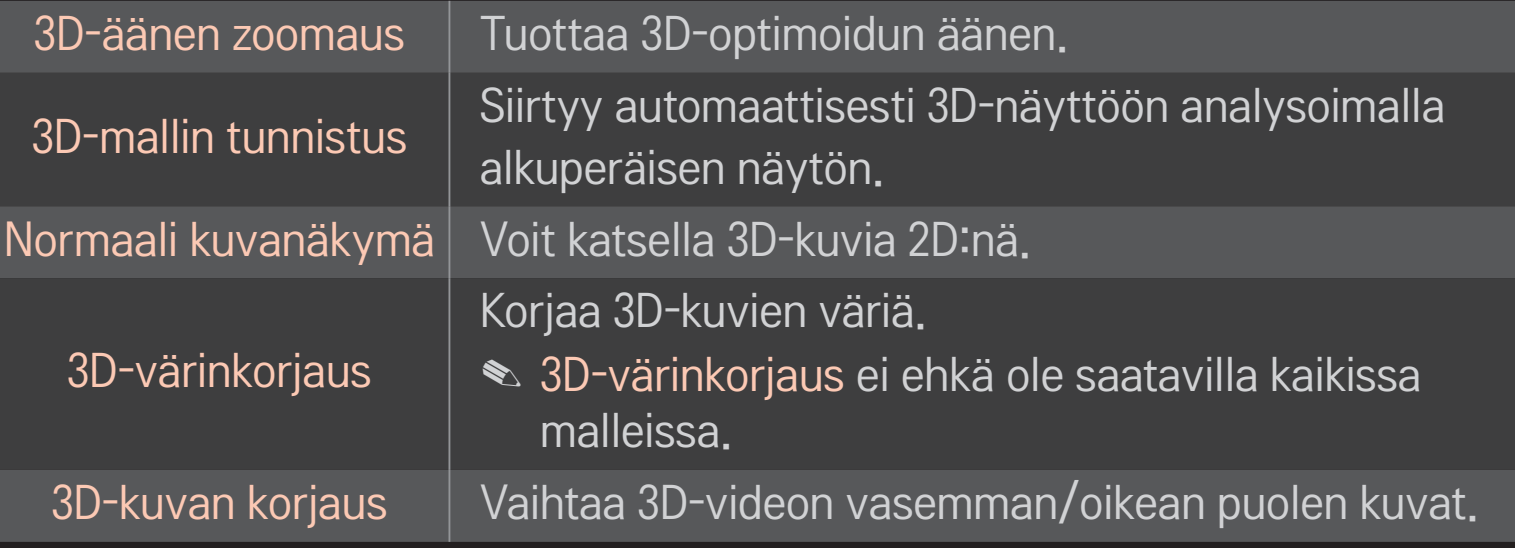

## ❐ 3D-kuvien katselu – varoitus

- ✎ Kun katselet 3D-kuvaa, on suositeltavaa pitää TV:hen etäisyyttä vähintään kaksi kertaa näytön lävistäjän verran.
- ✎ 3D-kuvaa ei välttämättä näe oikein suljin-tyyppisillä laseilla, jotka täytyy ladata.
- ✎ Jos jatkossa 3D-lähetysformaatti muuttuu muotoon, jota tämä TV ei tue, saatat tarvita digisovittimen tai muun lisälaitteen.

# ❐ 3D-lasien käyttäminen – varoitus

- ✎ Älä käytä 3D-laseja silmälasien, aurinkolasien tai suojalasien korvikkeena. 3D-lasien vääränlainen käyttö voi aiheuttaa silmävammoja.
- ✎ Älä säilytä 3D-laseja ääriolosuhteissa. Linssit voivat vaurioitua, jos ne altistuvat erityisen korkeille tai matalille lämpötiloille. Älä käytä vaurioituneita laseja.
- ✎ Älä kohdista painetta 3D-laseihin tai altista niitä minkäänlaisille iskuille. 3D-lasien altistaminen kovalle käsittelylle saattaa vahingoittaa niitä.
- ✎ 3D-lasien linssit (polarisoidut kalvot) naarmuuntuvat helposti. Käytä puhdistamiseen vain pehmeää ja puhdasta liinaa. Likainen liina saattaa naarmuttaa polarisoituja kalvoja.
- ✎ Älä naarmuta 3D-lasien linssin pintaa terävillä esineillä äläkä puhdista niitä kemikaaleilla. Jos linssin pinta naarmuuntuu, 3D-kuvat eivät välttämättä näy oikein.

# ❐ DVR USB -tallennuslaitteen liittäminen

- 1 Liitä USB-kiintolevy (40 Gt tai suurempi) HDD IN -liitäntään TV:ssä. DVRtoiminto toimii vain HDD IN -liitännän kanssa.
- 2 USB-kiintolevy on alustettava DVR-tallennusta varten. Valitse alustamatonta USB-kiintolevyä kytkettäessä MY APPS ➾ DVR. USB-laitteen alustus -näyttö tulee näkyviin.
- 3 Tee USB-kiintolevyn alustus ja määritä Aikasiirtymän tilaksi Päällä.
- ✎ Kun haluat poistaa USB-tallennuslaitteen, valitse Pikavalikko ➙ USB-laite ja vahvista USB-laitteen poistamisviesti ennen laitteen irrottamista.

### ❐ Aikasiirtymä-tilan muuttaminen tai USB-tallennuslaitteen alustaminen

Ratas  $(OK) \Rightarrow$  Asetus

Muuttaa DVR-asetuksia DVR:n käytön aikana.

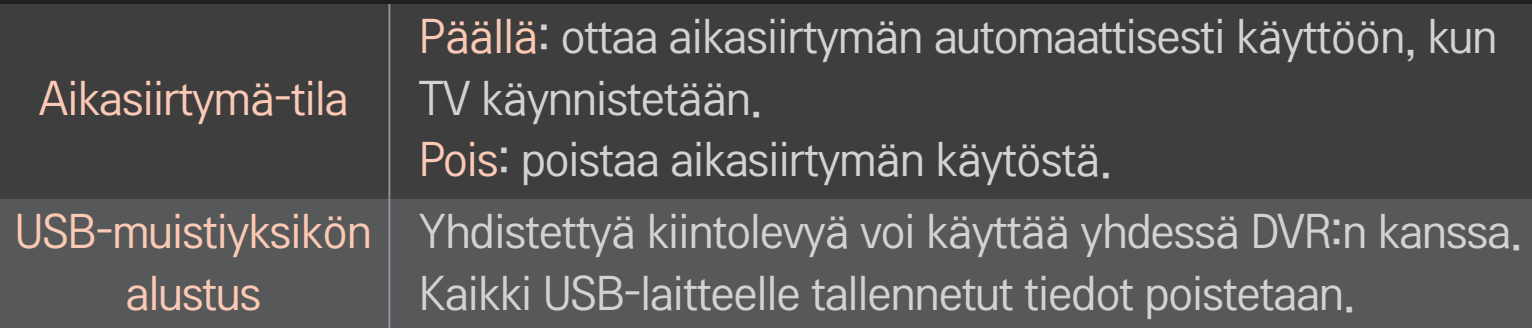

- ✎ Kiintolevyn käyttöä suositellaan. SSD (Solid State Drive) -levyillä on vain tiettyjä kirjoitus- ja poistotoimintoja.
- ✎ 40 Gt:n tai korkeintaan 2 Tt:n USB-kiintolevyn käyttö on suositeltavaa.
- ✎ Kaikkia USB-muistiyksikön alustuksia ei tunnisteta tietokoneella.
- ✎ USB-laitteelle tallennetut tiedot saattavat vahingoittua. Tietojen ylläpito on käyttäjän vastuulla, ja valmistaja ei ole vastuussa tiedon häviämisestä.
- ✎ Jos USB-laitteen tietosektorissa on ongelma, laite ei välttämättä toimi oikein.

DVR:n avulla voit tallentaa ohjelmaa USB-laitteelle samalla, kun katsot digitaalilähetystä. Voit myöhemmin katsoa ohjelmasta näkemättä jääneitä osia ja jatkaa katsomista siitä kohdasta, mihin jäit, vaikket olisikaan ollut kaiken aikaa TV:n ääressä.

- ✎ Aikasiirtymätila voidaan asettaa enintään 90 minuuttiin. (Italiassa se voidaan asettaa enintään 60 minuuttiin.)
- ✎ Jos USB-laitteen tietosektorissa on ongelma, laite ei välttämättä toimi oikein.

### Paina Ratas(OK)-painiketta, kun DVR on käynnissä.

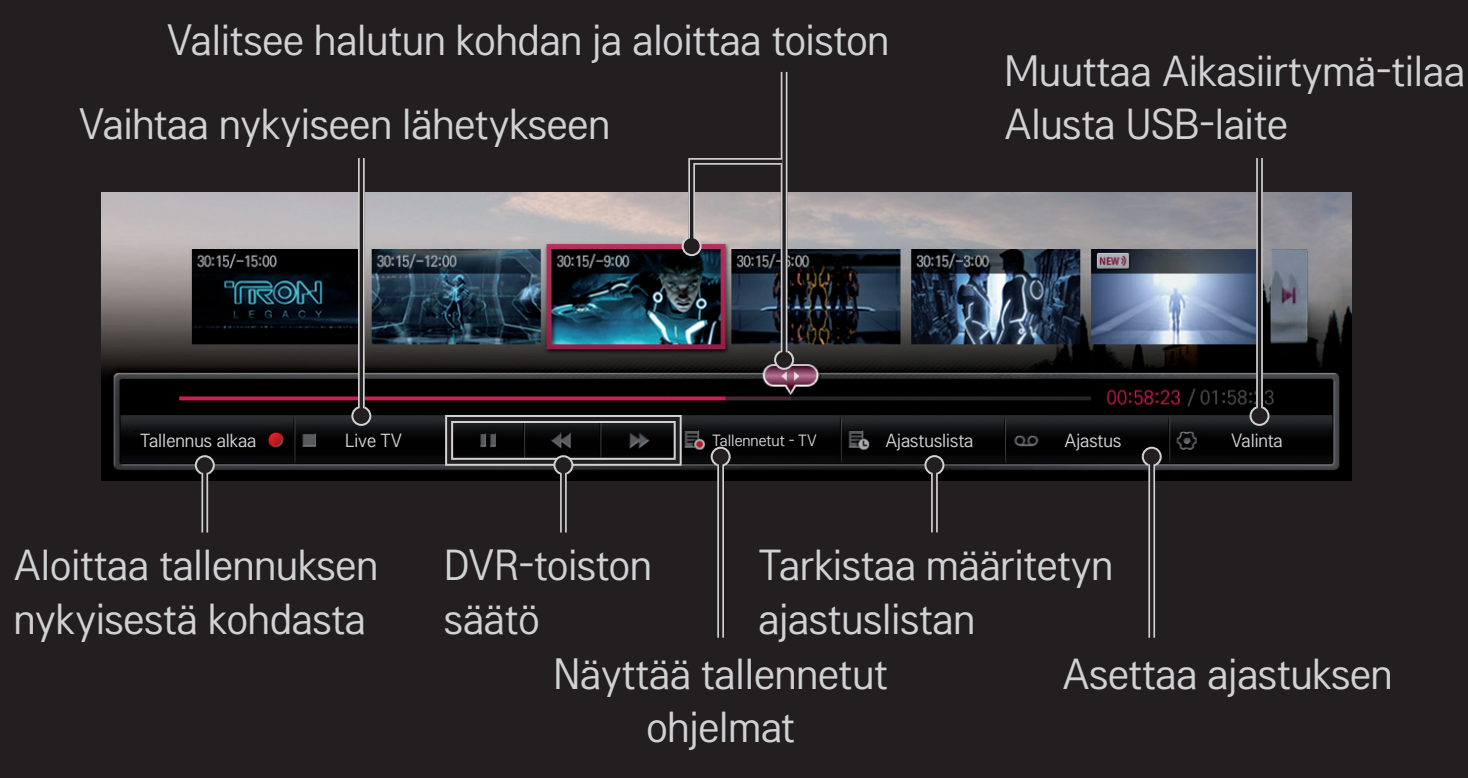

✎ Kuva saattaa poiketa omasta televisiostasi.

# ❐ Tallennuksen aloittaminen heti

### Ratas(OK)  $\Rightarrow$  Tallennus alkaa

Tallentaa ohjelman, kun joudut lähtemään kesken katselun.

- ✎ Tallentaa vain digitaalisen lähetyksen, jota katselet parhaillaan.
- ✎ Jos TV sammutetaan tallennuksen aikana, ohjelma ei välttämättä tallennu. Ennen TV:n sammuttamista tallennus kannattaa pysäyttää ja tarkistaa, että ohjelma on tallentunut.
- ✎ Ohjelmat ovat tekijänoikeuslakien suojaamia, ja ohjelmien kopioimiseen ja toistamiseen saatetaan tarvita tekijänoikeuden haltijan lupa. Tällä laitteella tallennetut ohjelmat on tarkoitettu vain henkilökohtaiseen käyttöön. Tekijänoikeuksilla suojattujen tallenteiden myynti, siirto ja lainaaminen kolmansille osapuolille on kiellettyä.

❌ Tallennuksen pysäyttäminen Ratas(OK) ➾ Tallennuksen pysäytys Tallennus päättyy heti.

❌ Tallennuksen päättymisajan muokkaaminen Ratas(OK) ➾ Pysäytä toiminto ➙ Tallennuksen päättymisajan muokkaus

✎ Tallennuksen enimmäisaika on viisi tuntia.

# ❐ Tallennuksen ajastaminen

### $Ratas(OK) \Rightarrow Aikataulu$

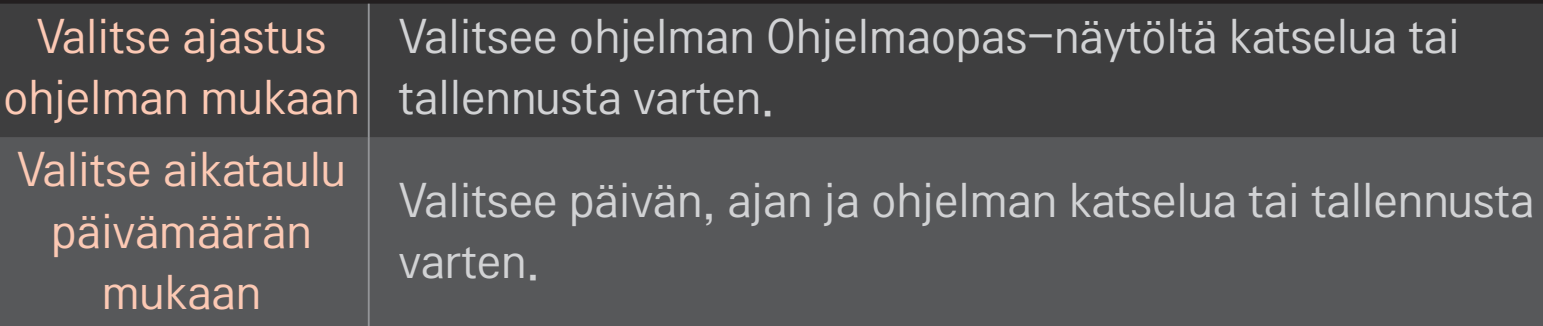

- ✎ Ajastintallennuksen vähimmäisaika on kaksi minuuttia.
- ✎ Vahingoittunut levysektori saattaa vaikuttaa joihinkin tai kaikkiin kohteisiin Ajastuslistalla.
- ✎ Kohteiden enimmäismäärä Ajastuslistalla on 30.

### ❐ Ajastuslistan vahvistaminen ja/tai muokkaaminen

### Ratas(OK) ➾ Ajastuslista

Vahvistaa, muokkaa tai poistaa ajastetun katselun tai tallennuksen.

### ❐ Nauhoitetun TV-ohjelman katselu

#### $HOME \Rightarrow Smart Share \rightarrow Tallennusluettelo$

Tallennuksen valinta USB-kiintolevyltä ja sen näyttäminen/poisto.

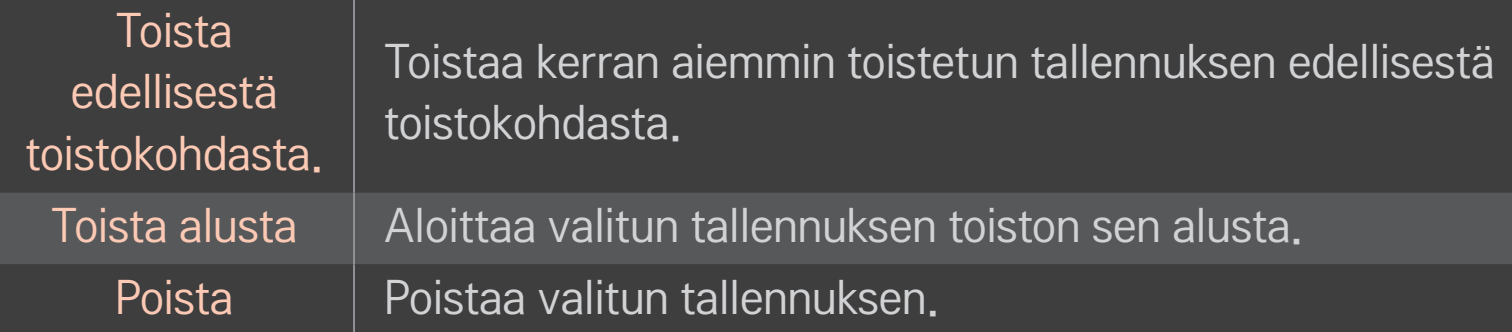

✎ Kohteiden enimmäismäärä Tallennusluettelo on 300.

## ❐ Tallennuksen toiston säätö

#### Paina kauko-ohjaimen Ratas(OK)-painiketta toiston aikana.

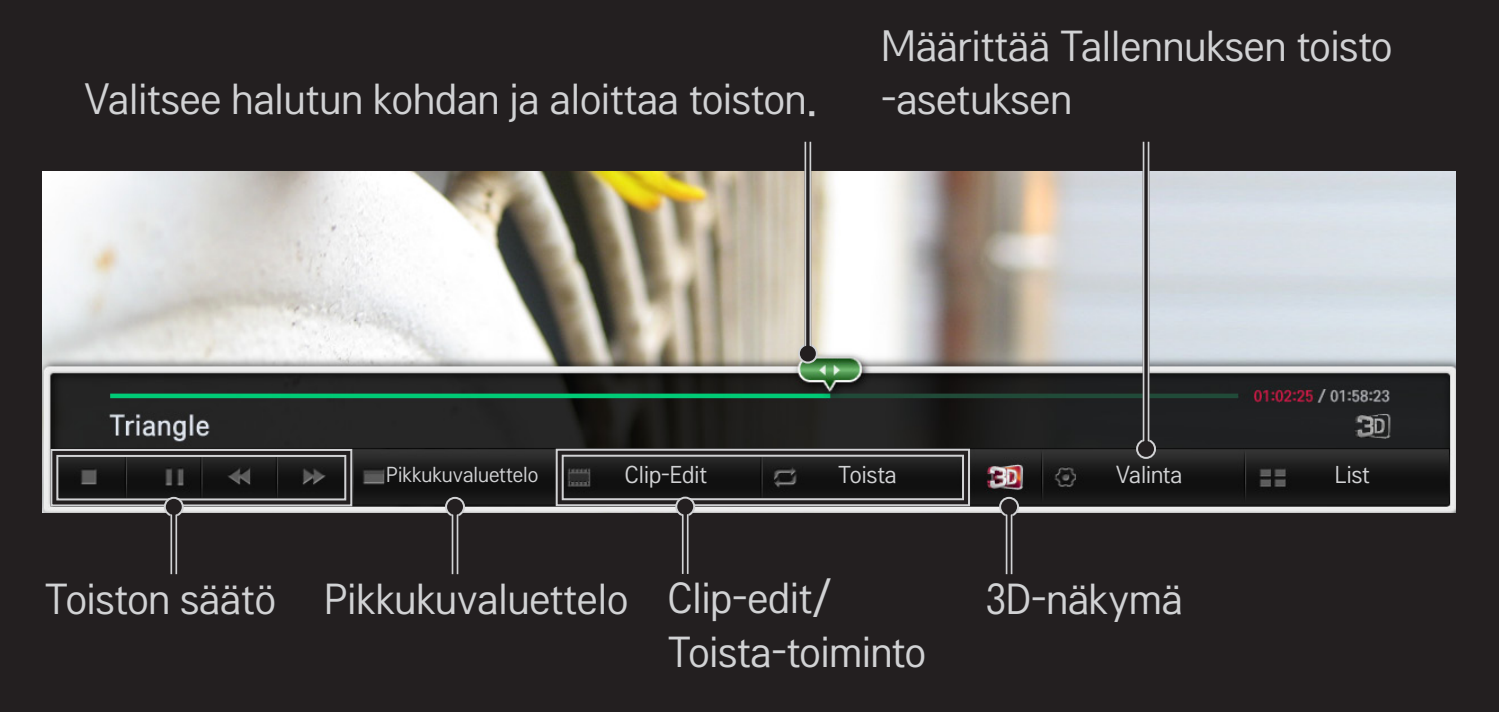

✎ Kuva saattaa poiketa omasta televisiostasi.

## ❐ Mikä on Dual Play -tila?

Kaksinpeliä on pelattu pelikonsolilla, kuten Playstationilla, XBoxilla tai Wiillä, perinteisesti siten, että näyttö on jaettu kahtia pysty- tai vaakasuunnassa. Dual Play -tilassa jokainen pelaaja voi nauttia pelaamisesta koko näytöllä. Dual Play -tilassa pelaaminen vaatii Dual Play -lasien (A- ja B-tyypin) käyttöä. Jos mallissasi ei ole mukana Dual Play -laseja, voit ostaa ne erikseen.

### ❐ Dual Play -tilan uudelleenasetus

### HOME  $\Rightarrow$  Asetukset  $\rightarrow$  ASETUS  $\rightarrow$  Dual Play

Valitse Jaettu näyttö -tila (Sivuttain / Ylhäällä ja alhaalla), jota peli tukee. Jos peli ei tue valittua Jaettu näyttö -tila, Dual Play -tila ei ole saatavilla.

# ❐ Dual Play -tilan käynnistäminen

- 1 Kytke pelikonsoli televisioon.
- 2 Valitse HOME  $\Rightarrow$  My Apps  $\rightarrow$  Dual Play. Dual Play -tila käynnistyy.
- 3 Aseta Dual Play -lasit paikalleen ja nauti pelistä.
- 4 Dual Play -tila sammuu, kun valitset sen ollessa päällä HOME ⇒ My Apps → Dual Play.
- ✎ Peliä voi pelata Dual Play -tilassa vain, jos se tukee näytönjakotilaa.
- ✎ Jos näyttö ei ole riittävän kirkas Dual Play -laseilla katsottuna, pelaajat voivat vaihtaa laseja keskenään. Lasit pitää valita oikein Dual Playn toimintatyypin mukaan.
- ✎ Aseta pelivalikko sammuttamalla Dual Play -tila.
- ✎ Tietyt kuvat saattavat näkyä päällekkäin pelin aikana. On suositeltavaa pelata peliä siten, että katse on ruudun keskikohdassa.
- ✎ Jos pelikonsolissa on matala tarkkuus, kuvanlaatu saattaa olla huono Dual Play -tilassa.
- ✎ Näytön kuva on vain 2D-laatuinen Dual Play -tilassa.

## ❐ Dual Play -lasien käytössä huomioitavaa

- ✎ Huomaa, että Dual Play -lasit poikkeavat tavallisista 3D-laseista. Dual Play -laseissa on merkintä "Dual Play".
- ✎ Älä käytä Dual Play -laseja tavallisten silmälasien, aurinkolasien tai suojalasien sijaan. Tämä saattaa aiheuttaa vamman.
- ✎ Älä säilytä Dual Play -laseja kuumassa tai kylmässä paikassa. Jos teet näin, ne saattavat vääristää kuvaa. Älä käytä kuvaa vääristäviä laseja.
- ✎ Älä pudota Dual Play -laseja tai päästä niitä kosketuksiin muiden esineiden kanssa. Tämä voi vahingoittaa tuotetta.
- ✎ Dual Play -lasien linssit (polarisoitu kalvo) naarmuuntuvat helposti. Puhdista ne pehmeällä ja puhtaalla liinalla. Liinassa oleva lika saattaa naarmuttaa linssejä.
- ✎ Älä naarmuta Dual Play -lasien linssejä terävillä esineillä äläkä käytä niiden puhdistamiseen kemikaaleja. Jos linssit naarmuuntuvat, kuvat eivät näy kunnolla 3D:nä.

# ❐ Dual Play -toimintoa tukeva tila

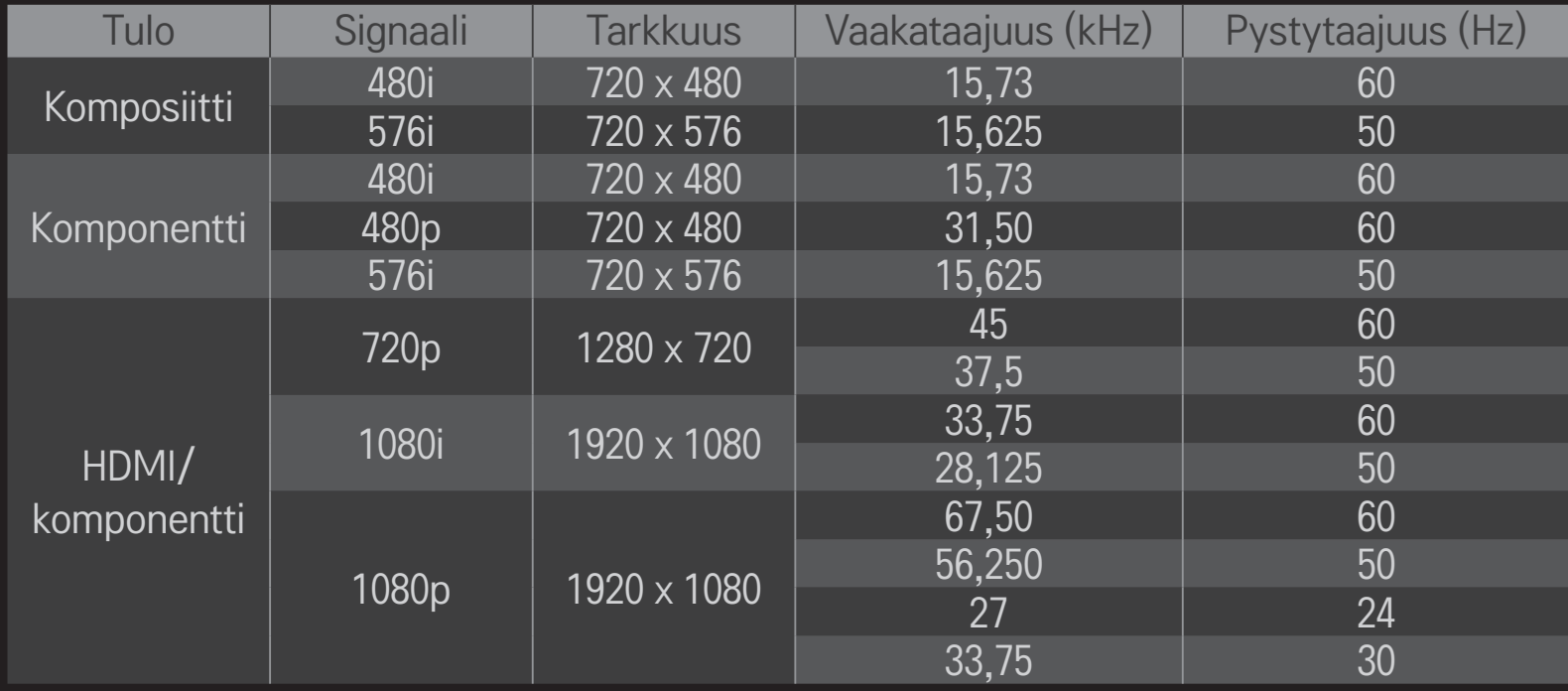

- ✎ Kaikki mallit eivät ehkä tue komposiitti-/komponenttituloa.
- ✎ Tuetut Dual Play -muodot: Sivuttain / Ylhäällä ja alhaalla
Katso TV:tä älypuhelimellasi lataamalla LG Magic Remote -sovellus Google Play Storesta tai Applen App Storesta.

- Nyt voit nauttia suosikki TV-ohjelmistasi älypuhelimella. (vain joissain malleissa)
- Lisää suosikkikanavasi älypuhelimeen.
- Voit käyttää toimintoja, kuten PREMIUM ja MY APPS, suoraan älypuhelimella.
- Tekstinsyöttötoiminto on tuettu, joten voit kirjoittaa tekstiä helposti. (Tekstiä ei voi kirjoittaa kaikille näytöille.)
- Valitse sovelluksen kosketuspainike ja ohjaa taikakaukosäätimenosoittimen tavoin.
- Valitse Game Pad (peliohjain) LG Magic Remote -sovelluksessa, jotta voit ohjata pelisovelluksia televisiossa.
- ✎ Tuetut toiminnot saattavat vaihdella TV:n tai LG Magic Remote -sovelluksen mukaan.

# ❐ Kiinteän tai langattoman USB-hiiren käyttö

Kytke hiiri USB-porttiin. Siirrä hiirellä osoitinta TV-ruudulla ja valitse haluamasi valikko.

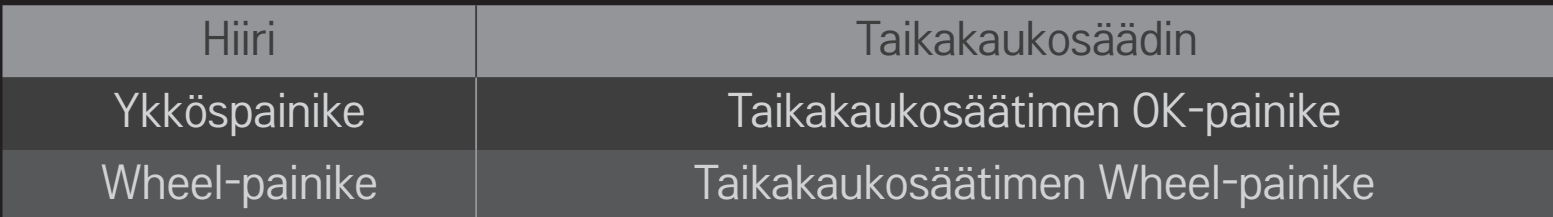

- ✎ Hiiren kakkos- ja erikoispainikkeet eivät toimi.
- ✎ Langattoman USB-hiiren ja näppäimistön käytettävyyteen saattaa vaikuttaa radiotaajuusympäristö ja etäisyys.

## ❐ Kiinteän tai langattoman USB-näppäimistön käyttö

Kytke näppäimistö USB-porttiin. Voit kirjoittaa tekstiä näppäimistöllä käyttäessäsi hakutoimintoa ja selatessasi Internetiä.

- ✎ Tekstiä ei voi kirjoittaa kaikille näytöille.
- ✎ On suositeltavaa käyttää tuotetta, jonka yhteensopivuus LG-TV:n kanssa on testattu. LOGITECH K200, LOGITECH K400, MICROSOFT Comfort Curve 2000, MICROSOFT MS800 ja LG Electronics ST-800
- ✎ Voit vaihtaa syöttökielen painamalla kielen vaihtamisen näppäintä (tai oikeaa Alt-näppäintä) näppäimistöstä.

## ❐ Peliohjaimen käyttäminen

Liitä peliohjaimesi TV:n USB-porttiin, jos peli vaatii peliohjaimen.

✎ On suositeltavaa käyttää hyväksyttyä peliohjainta, jonka yhteensopivuus LG-TV:n kanssa on testattu.

Logitech F310, Logitech F510, Logitech F710, Logitech Rumblepad 2 ja Microsoft Xbox 360 -ohjain (kiinteä)

#### HOME  $\Rightarrow$  Asetus  $\rightarrow$  TUKI  $\rightarrow$  Ohjelmistopäivitys

Käytä ohjelmistopäivitystä tarkistaaksesi ja ladataksesi uusimman version. Saatavilla olevat päivitykset voi tarkistaa myös manuaalisesti.

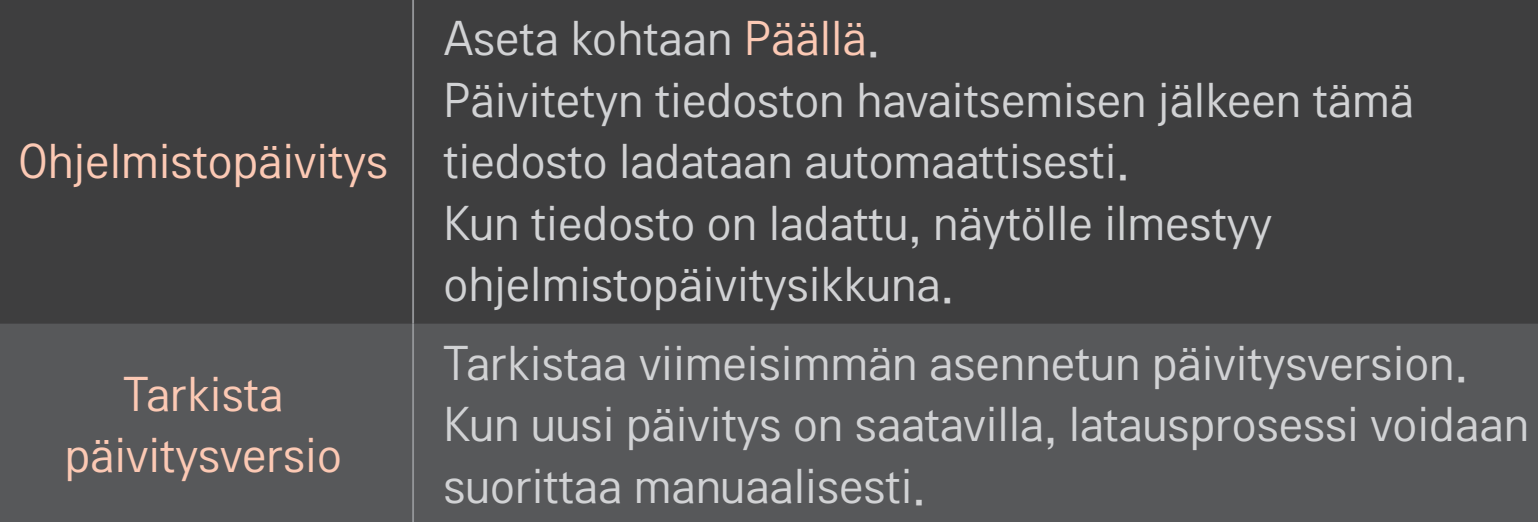

- ✎ Uusin versio voidaan vastaanottaa digitaalisella lähetyssignaalilla tai Internet-yhteyden kautta.
- ✎ Jos kanavaa vaihdetaan ohjelmiston latauksen aikana digitaalisella lähetyssignaalilla, latausprosessi keskeytyy. Lataus jatkuu, kun palataan alkuperäiselle kanavalle.
- ✎ Ilman päivitystä tietyt toiminnot eivät välttämättä toimi asianmukaisesti.
- ✎ [Vain pohjoismaiset mallit] Voit tarkistaa, onko LG:n OTA-palvelu käytettävissä DTV-kanavalla painamalla punaista painiketta, kun näet kanavapalkin alapuolella tekstin Päivitys saatavilla!.

Jos seuraavia oireita esiintyy, tee jäljempänä kuvattavat tarkistukset ja säädöt. Kyse ei välttämättä ole toimintahäiriöstä.

#### HOME ➾ Asetukset ➙ TUKI ➙ Signaalitesti

Näyttää kanavanipun ja palveluiden tiedot jne. Signaalitesti näytetään vain antennille tai kaapelille sen mukaan, oletko valinnut Antenni ja satelliitti- tai Kaapeli ja satelliitti -asetuksen.

## ❐ Yleinen

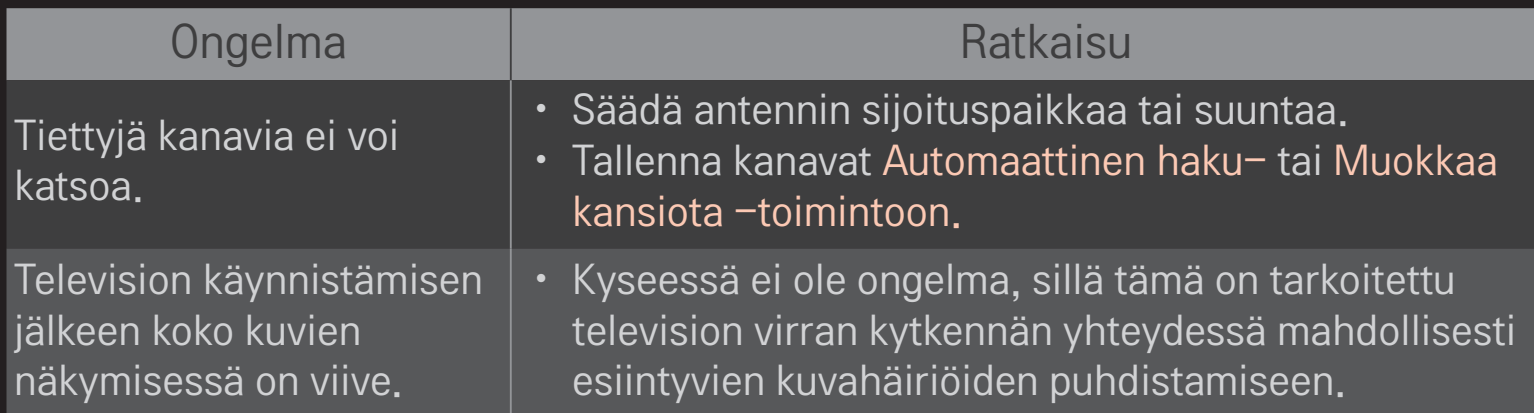

### ❐ Kuvat

#### HOME ➾ Asetukset ➙ TUKI ➙ Kuvatesti

Tarkista, onko kuvasignaali kunnossa aloittamalla kuvatesti.

Jos testikuvassa ei ole ongelmia, tarkista ulkoisten laitteiden kytkennät ja lähetyssignaalit.

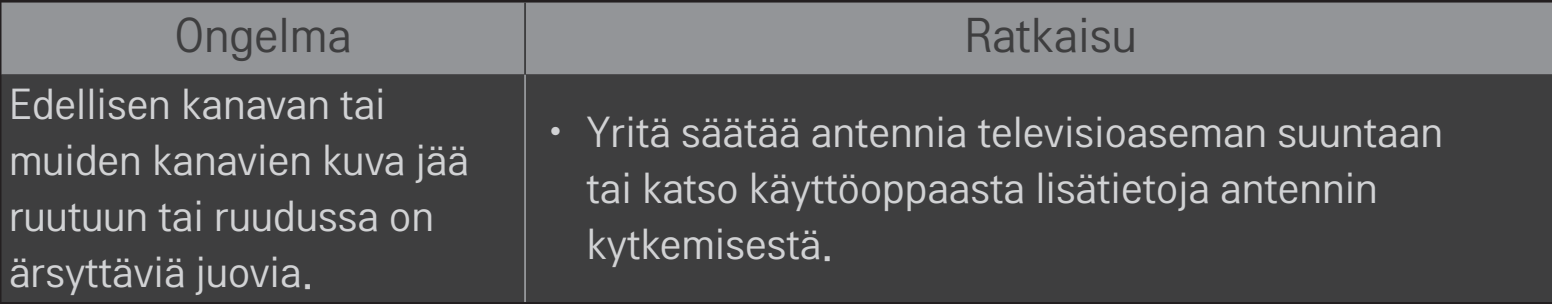

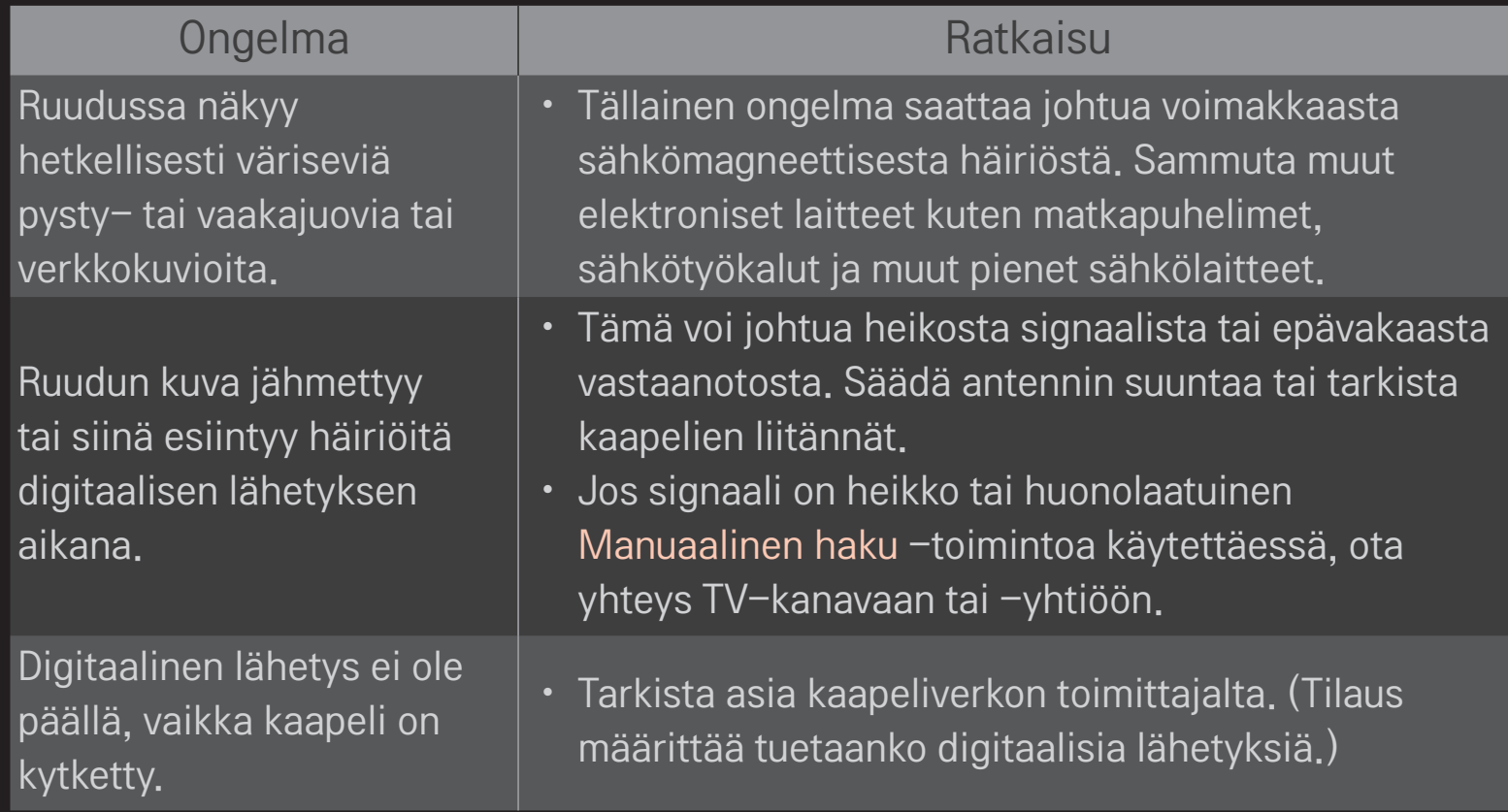

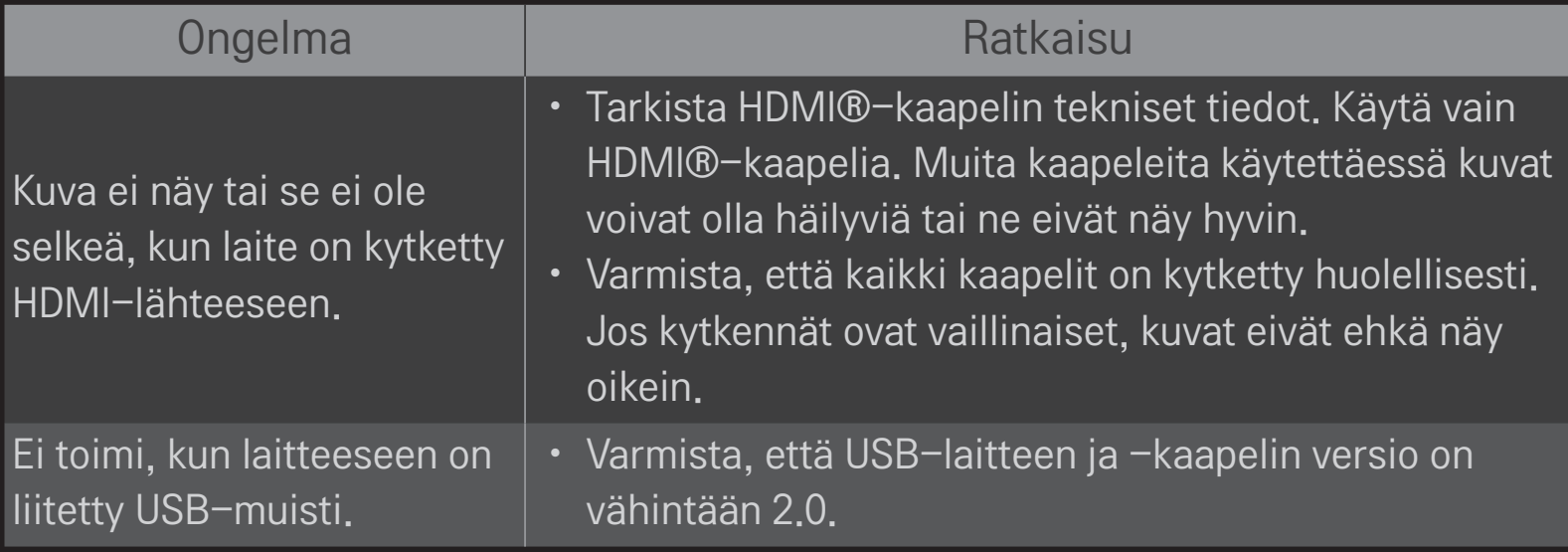

### HOME ➾ Asetukset ➙ TUKI ➙ Äänitesti

Suorita ensin äänitesti, jolla voit varmistaa, että äänisignaali on kunnossa.

Jos testiääni on kunnossa, tarkista ulkoinen laite tai lähetyssignaalit.

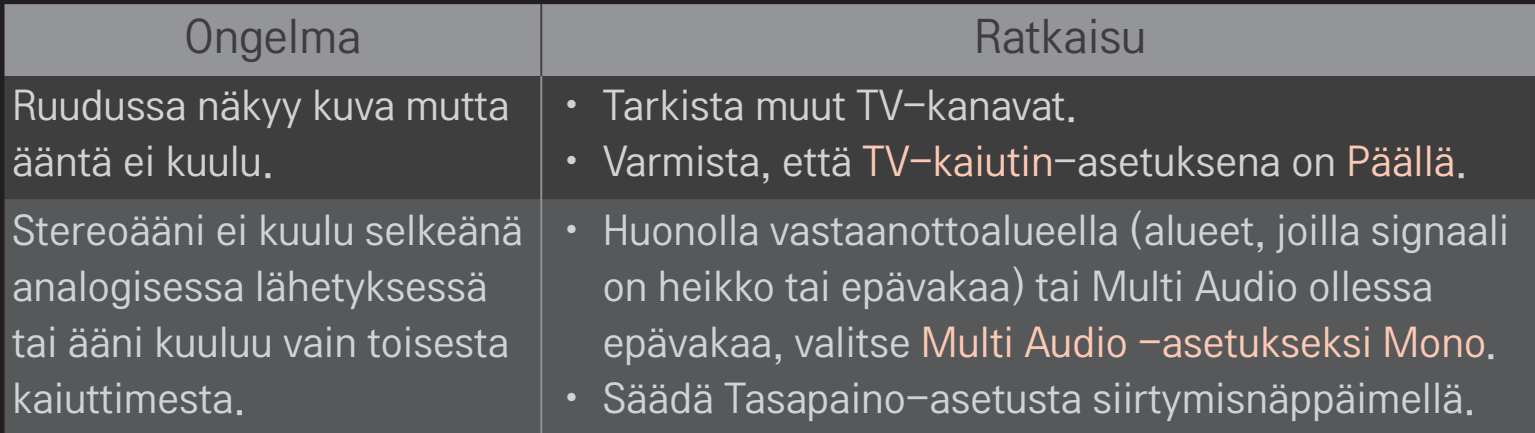

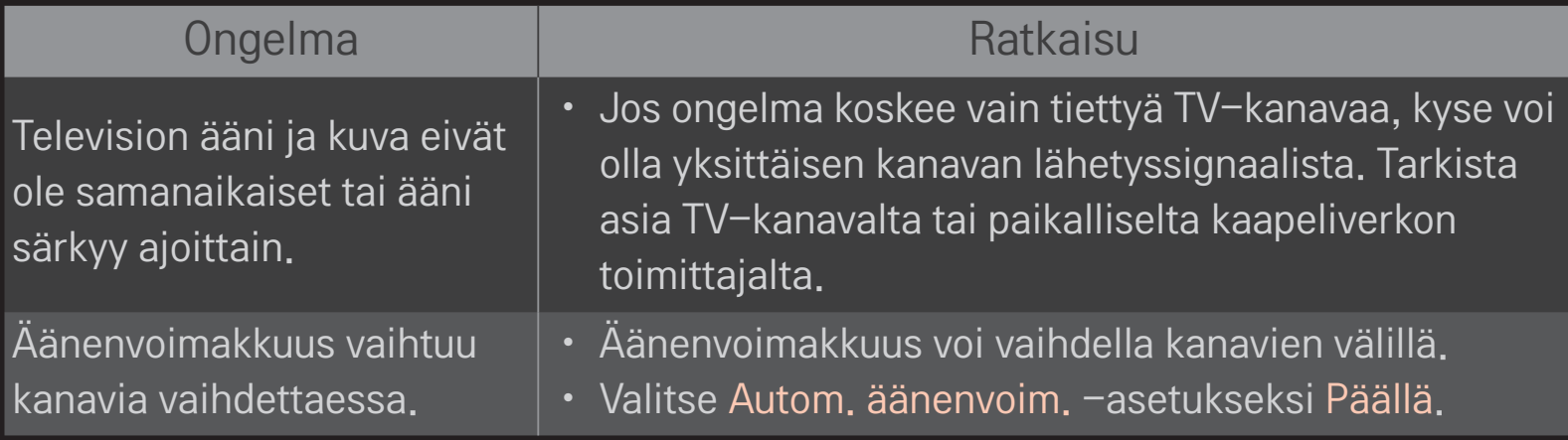

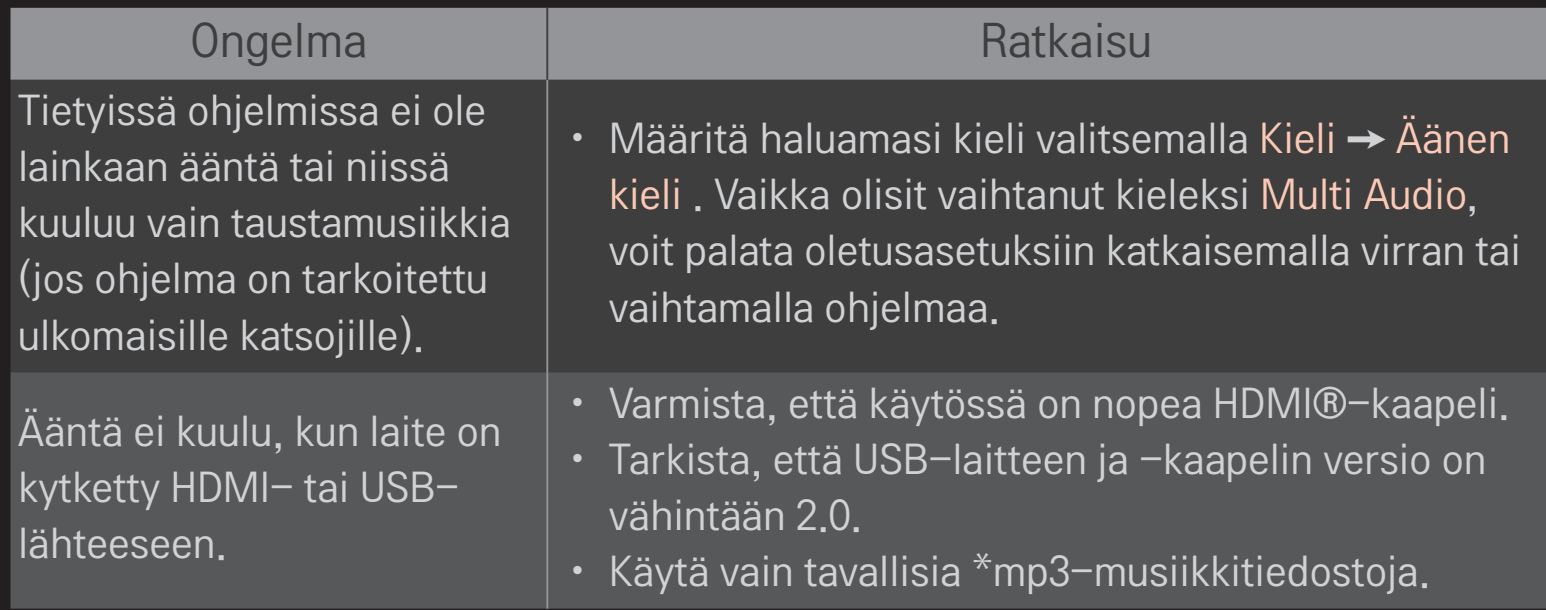

### ❐ Tietokoneyhteysongelma

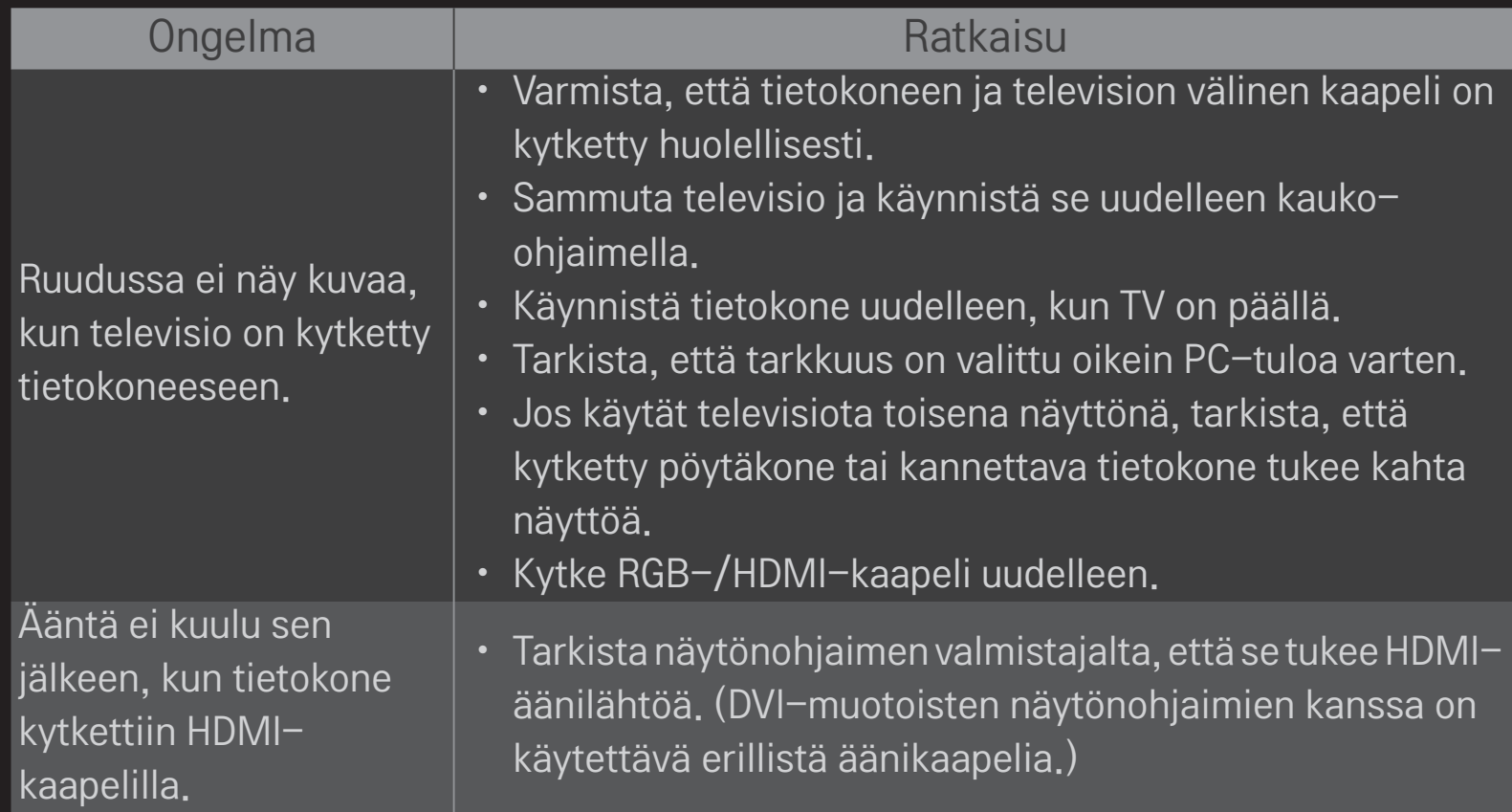

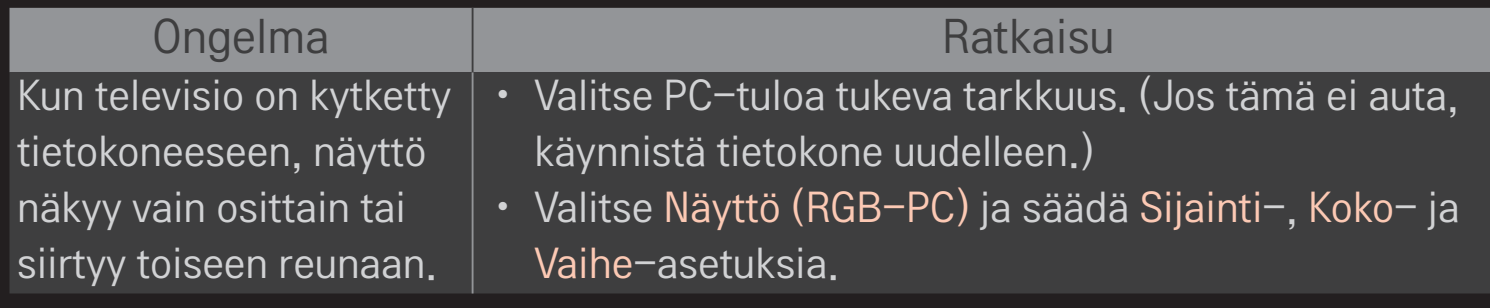

### ❐ Elokuvien toisto-ongelmat omassa mediassa.

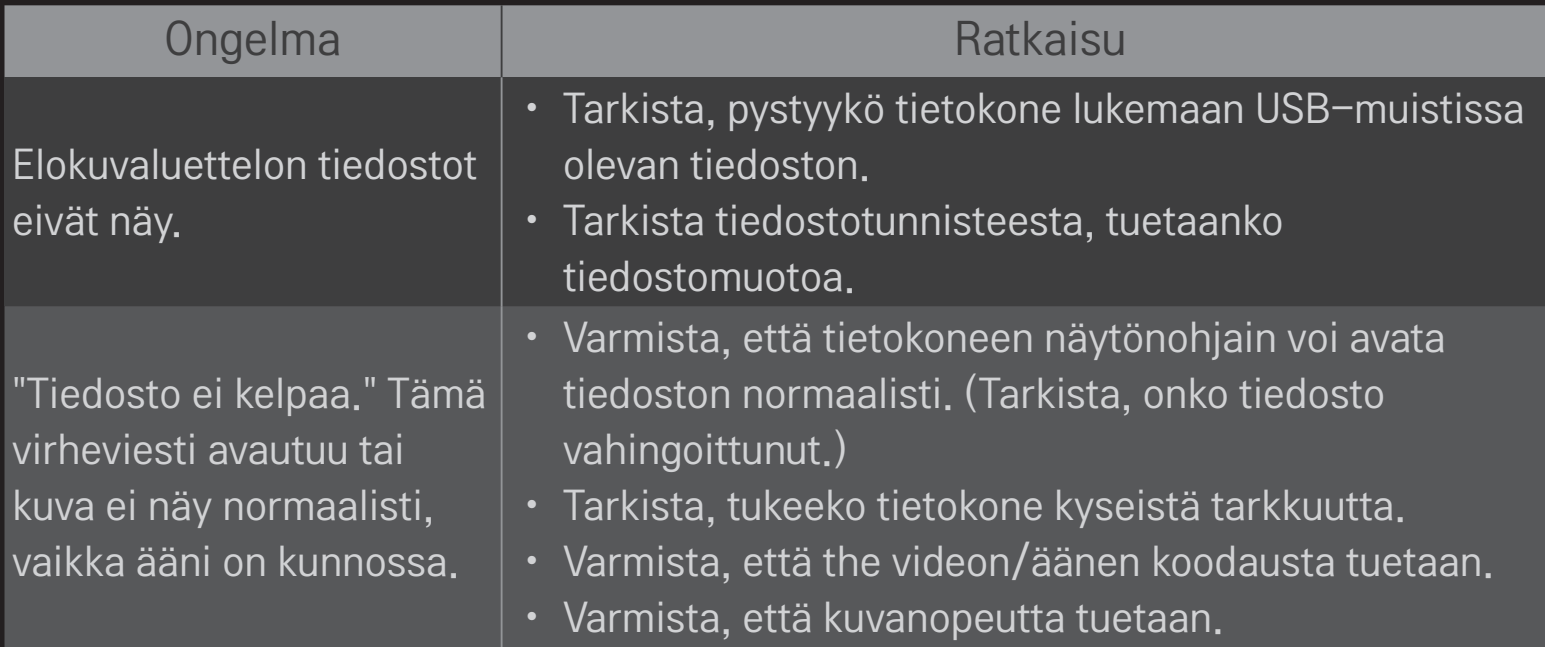

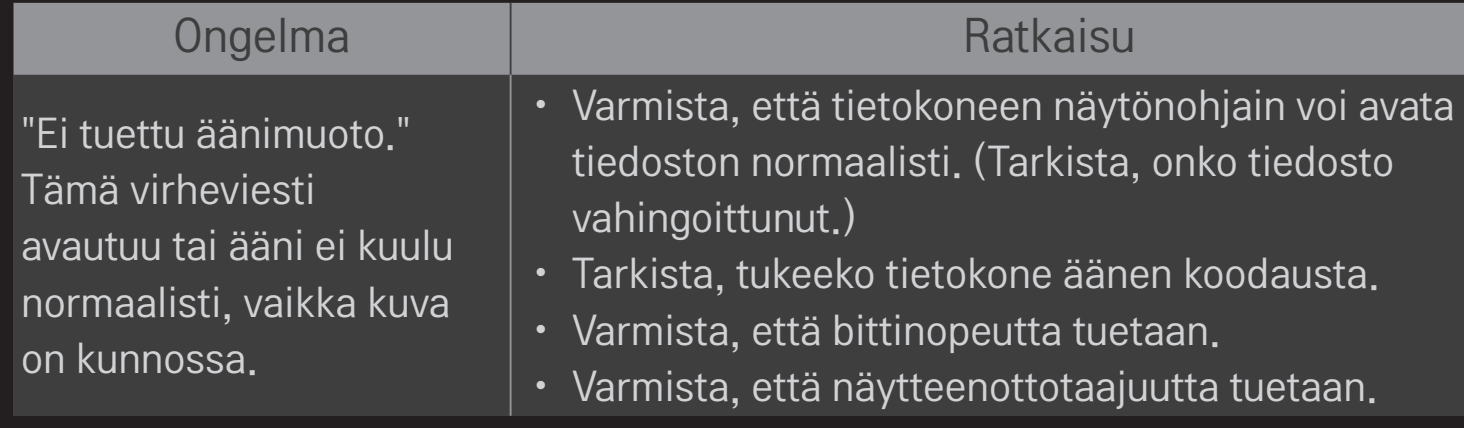

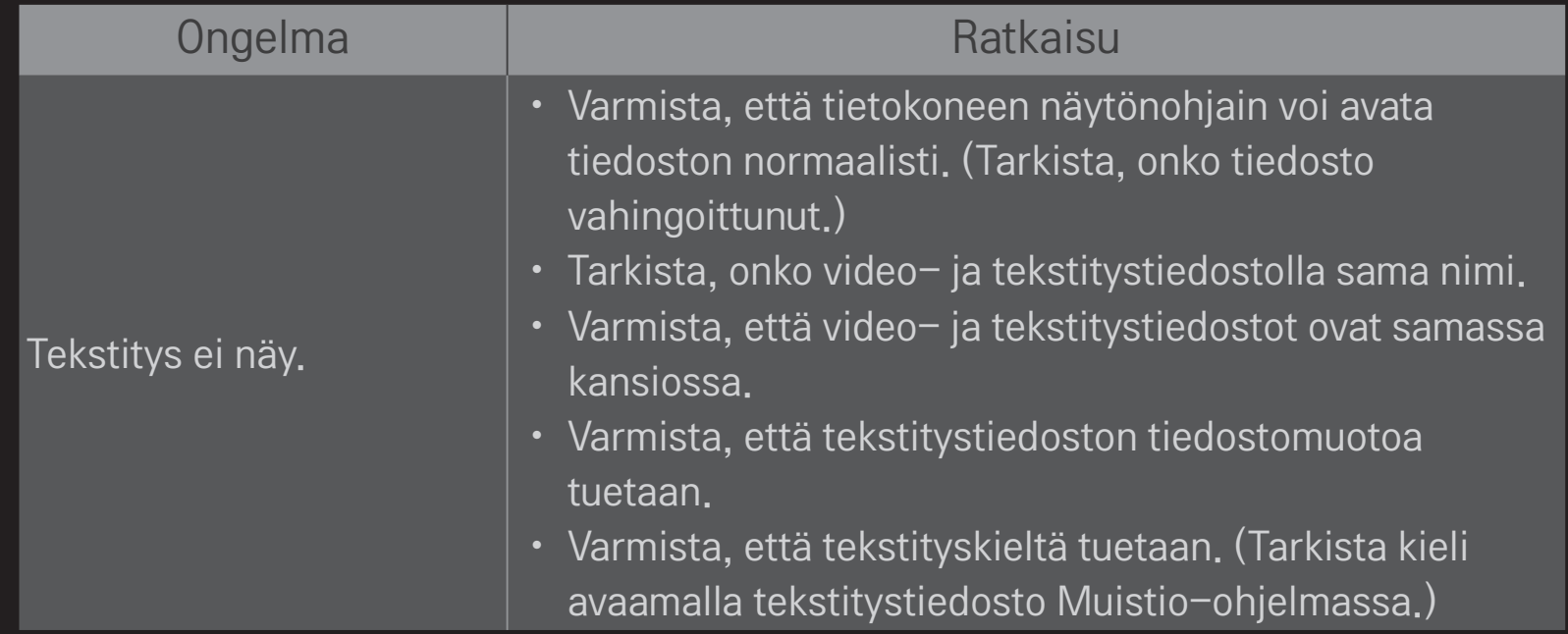

✎ Kuva saattaa poiketa omasta televisiostasi.

✎ Lisätietoja palveluista on TV:n valikossa. HOME ➾ Asetukset ➙ TUKI ➙ Tuote-/palvelutiedot.

### ❐ EU-vaatimustenmukaisuusilmoitus

#### LG Electronics vakuuttaa täten, että tämä tuote on seuraavien CE 01970 LG Electronics vakuutt

R&TTE-direktiivi 1999/5/EC EMC-direktiivi 2004/108/EC LOW VOLTAGE -direktiivi 2006/95/EC

Edellä mainitut tuotteet ovat eriteltyjen direktiivien oleellisten vaatimusten mukaisia.

Edustaja Euroopassa:

LG Electronics Krijgsman 1, 1186 DM Amstelveen, Alankomaat

### ❐ Hävittäminen (LCD-televisiossa käytetään vain elohopealamppua)

- Tässä tuotteessa käytetty loisteputki sisältää pienen määrän elohopeaa.
- Älä hävitä tätä tuotetta tavallisen kotitalousjätteen mukana.
- Tämä tuote täytyy hävittää paikallisten viranomaisten määräysten mukaisesti.